### **Chapter 1: VMware Horizon Infrastructure Overview**

**Internal View Clients VMware vsphere** Remote **View View View Security** Connection **Server or Access Point Clients Server** vCenter View Composer **Server Server** Ŧ О **N** Visual Studio **1** Office Java AppStack 1 **AppStack 2 Writeable Volume DO** App Volumes software agent **Desktop Operating System** 

**Virtual Desktops or Microsoft Windows RDSH Servers** 

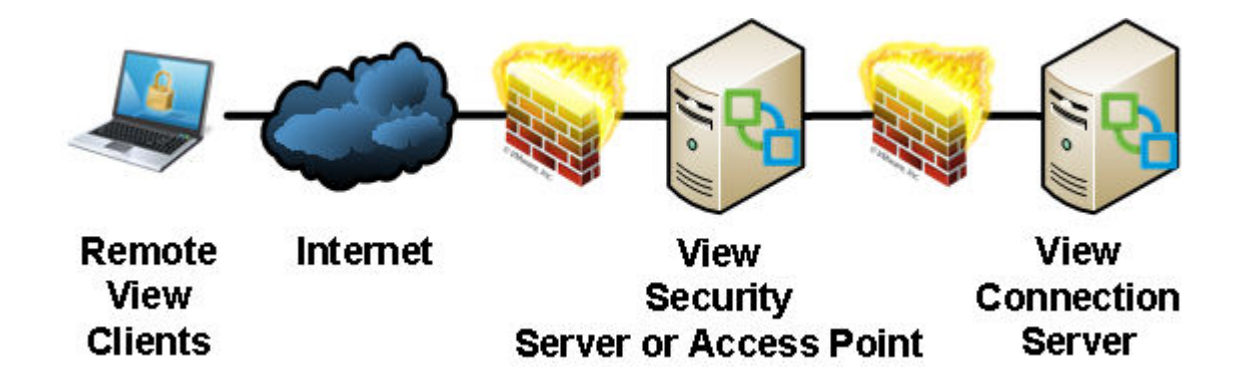

# **Chapter 2: Implementing Horizon Connection Server**

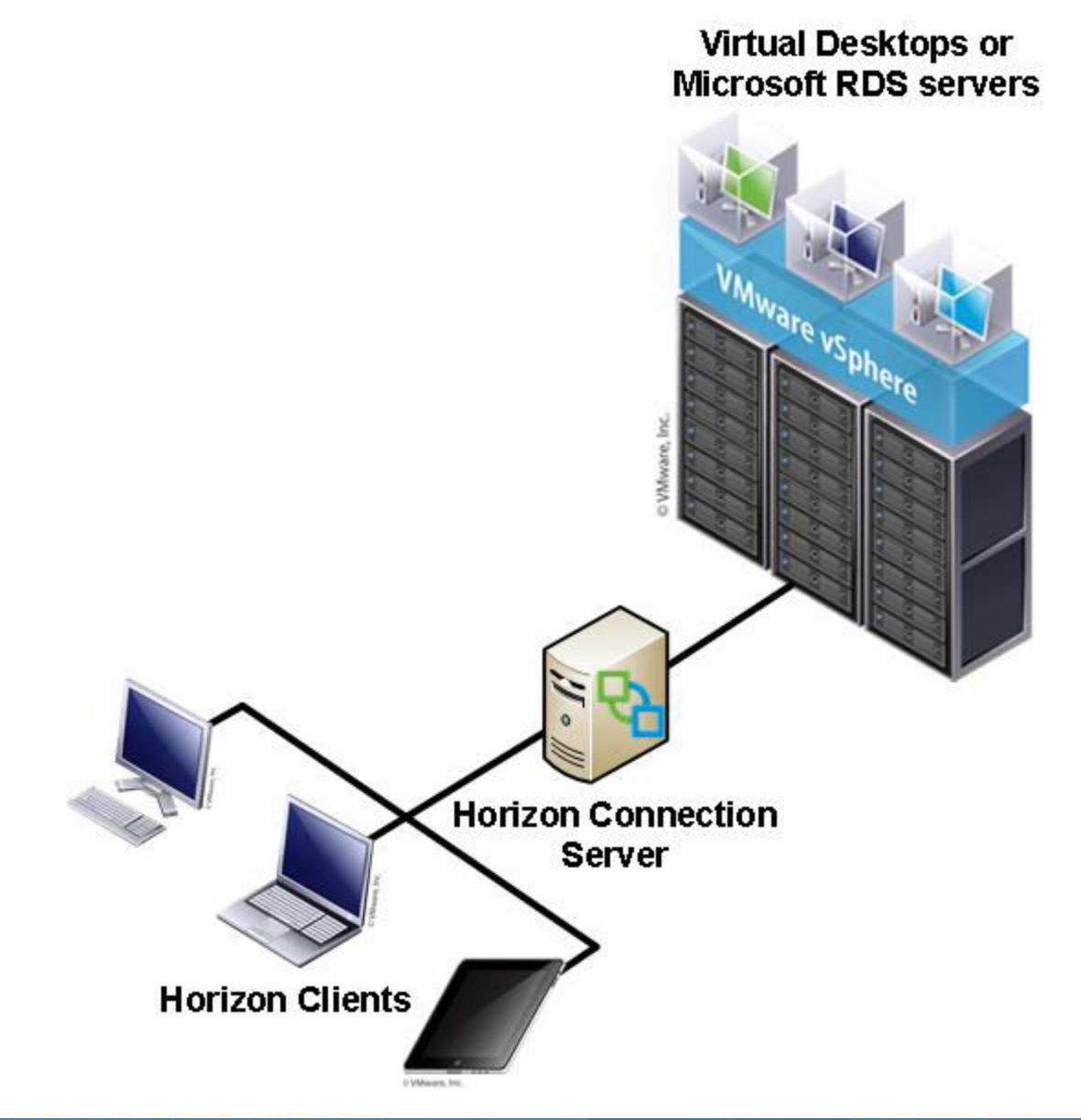

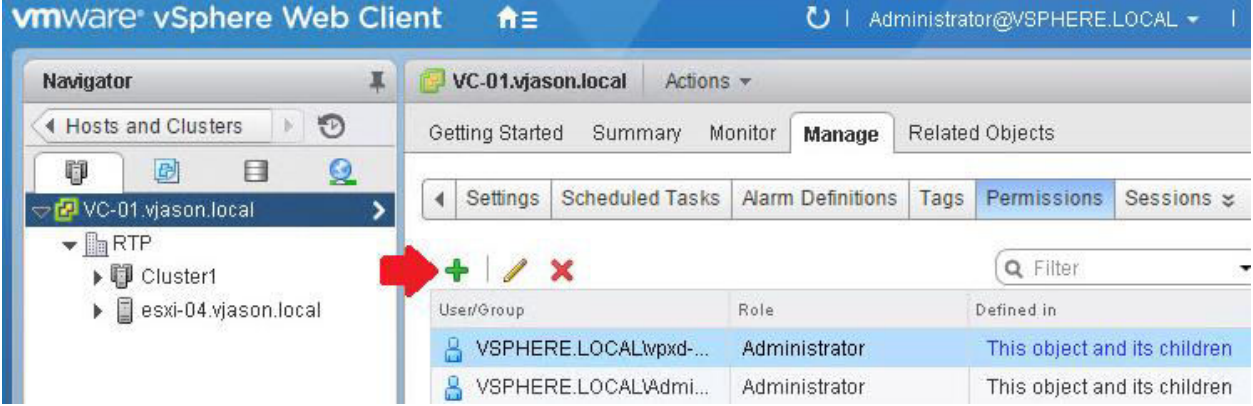

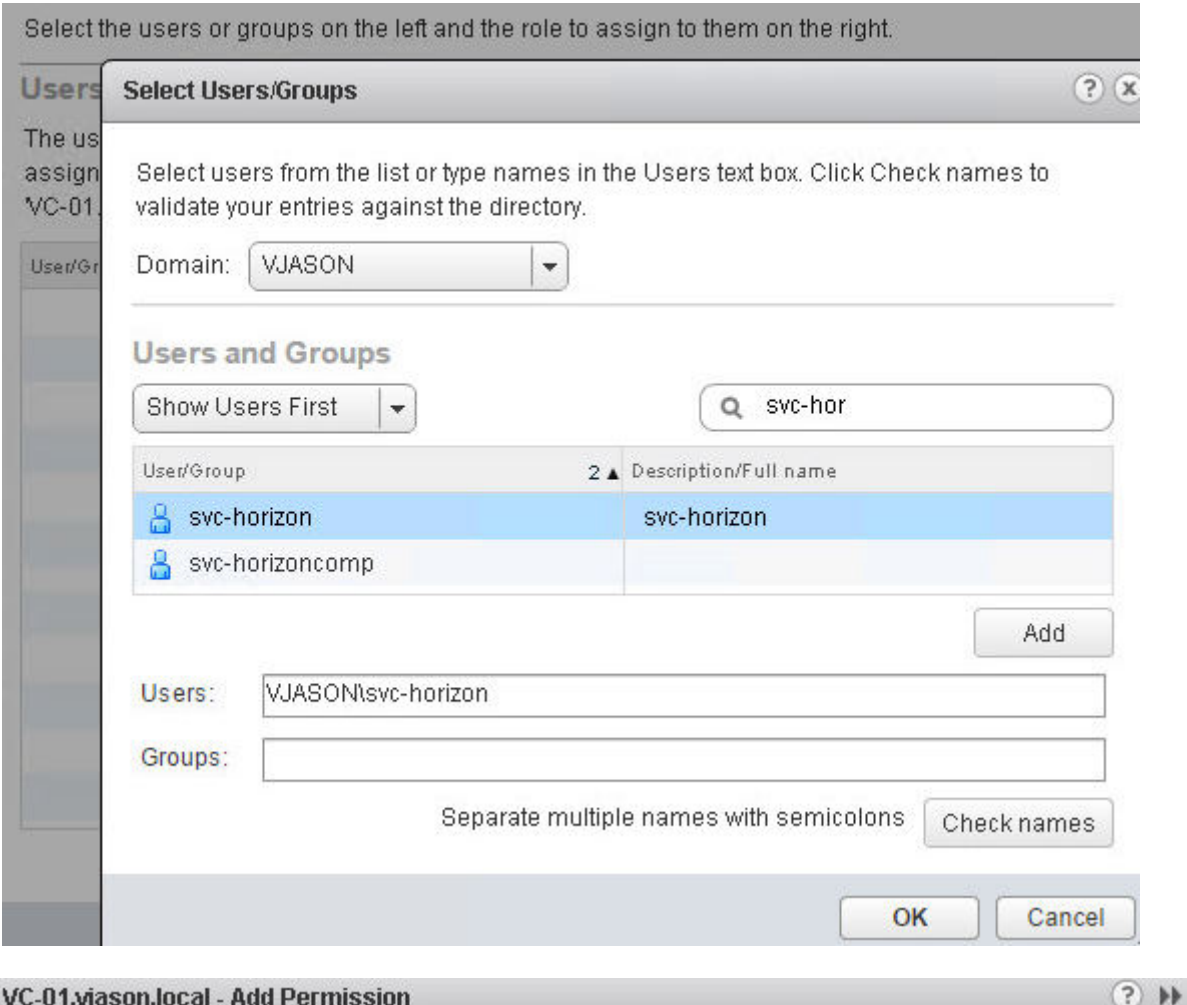

Select the users or groups on the left and the role to assign to them on the right.

### **Users and Groups**

<u>and the second community of the second second</u>

#### **Assigned Role**

The users or groups listed below are assigned the role selected on the right on VC-01.vjason.local'.

The users or groups obtain the permissions on the selected objects as defined by their assigned role.

 $\blacktriangledown$ 

Horizon Administrator

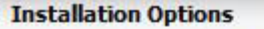

Select the type of Horizon 7 Connection Server instance you want to install.

Select the type of Horizon 7 Connection Server instance you want to install.

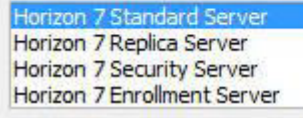

Install HTML Access

Perform a standard full install. This is used to install a standalone instance of Horizon 7 Connection Server or the first instance of a group of servers.

Specify what IP protocol version shall be used to configure this Horizon 7 Connection Server instance:

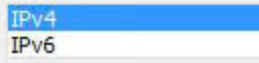

This server will be configured to choose the IPv4 protocol for establishing all connections.

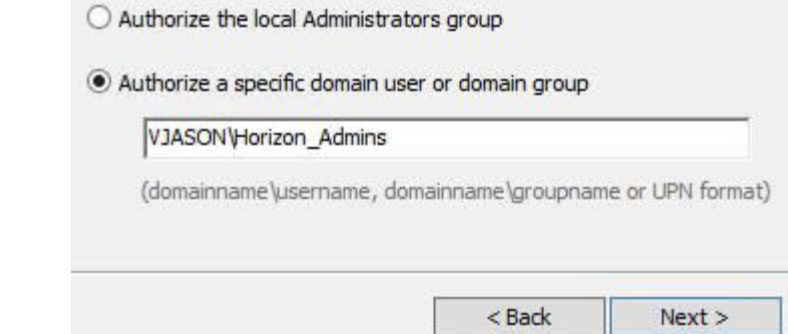

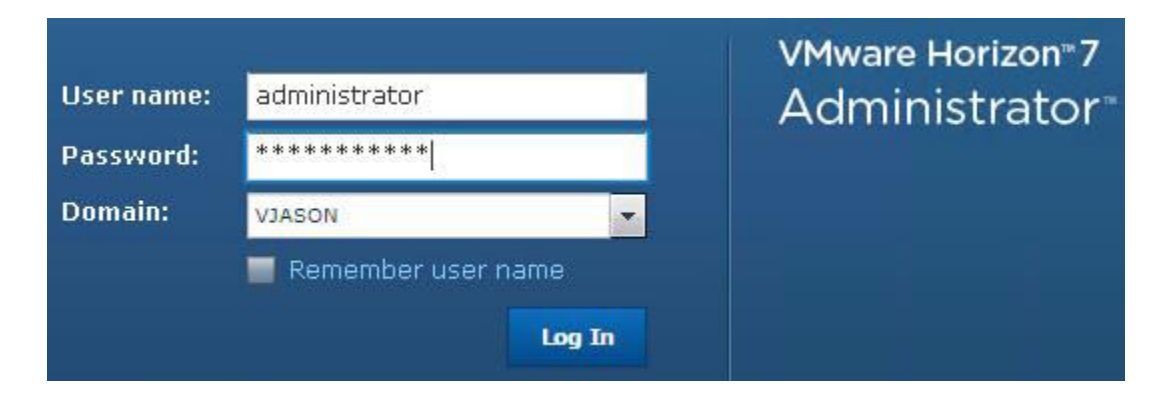

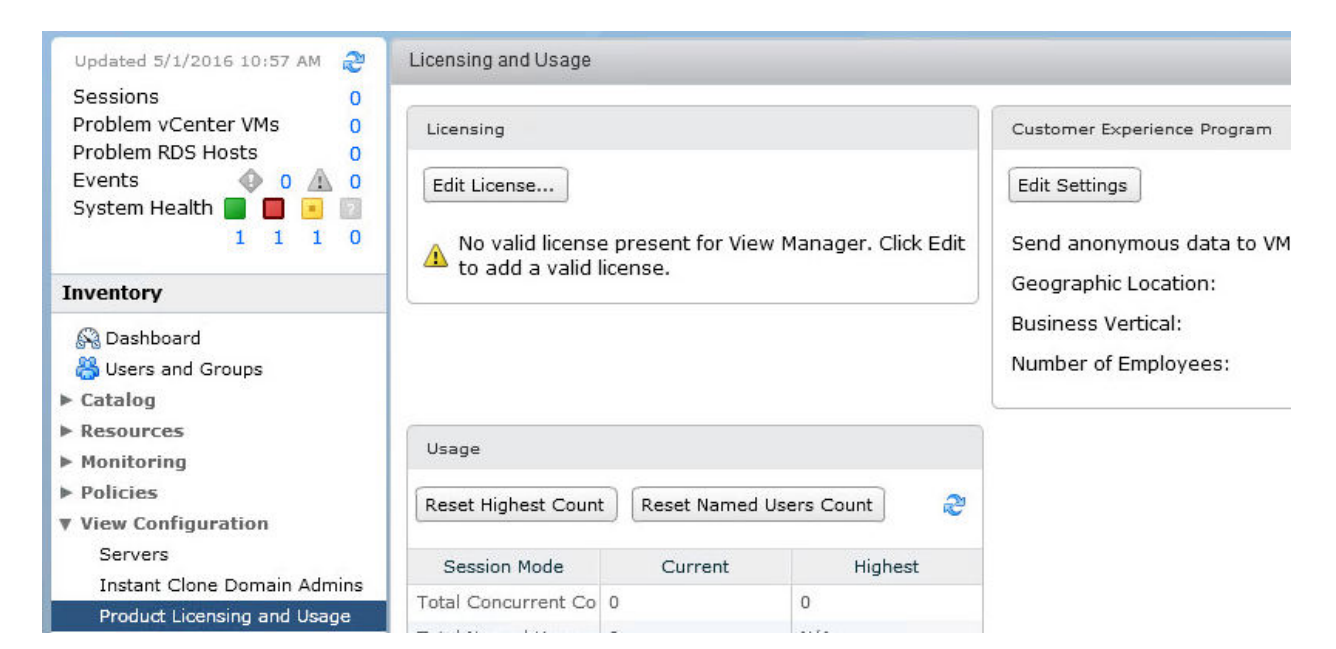

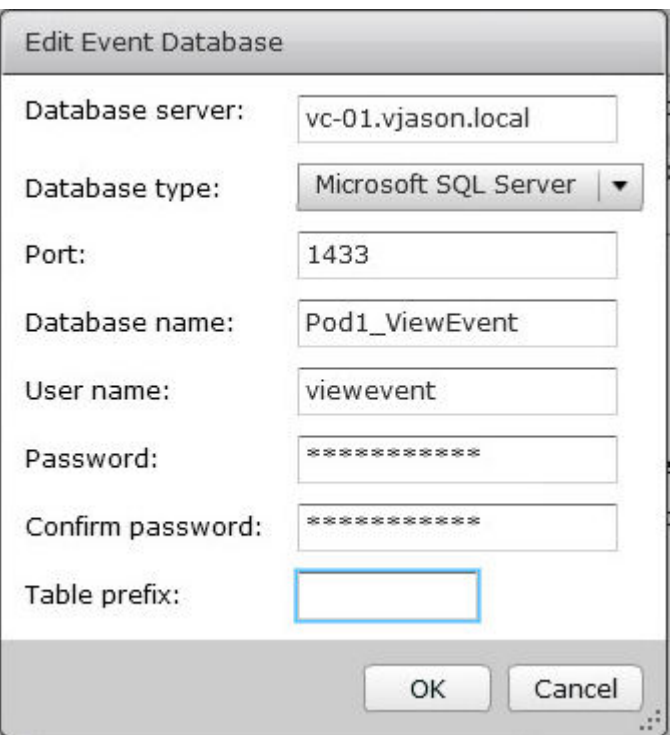

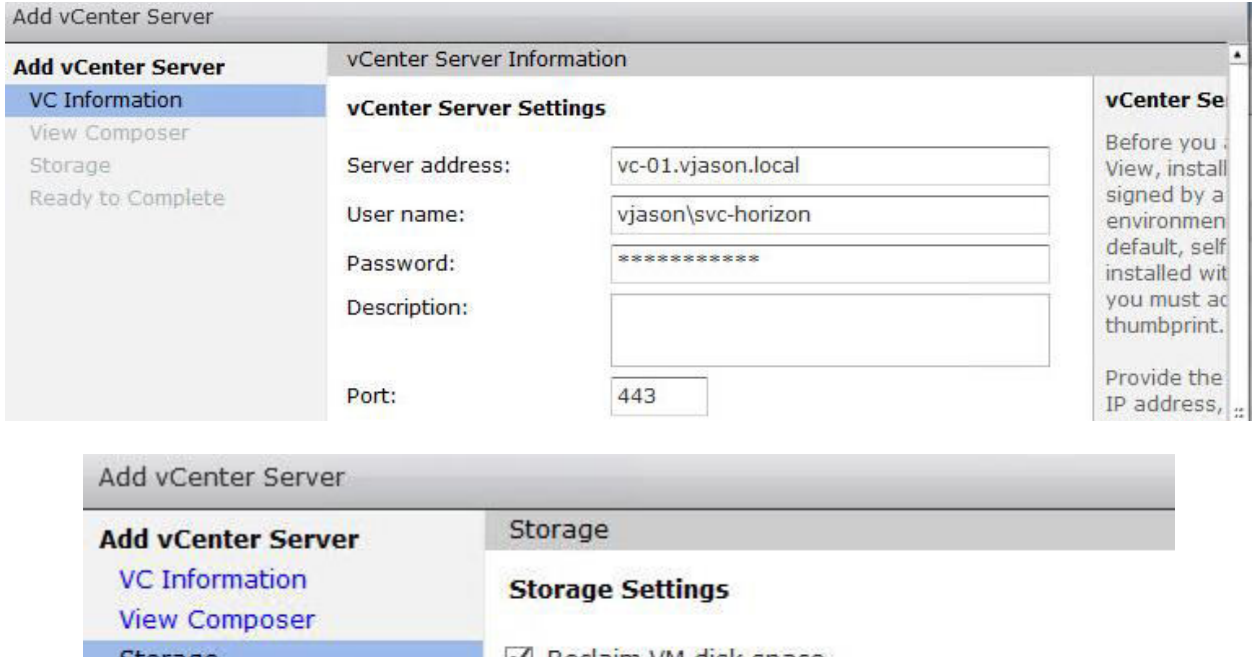

Reclaim VM disk space Storage Ready to Complete ☑ Enable View Storage Accelerator Default host cache size: 2048  $_{\rm MB}$ Cache must be between 100 MB and 2048 MB

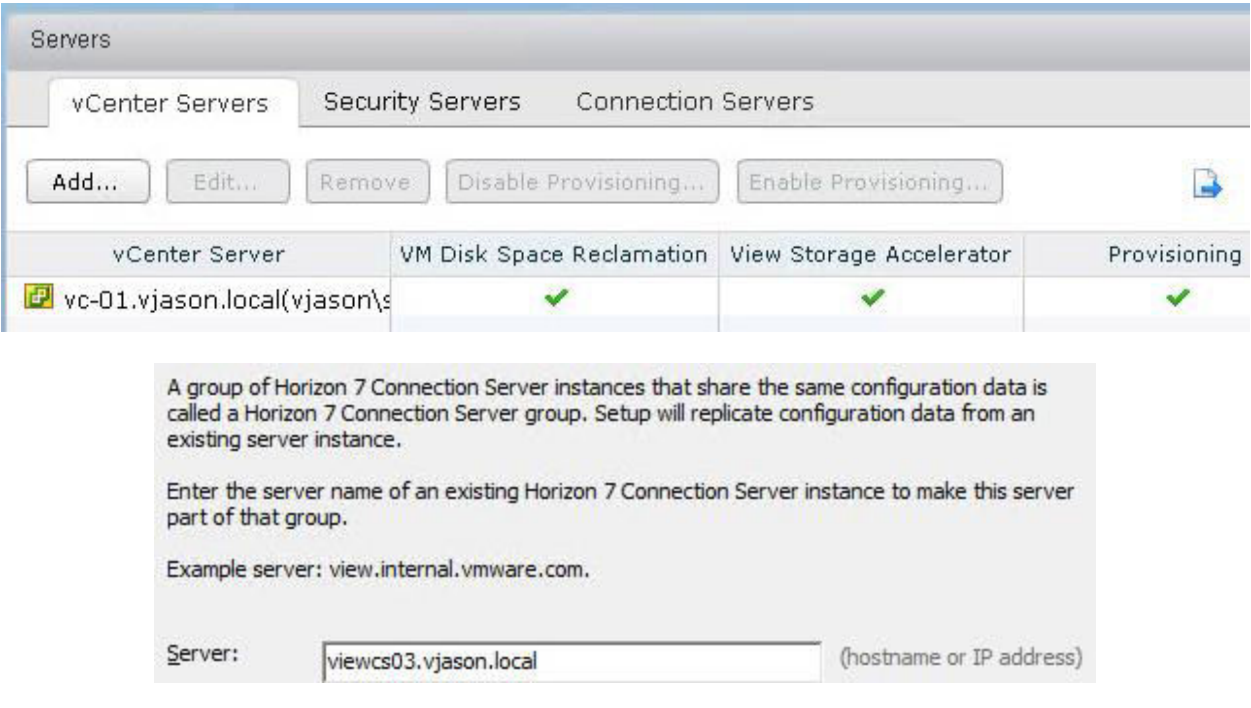

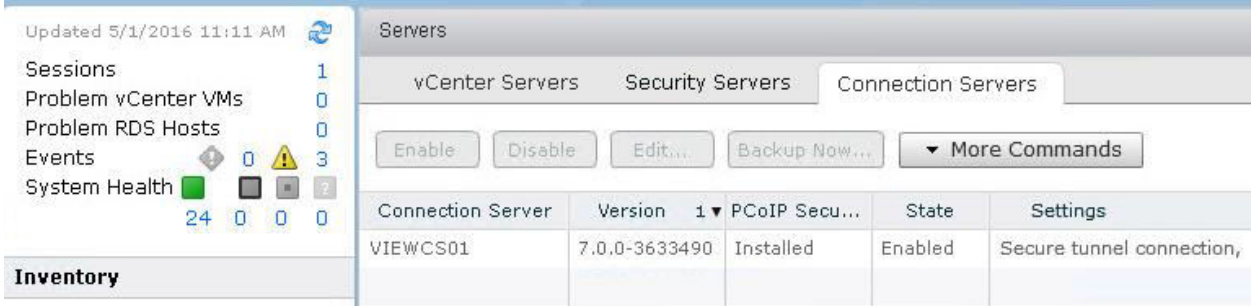

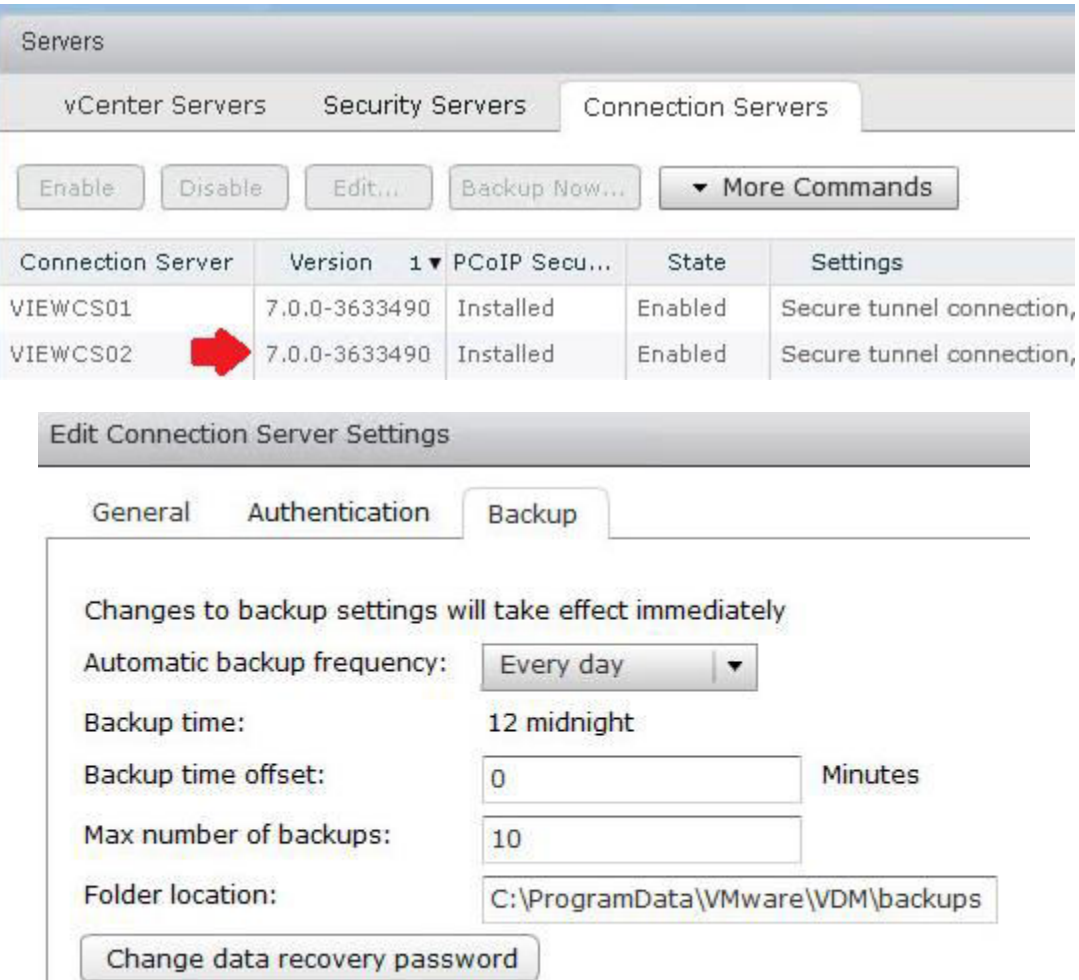

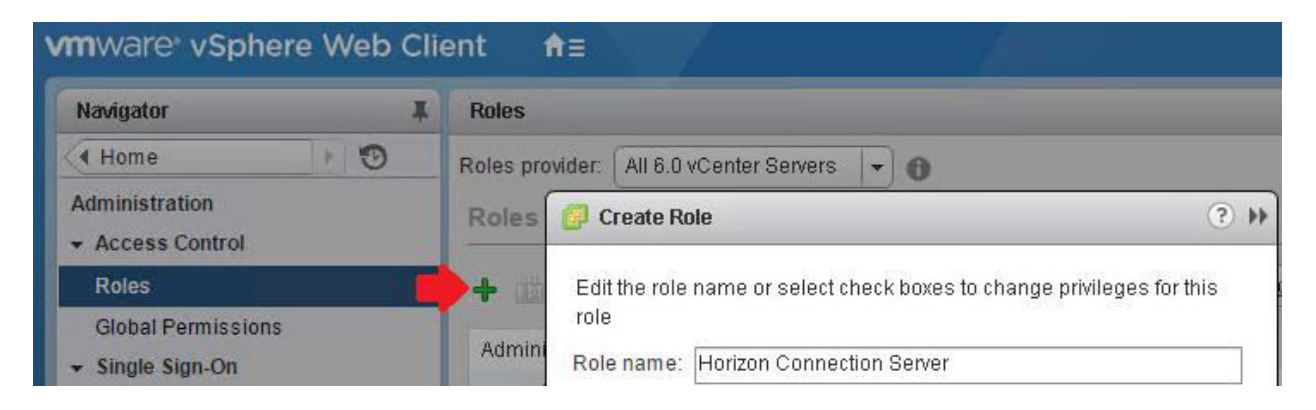

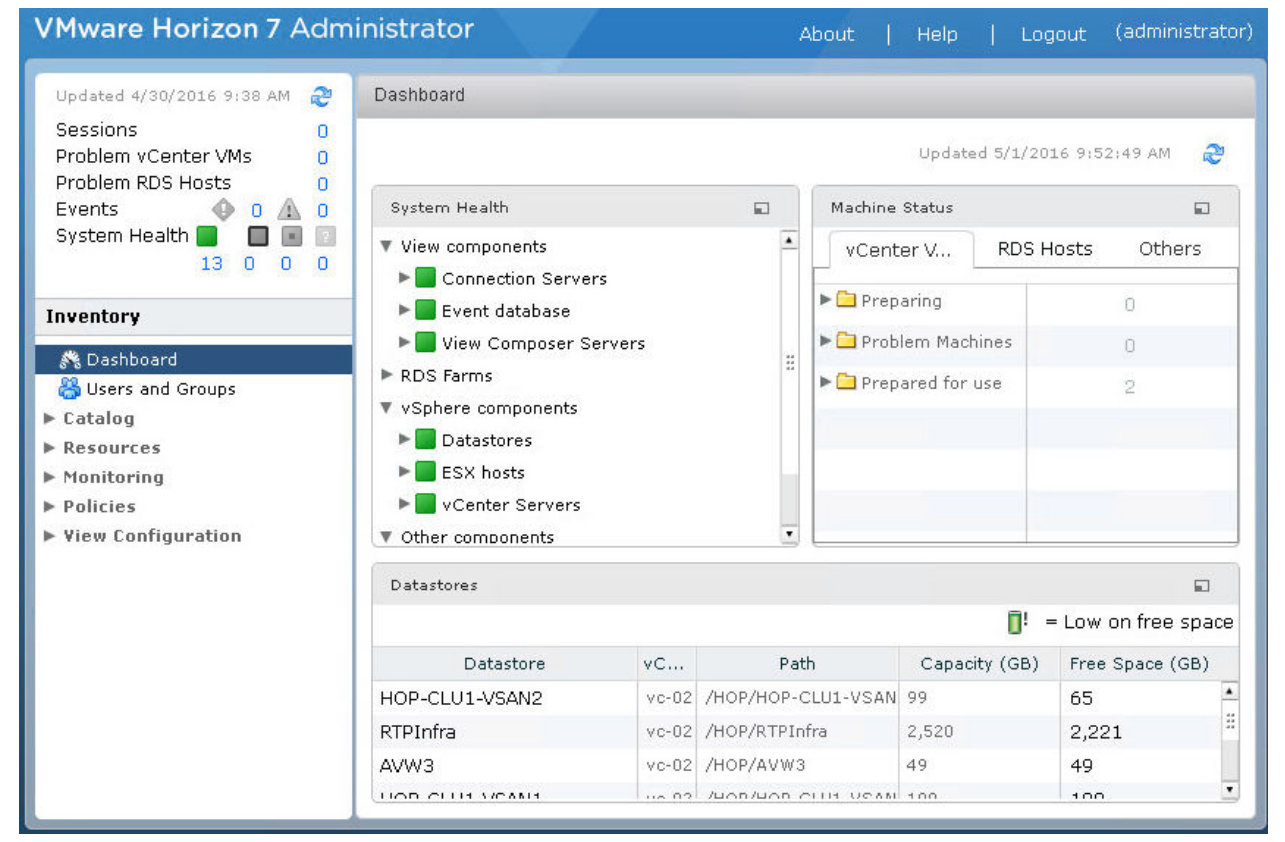

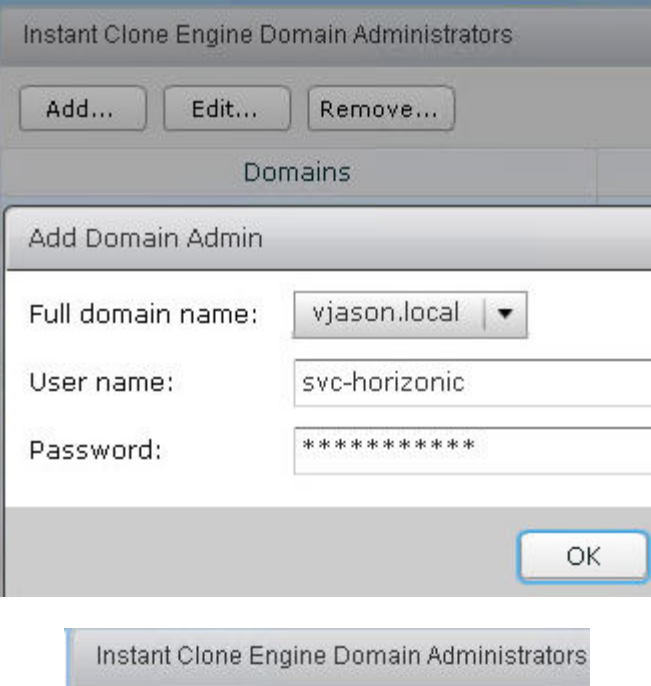

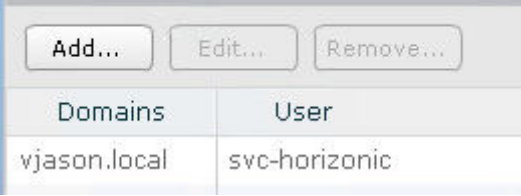

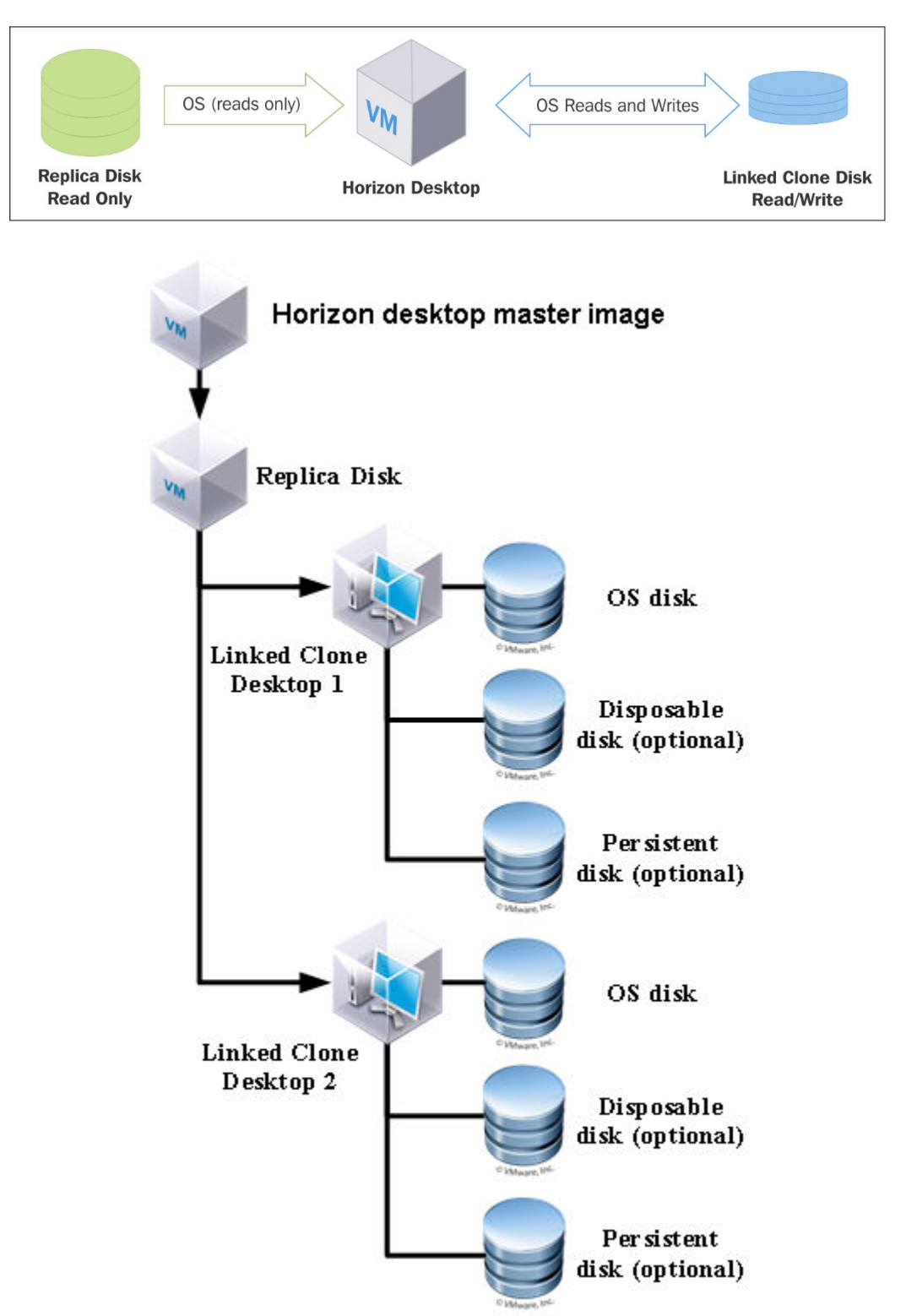

### **Chapter 3: Implementing Horizon Composer**

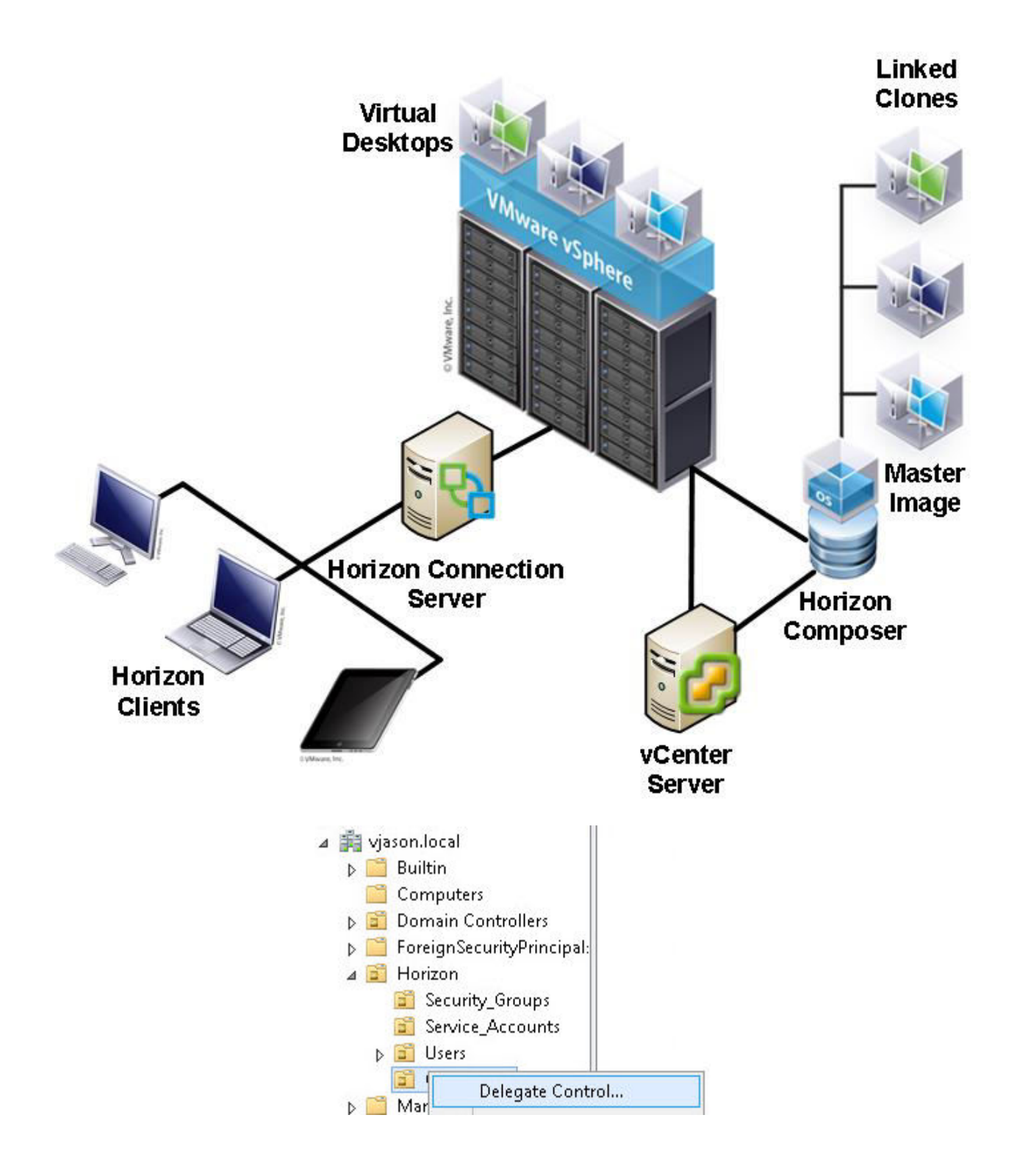

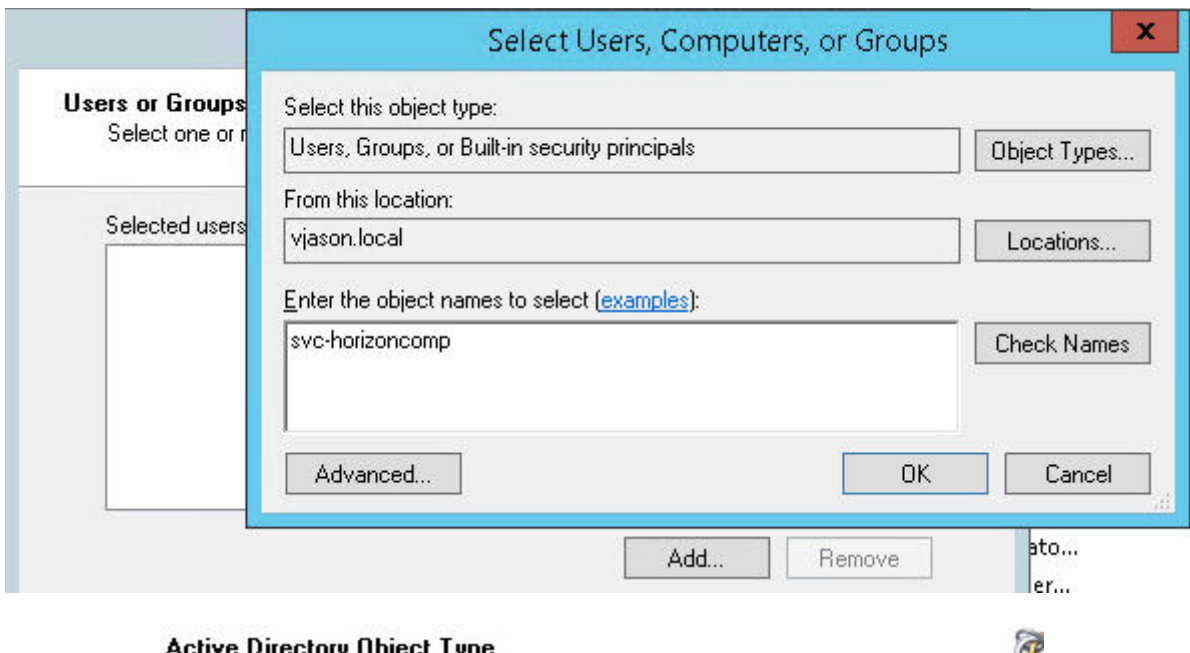

tive Directory Object Type<br>Indicate the scope of the task you want to delegate.

Delegate control of:

 $\bigcirc$  This folder, existing objects in this folder, and creation of new objects in this folder

O Only the following objects in the folder:

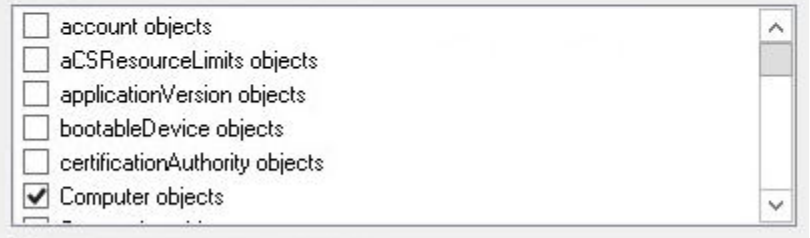

Create selected objects in this folder

 $\boxed{\blacktriangledown}$  Delete selected objects in this folder

#### **Permissions**

Select the permissions you want to delegate.

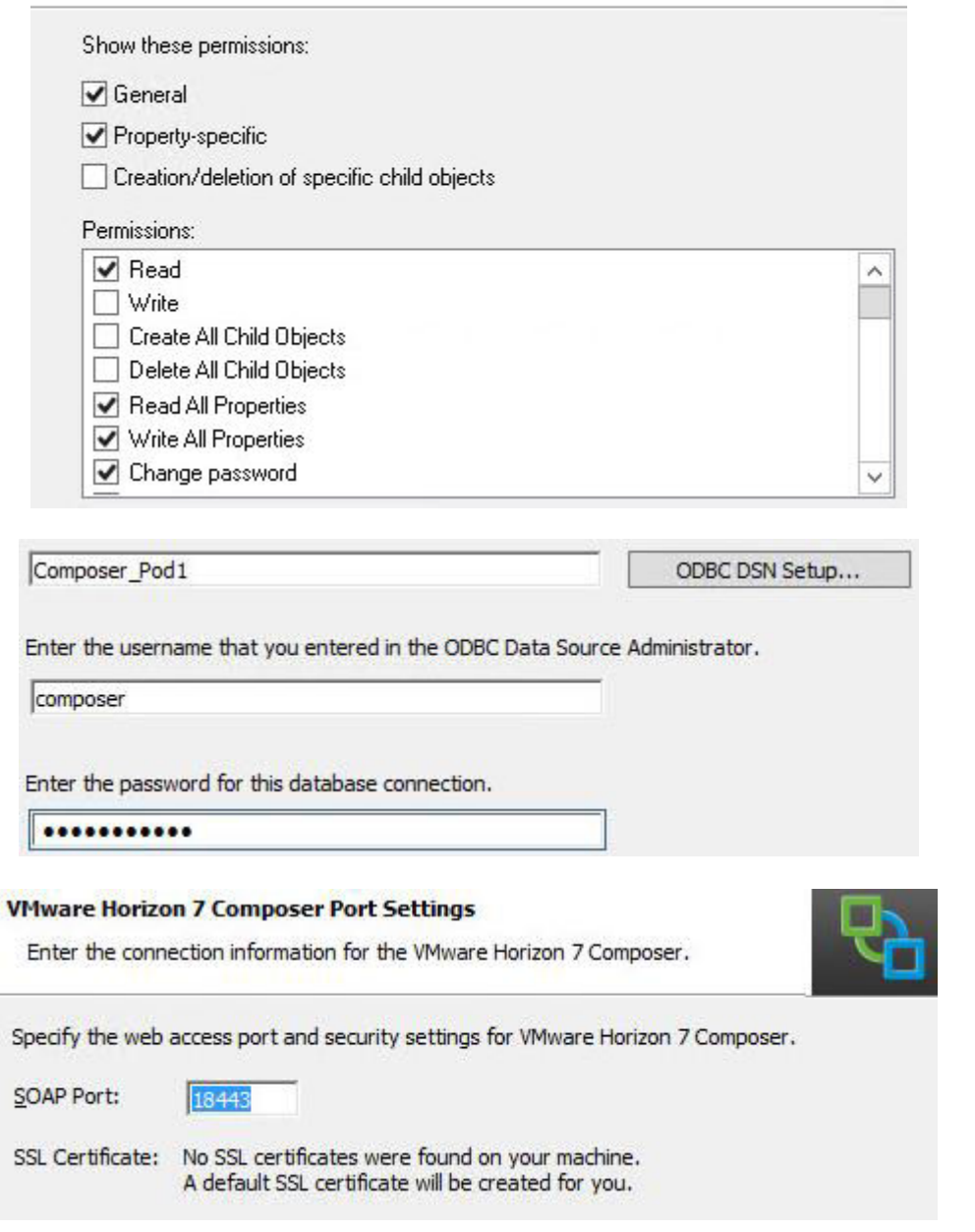

 $\equiv 2$ 

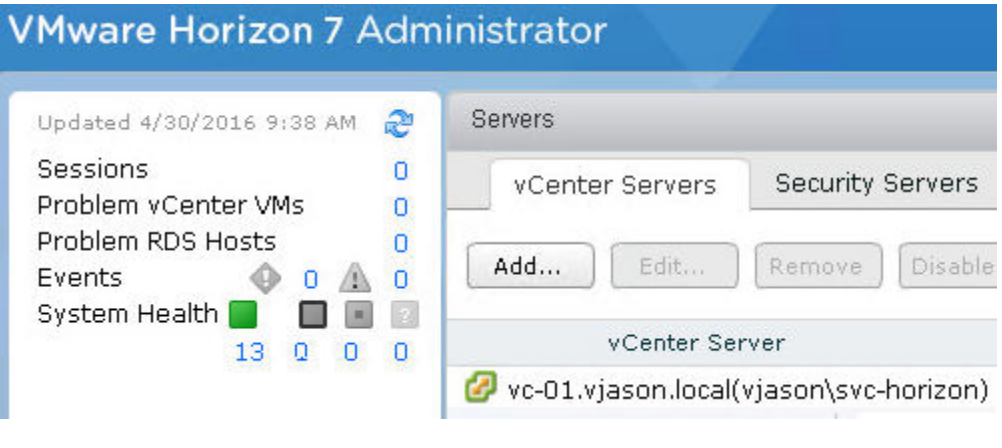

Edit vCenter Server

#### **View Composer Settings**

○ Do not use View Composer

○ View Composer co-installed with vCenter Server

Choose this if View Composer is installed on the same server as vCenter

Port: 18443

#### Standalone View Composer Server

Choose this if View Composer is installed on a separate server from vCenter

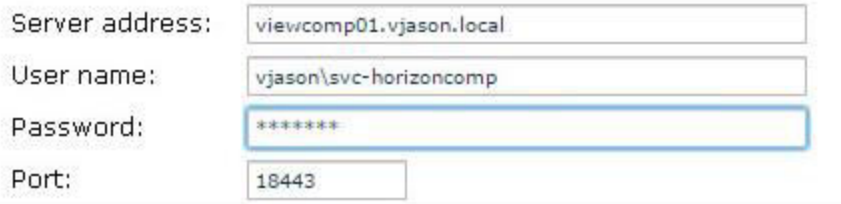

#### **Domains**

Verify Server Information

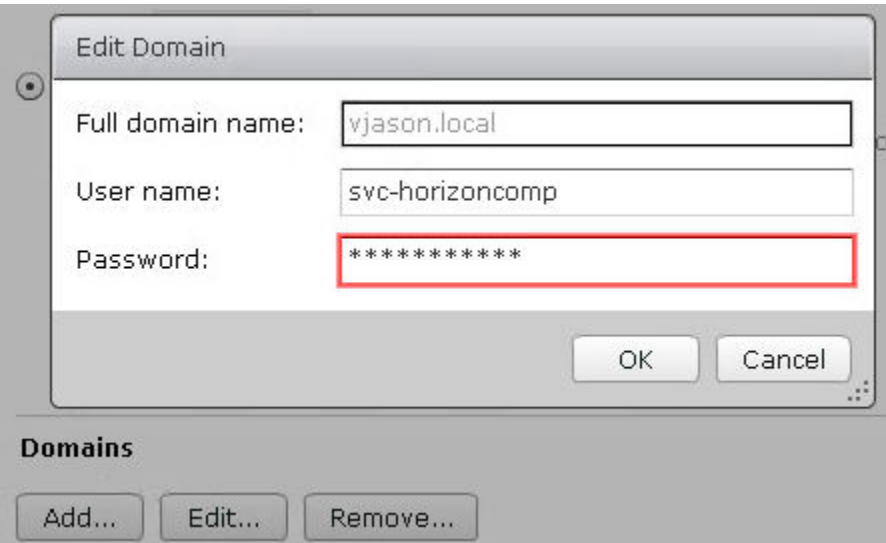

⊙ Standalone View Composer Server

Choose this if View Composer is installed on a separate server from vCenter

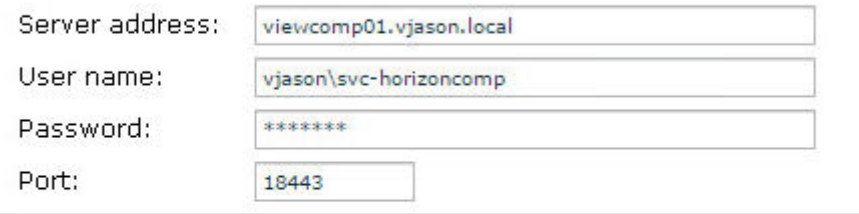

### **Domains**

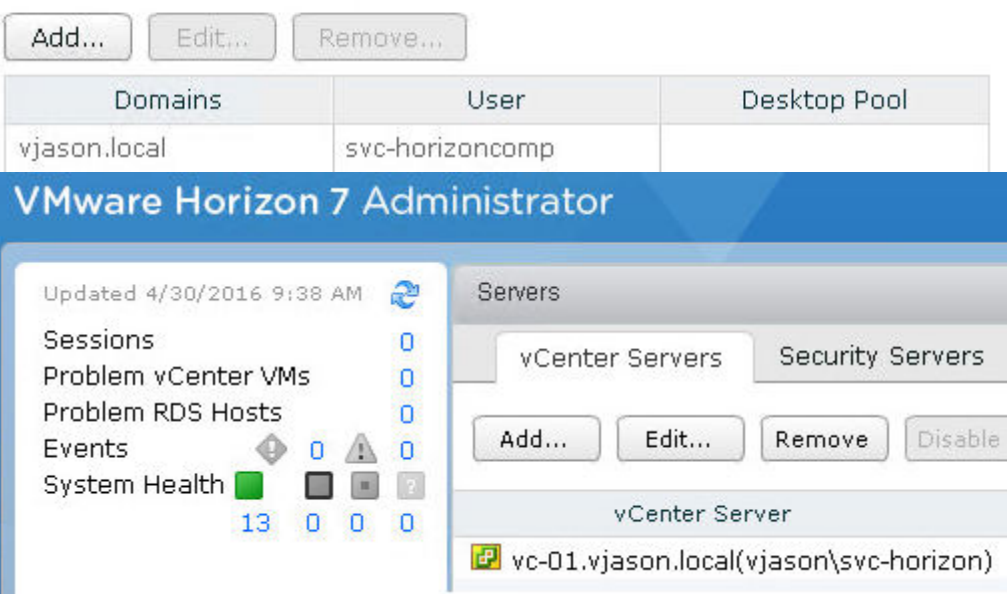

c:\Windows\Microsoft.NET\Framework\v4.0.30319>aspnet\_regiis.exe -px "SviKeyConta<br>iner" "keys.xml" -pri<br>Microsoft (R) ASP.NET RegIIS version 4.0.30319.34209<br>Administration utility to install and uninstall ASP.NET on the loc

Object type AdConfigEntryDo found in the backup<br>Object type UcConfigEntryDo found in the backup<br>Object type AuthorizedUserDo found in the backup<br>Object type SequenceNumDo found in the backup<br>Object type UmNameDo found in t

c:\Program Files (x86)\UMware\UMware Uiew Composer〉\_

c:\Windows\Microsoft.NET\Framework\v4.0.30319>aspnet\_regiis.exe -pi "SviKeyConta<br>iner" "C:\Temp\keys.xml" -exp<br>Microsoft (R) ASP.NET RegIIS version 4.0.30319.34209<br>Administration utility to install and uninstall ASP.NET on

c:\Program Files (x86)\UMware\UMware Uiew Composer>sviconfig -operation=restored<br>ata -dsnname=Composer\_Pod1 -username=composer -password=Password123 -backupfilep<br>ath="C:\Temp\Backup-20151223101427-viewcomp01\_vjason\_local.S

# **Chapter 4: Implementing Horizon Security Server**

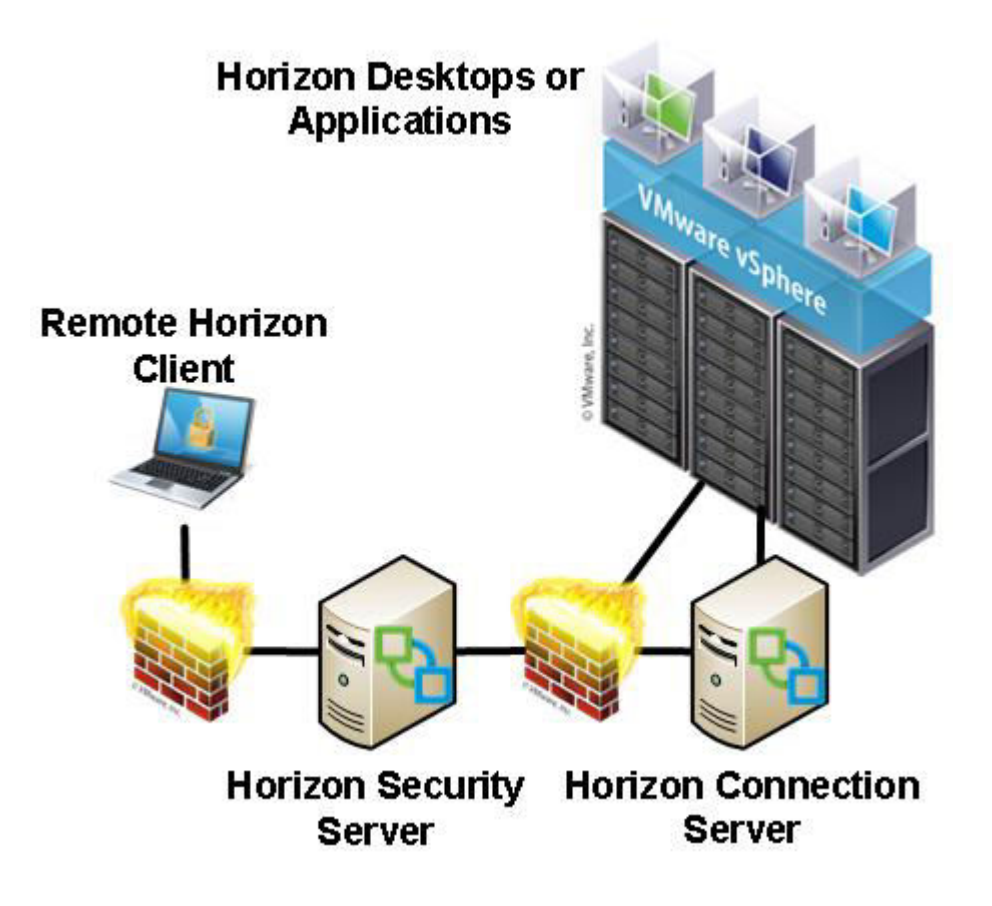

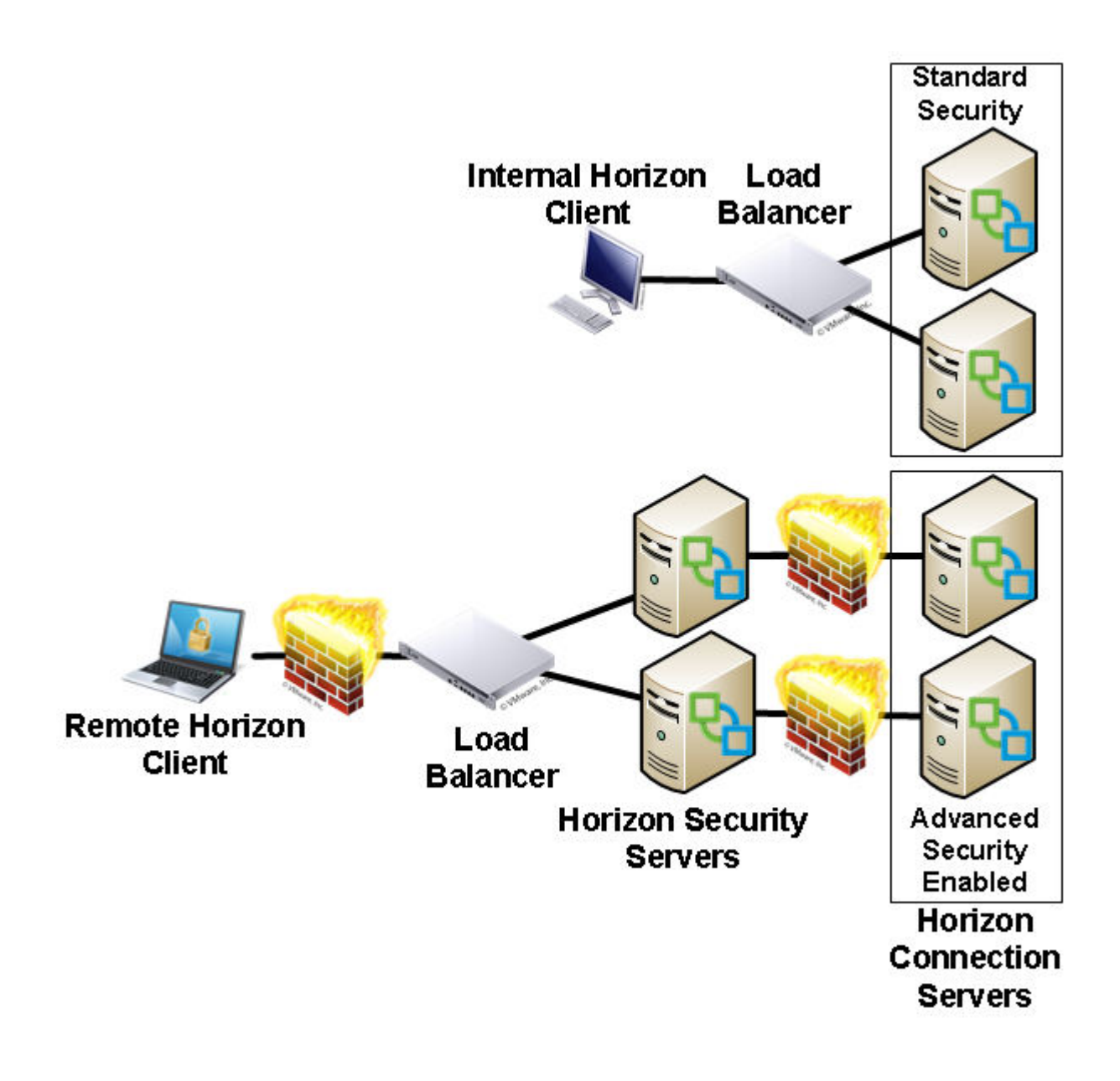

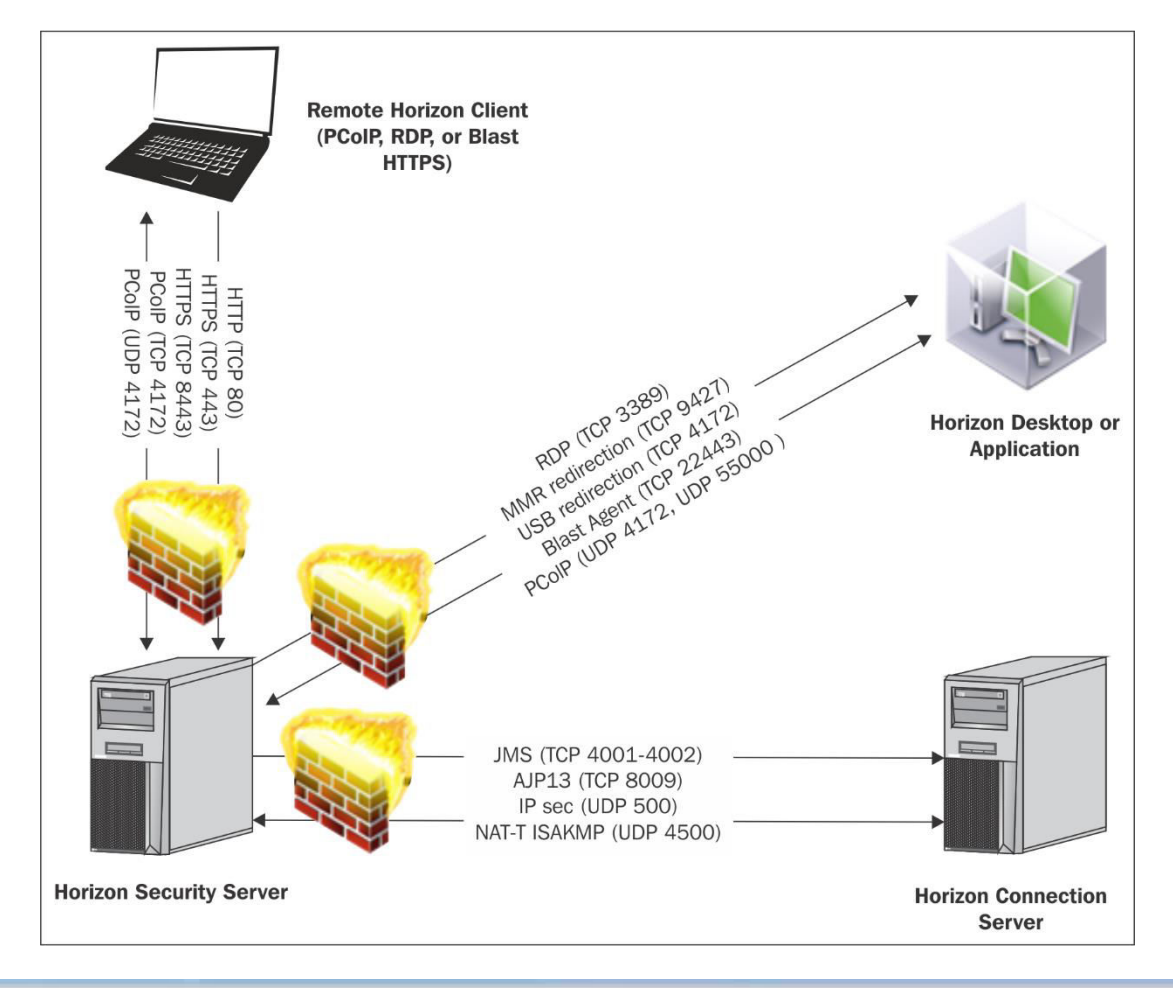

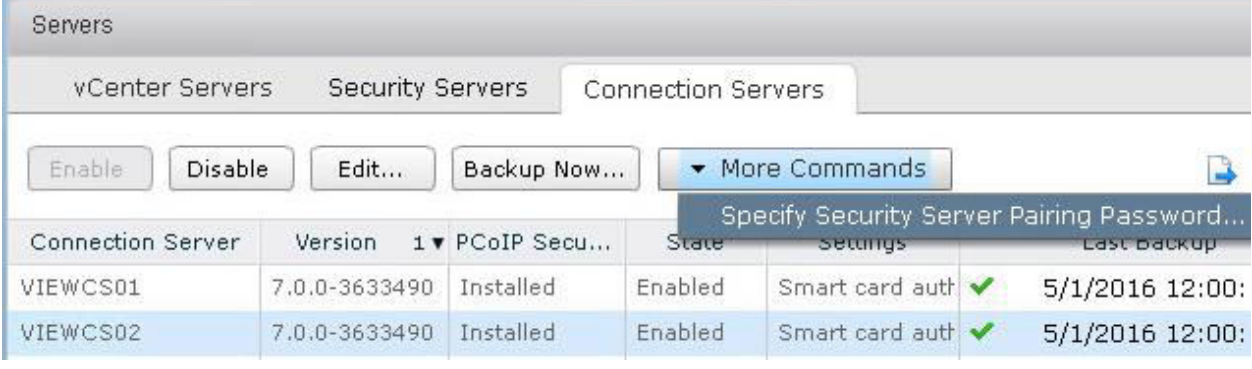

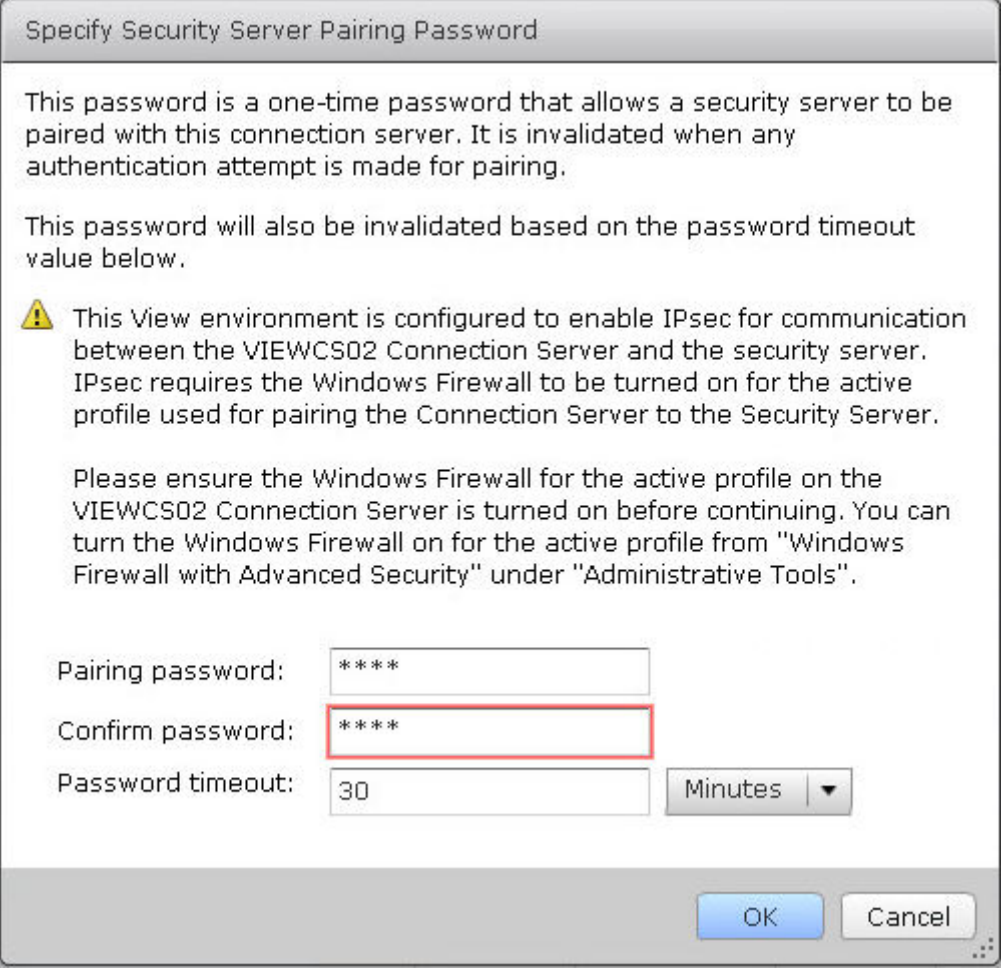

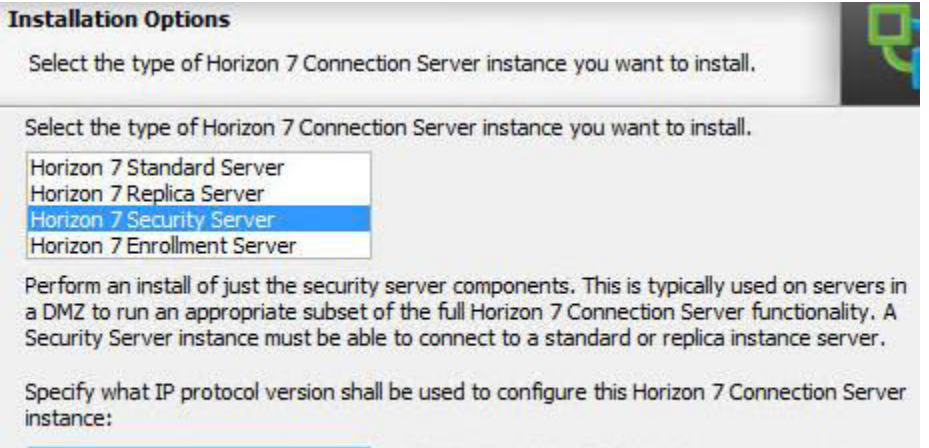

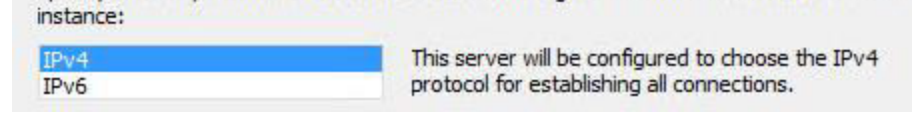

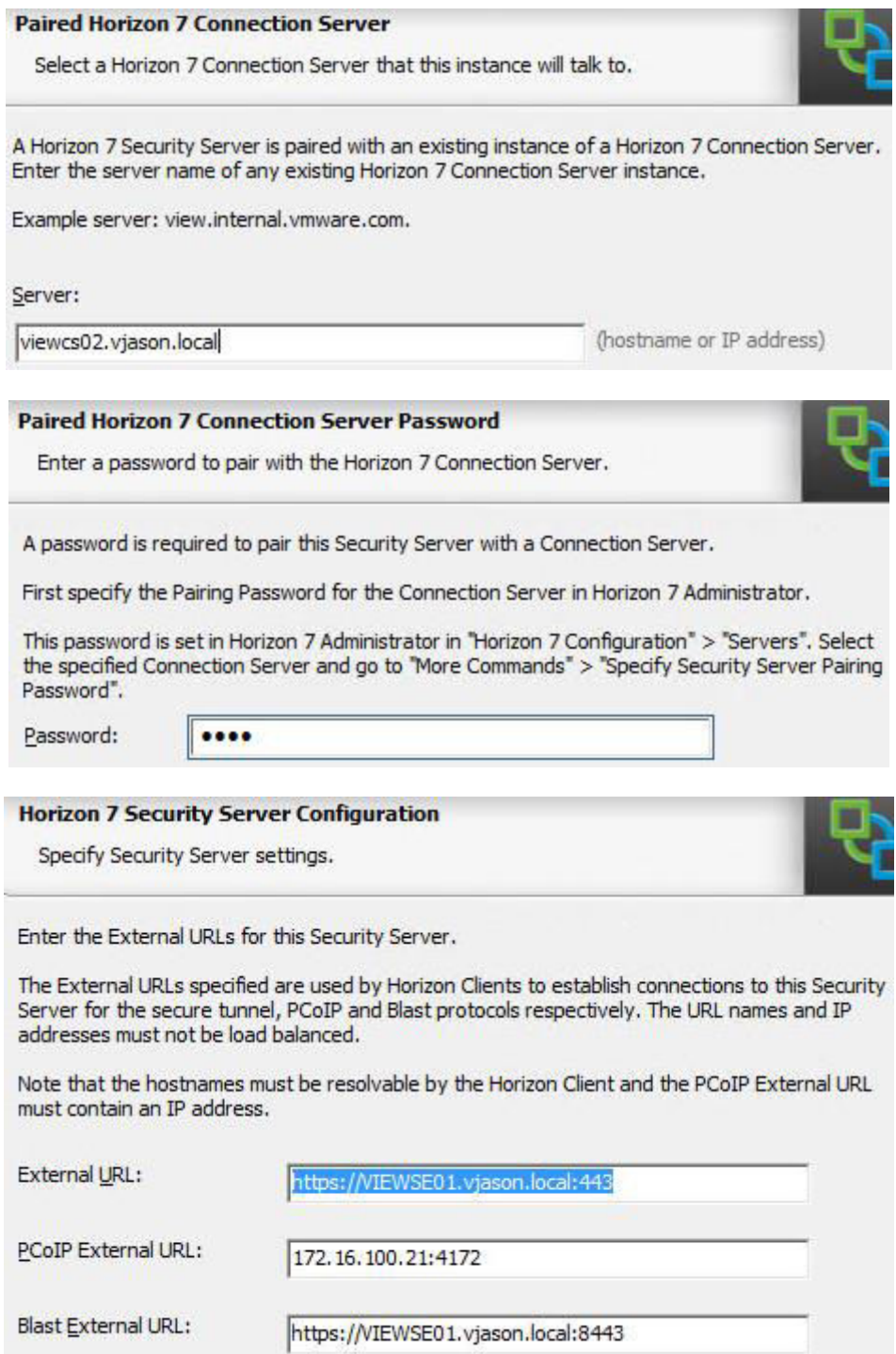

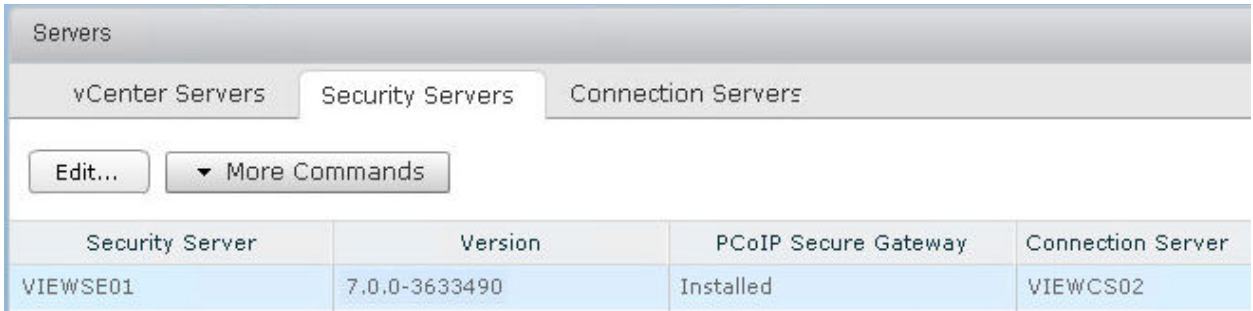

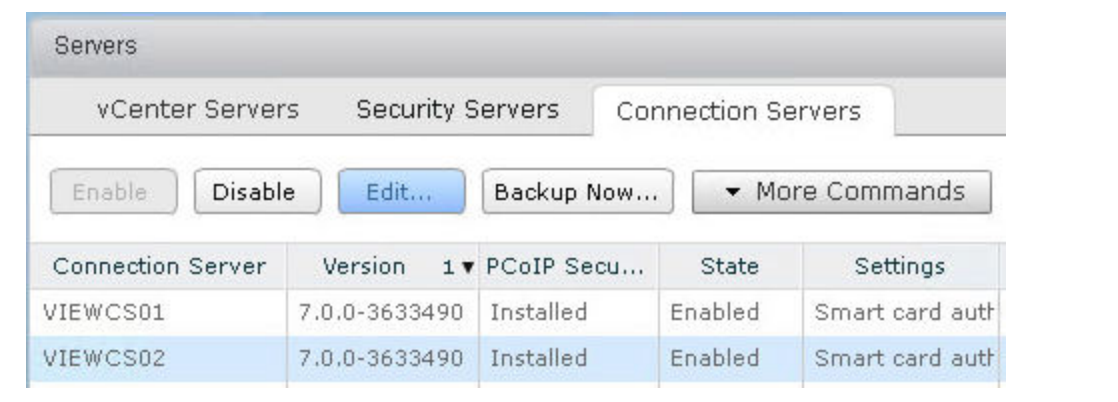

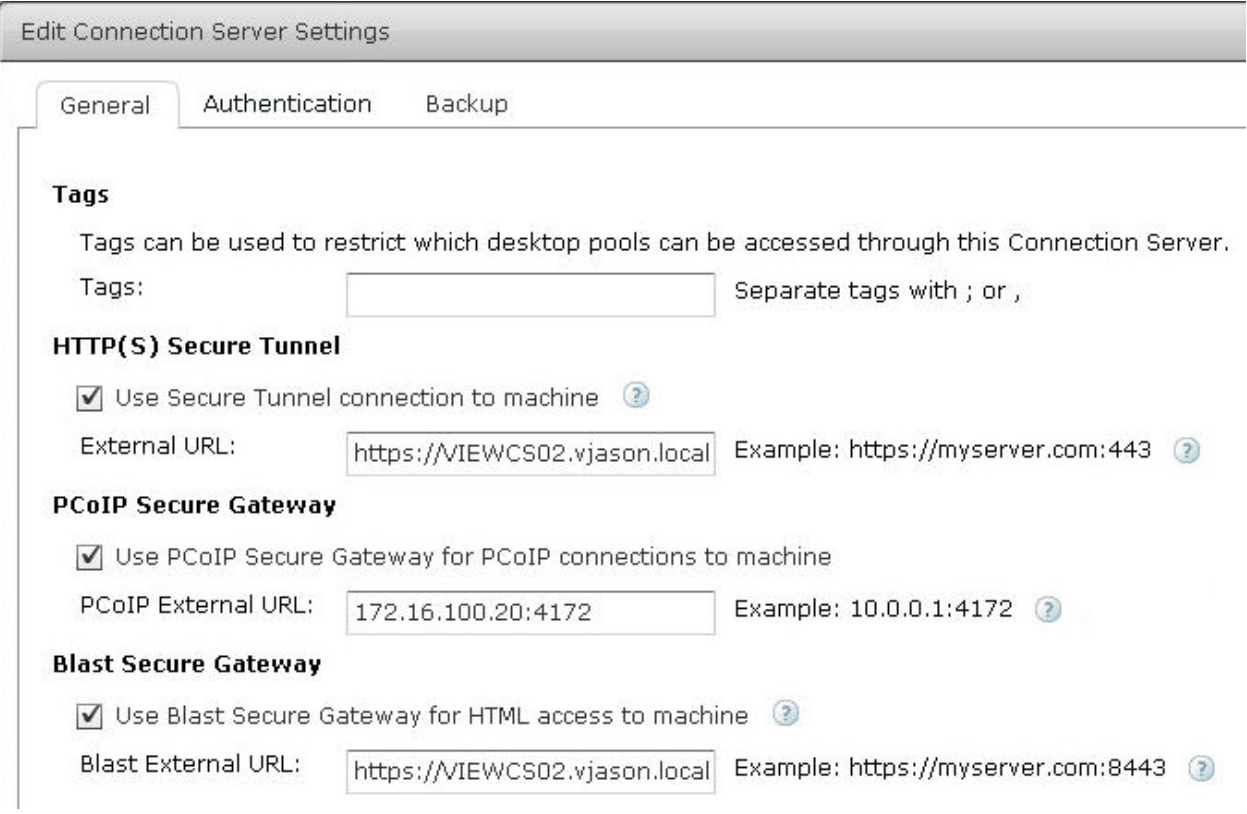

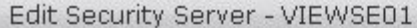

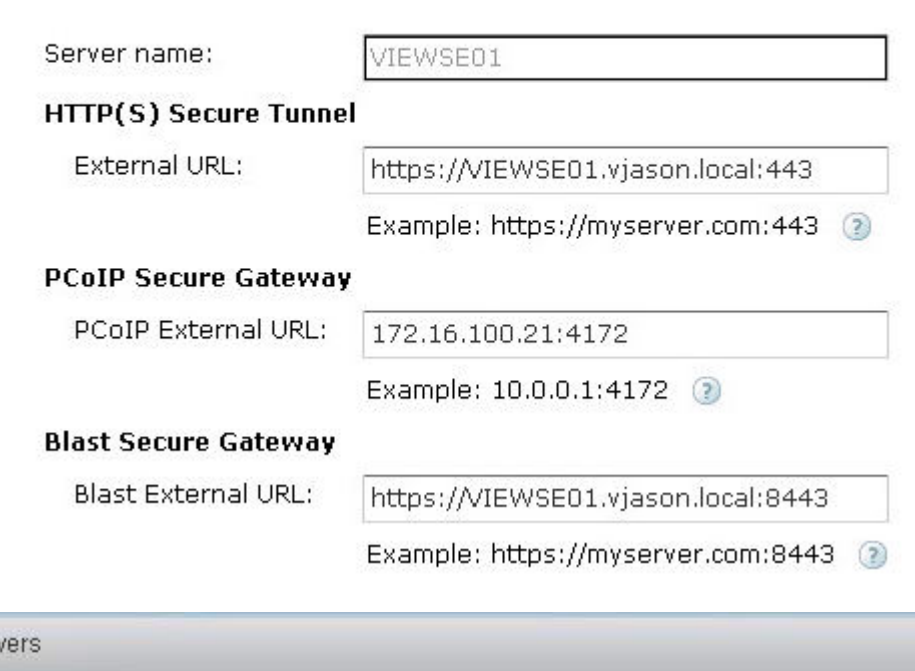

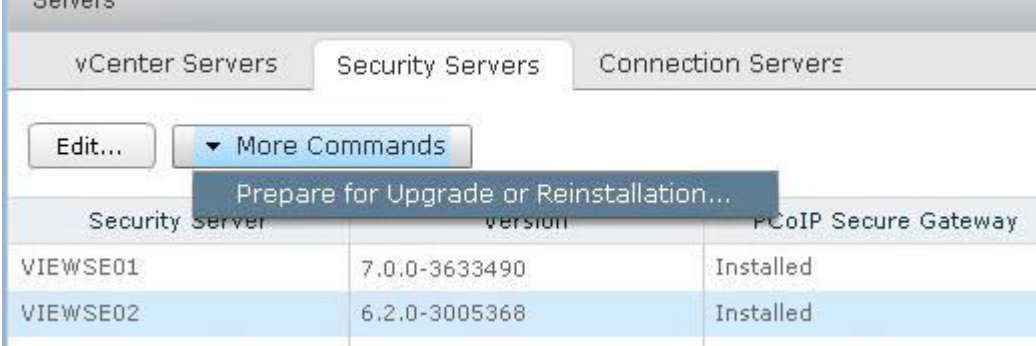

#### Warning

 $O_{\alpha n}$ 

This Security Server is paired with the 'VIEWCS02' Connection Server instance using IPsec. If you continue, the IPsec rules that control communication between the security server and Connection Server instance will be removed. The current IPsec rules must be removed before you can upgrade or reinstall this security server and pair it again with the View Connection Server instance. Continue only if you intend to upgrade or reinstall.

Warning: If you remove the IPsec rules for an active security server, all communication with the security server is lost until you upgrade or reinstall the security server.

Click OK to remove the IPsec rules now, Otherwise, click Cancel.

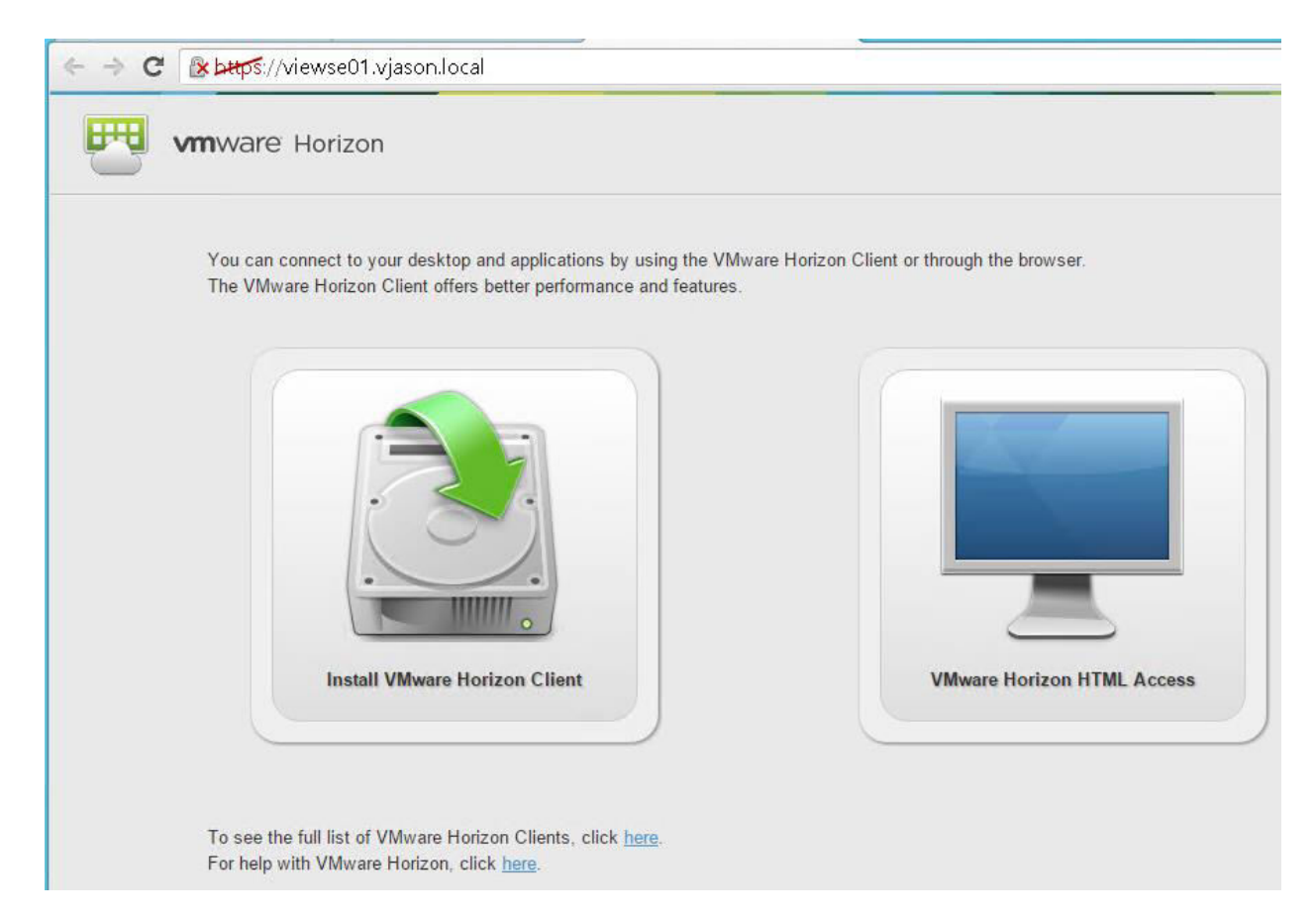

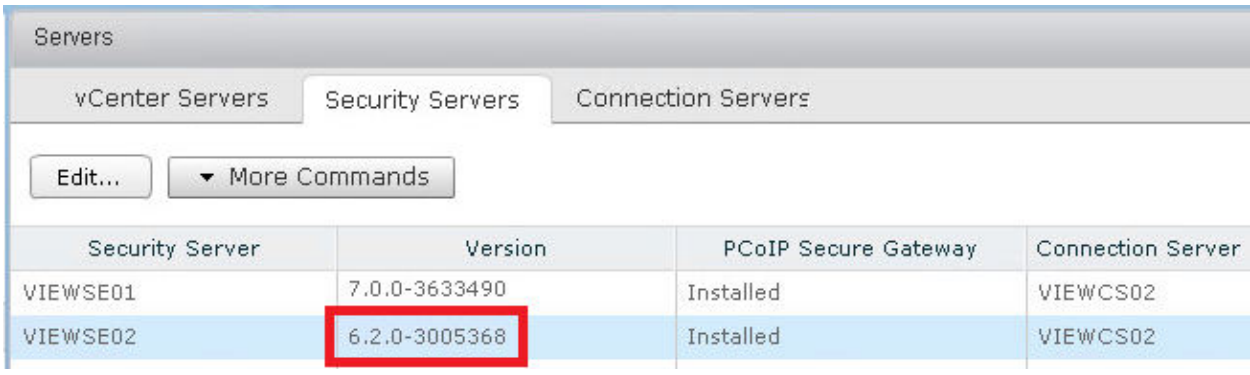

# **Chapter 5: Implementing VMware Horizon Access Point**

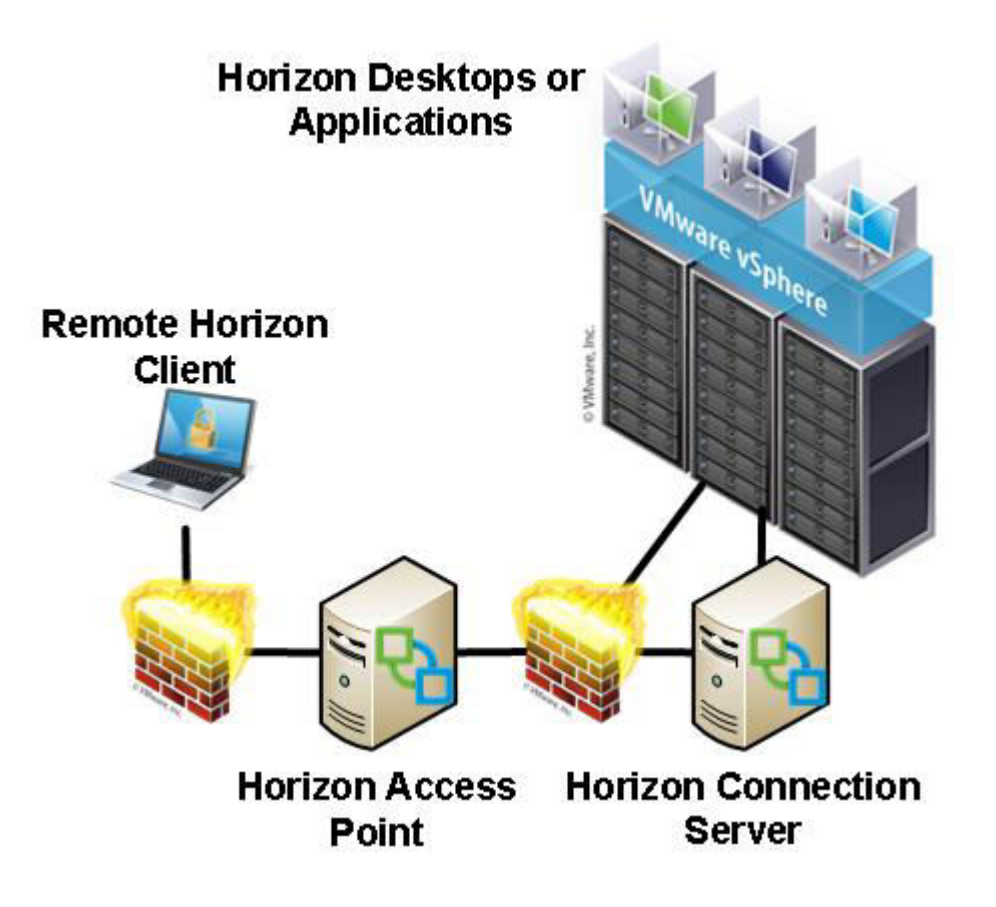

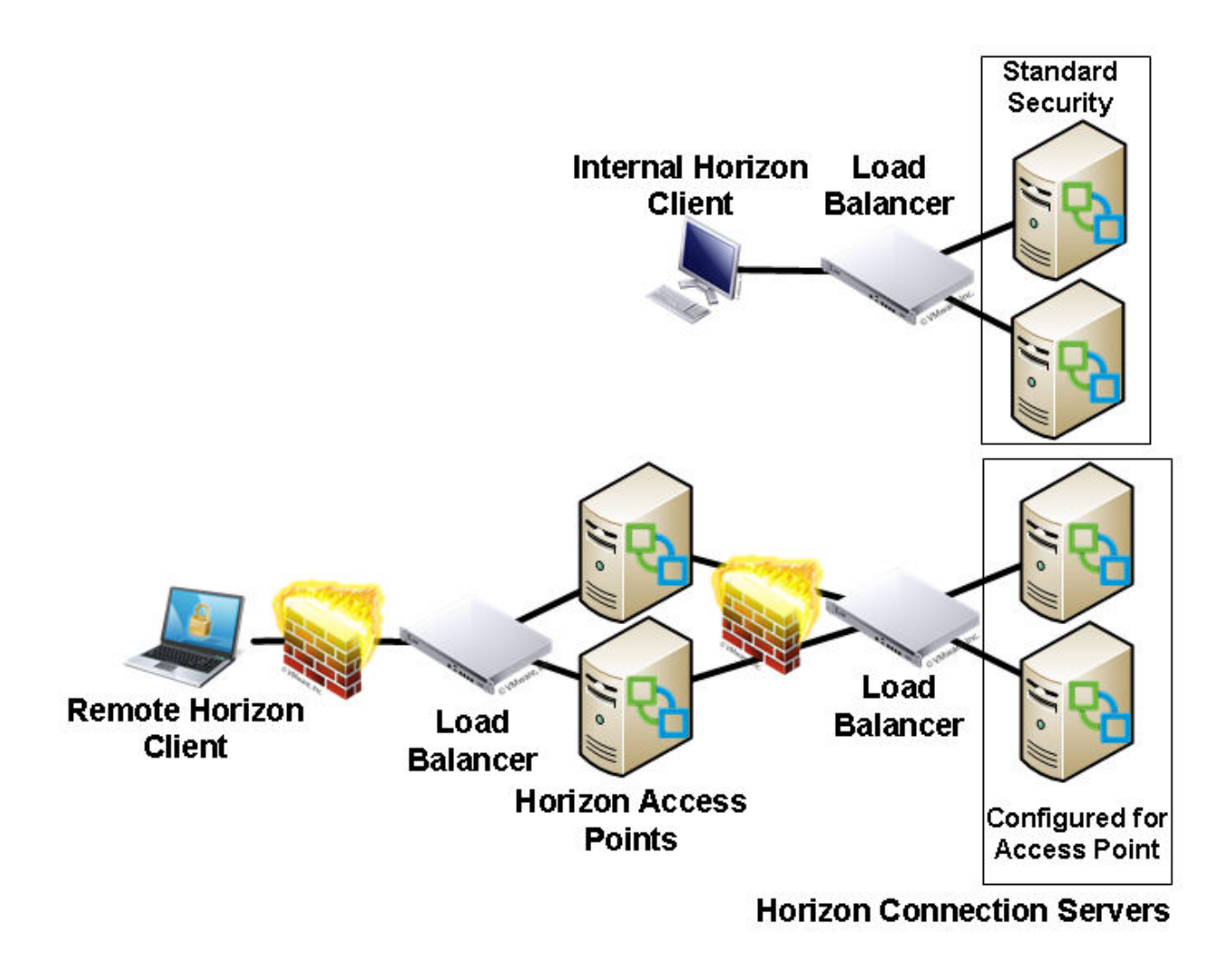

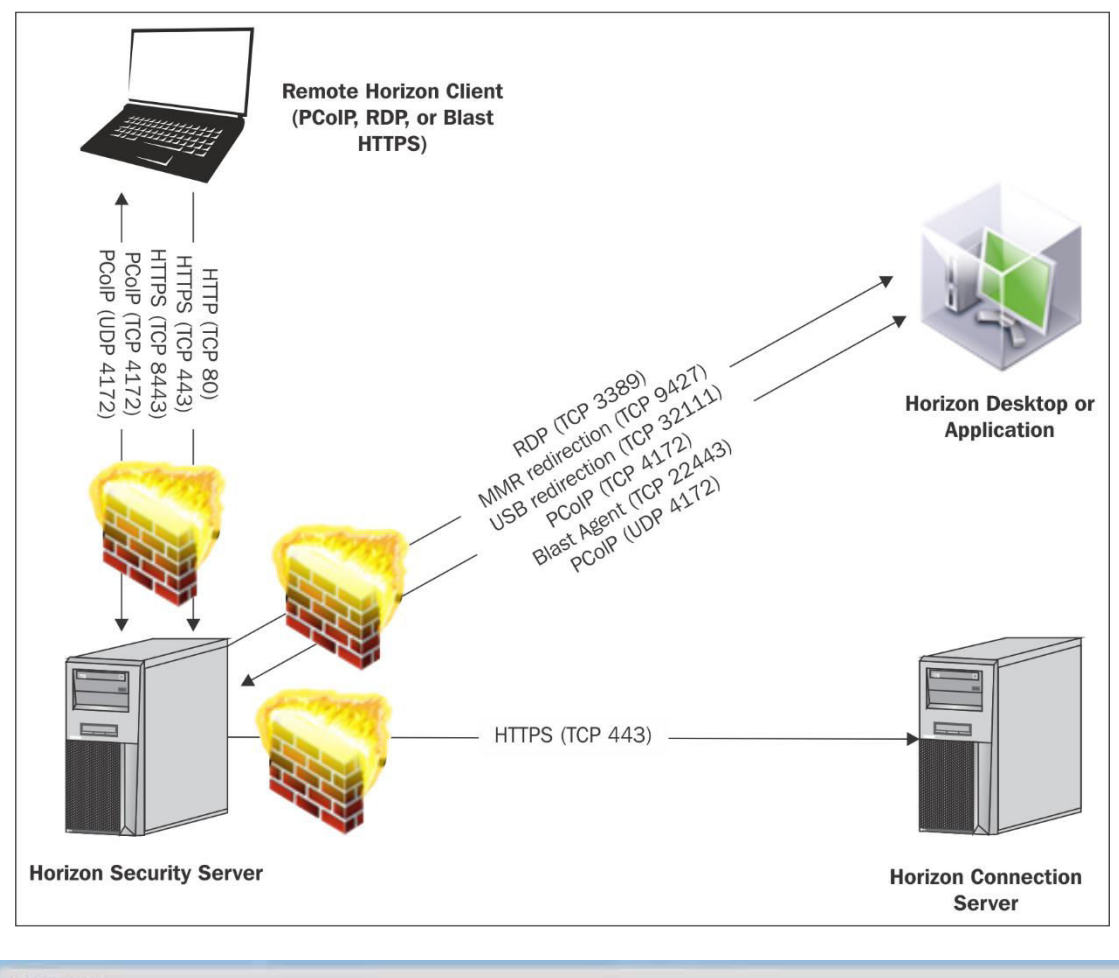

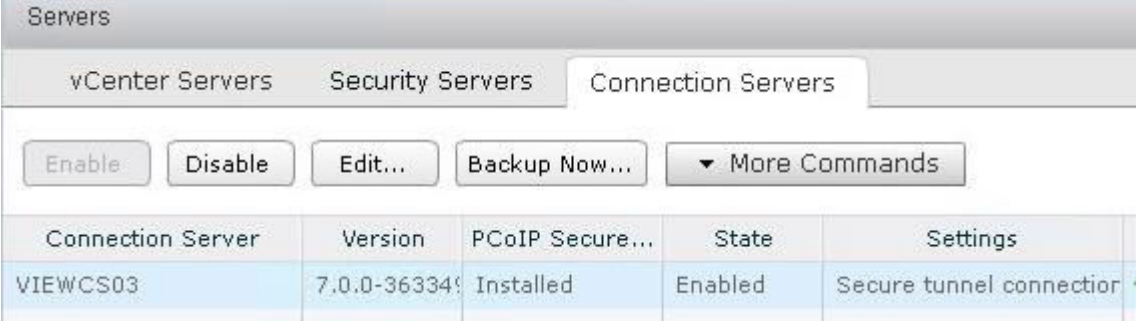

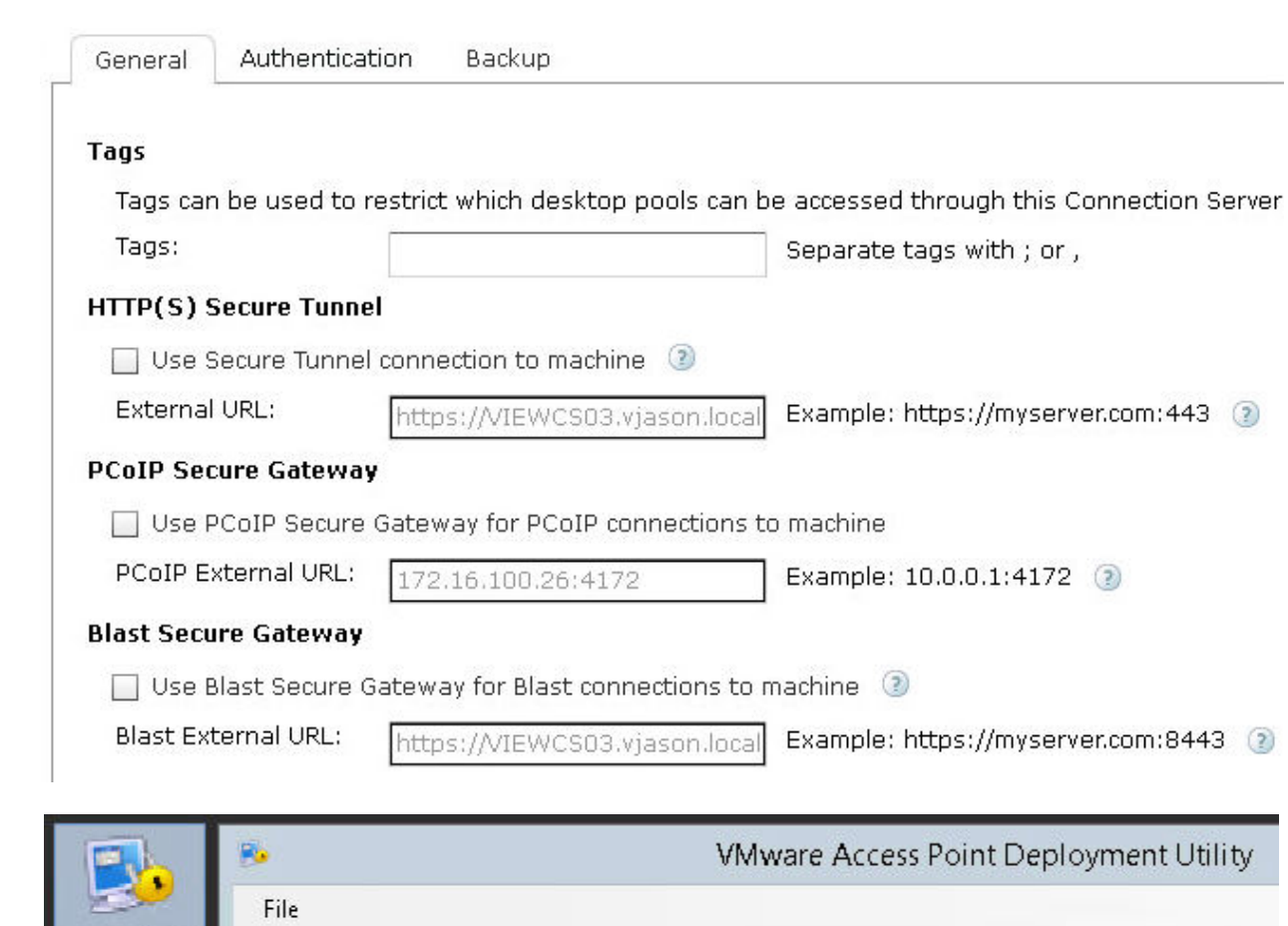

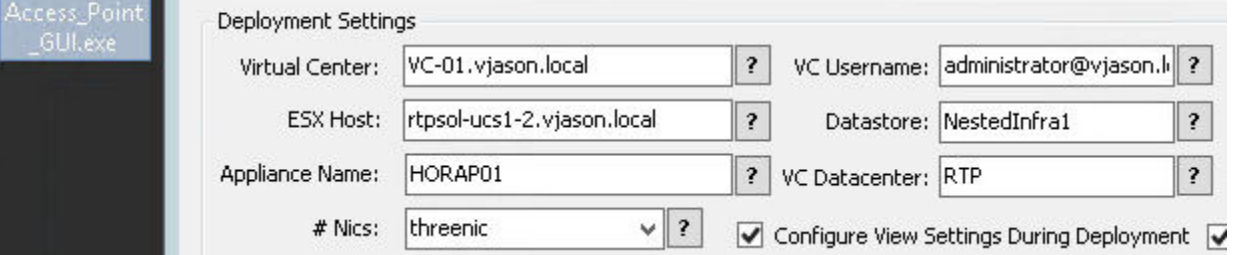

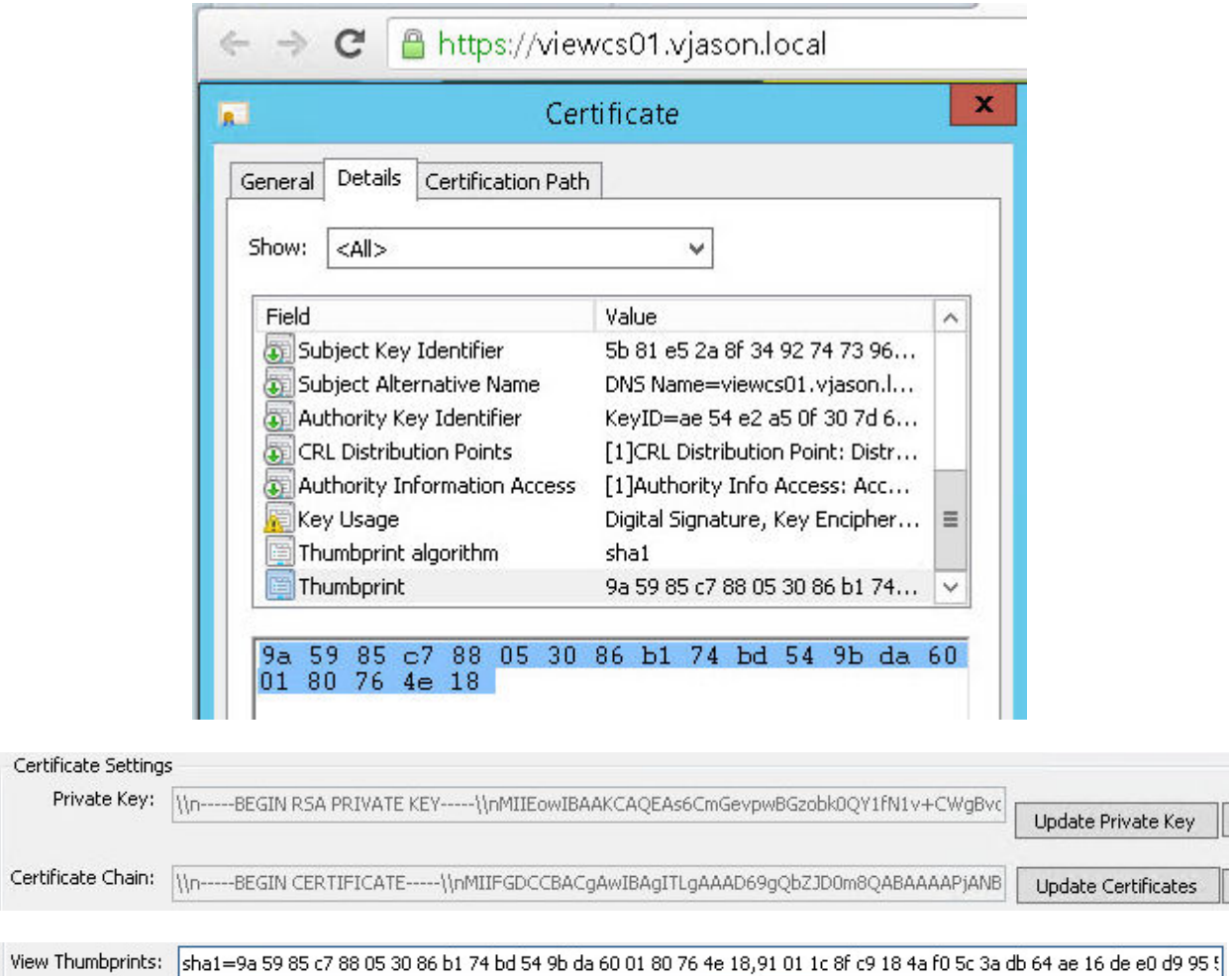

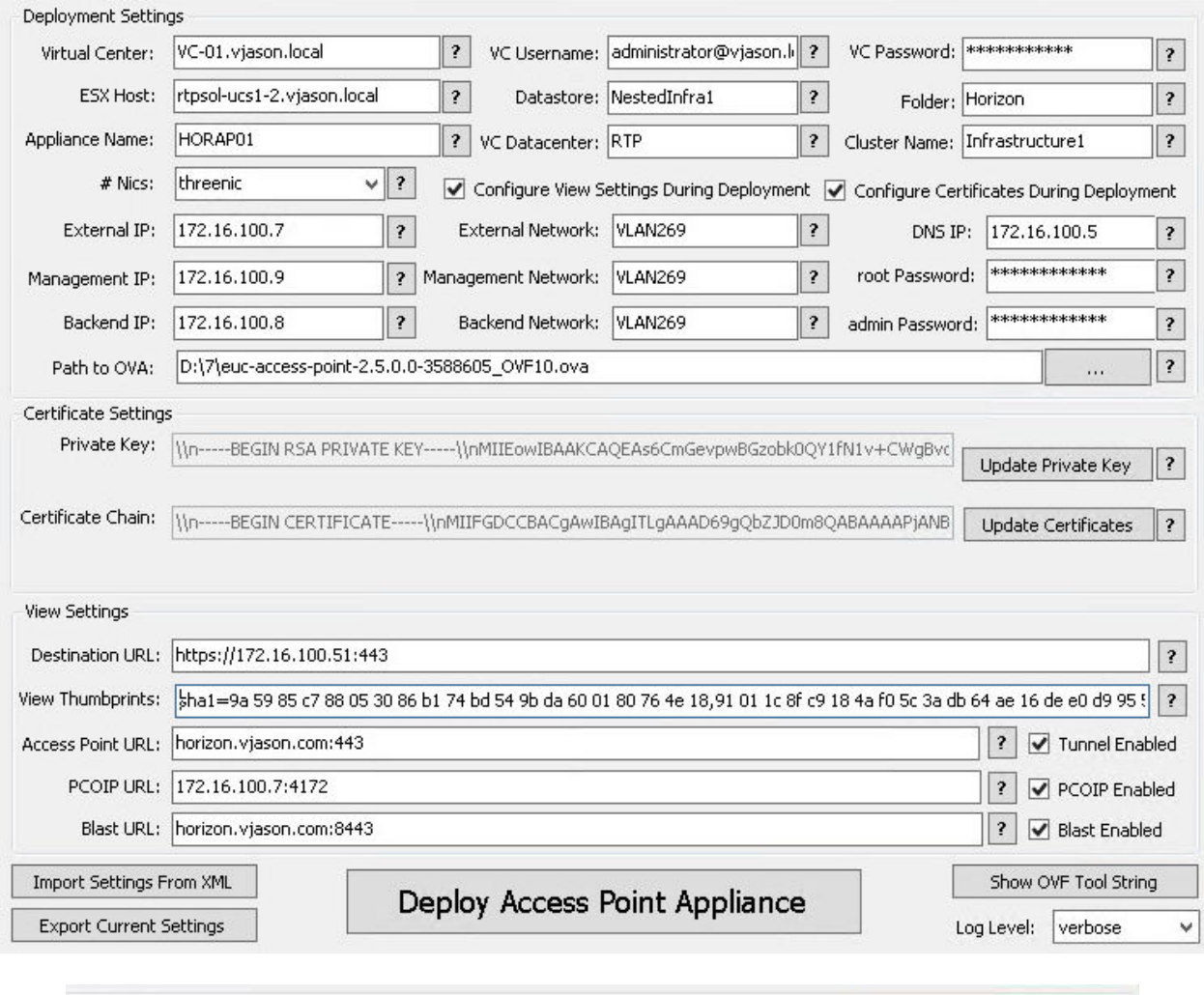

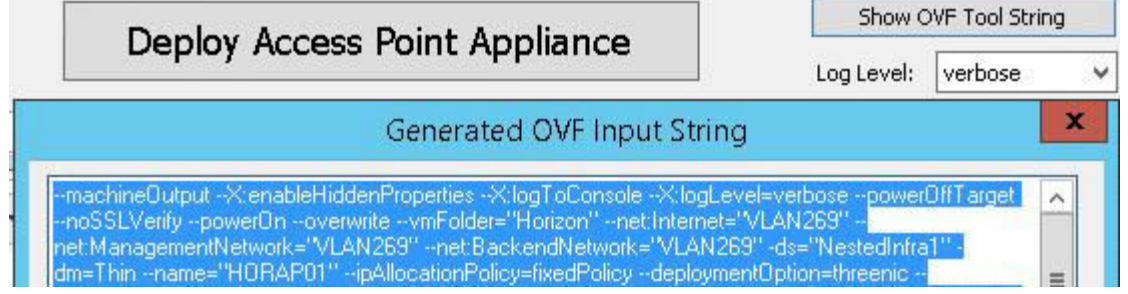

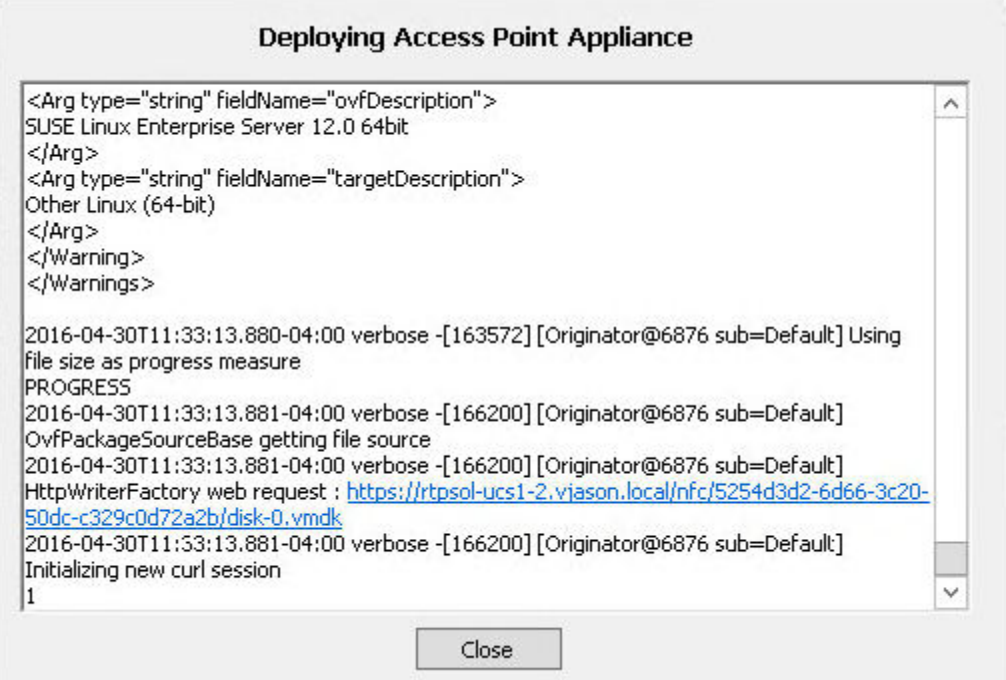

 $\vert - \vert$   $\vert$   $\vert$ x Administrator: C:\Windows\System32\cmd.exe 國 c:\Program Files\UMware\UMware OUF Tool>ouftool.exe --machineOutput --X:enableHi<br>ddenProperties --X:logToConsole --X:logLevel=verbose --powerOffTarget --noSSLUer<br>ify --powerOn --overwrite --vmFolder="Horizon" --net:Interne

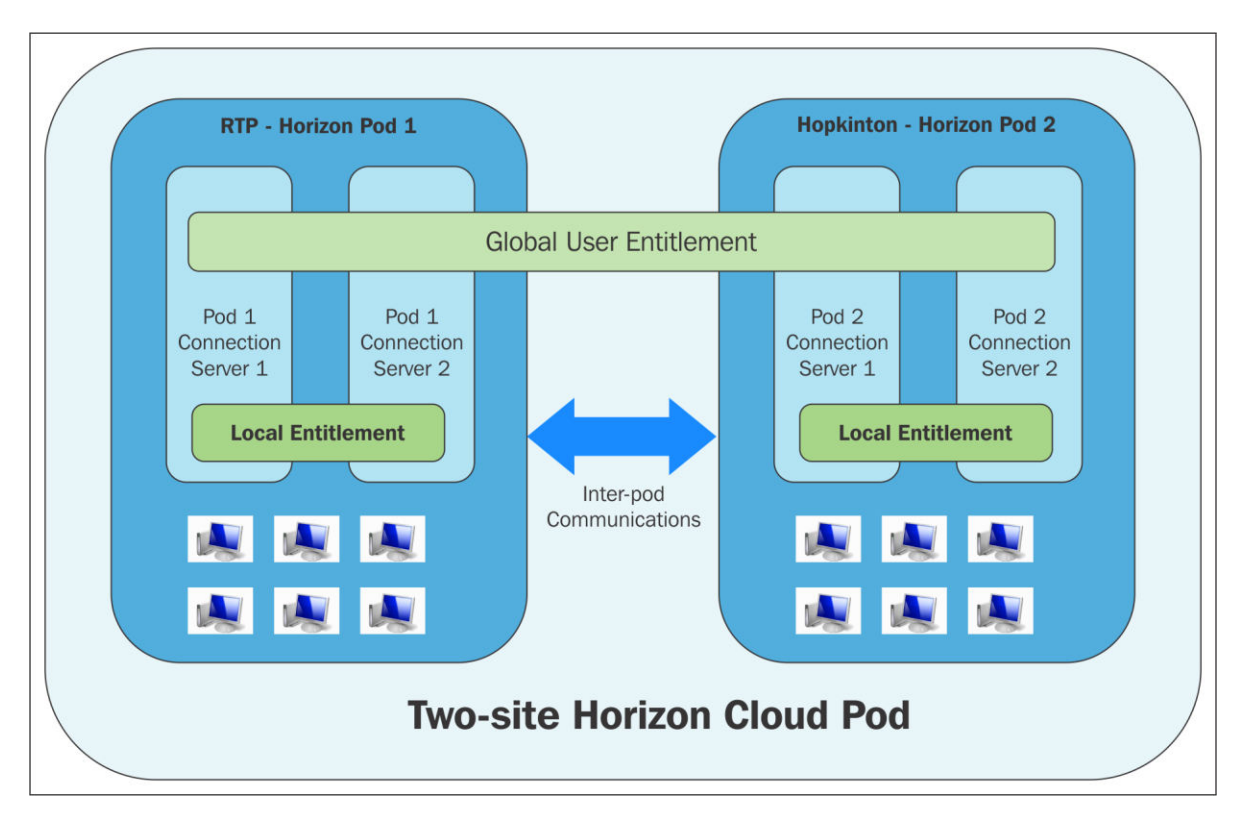

### **Chapter 6: Implementing a Horizon Cloud Pod**

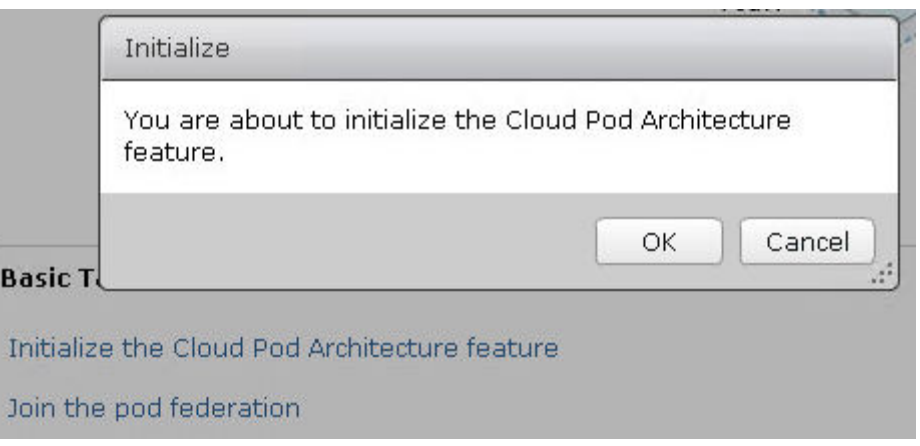

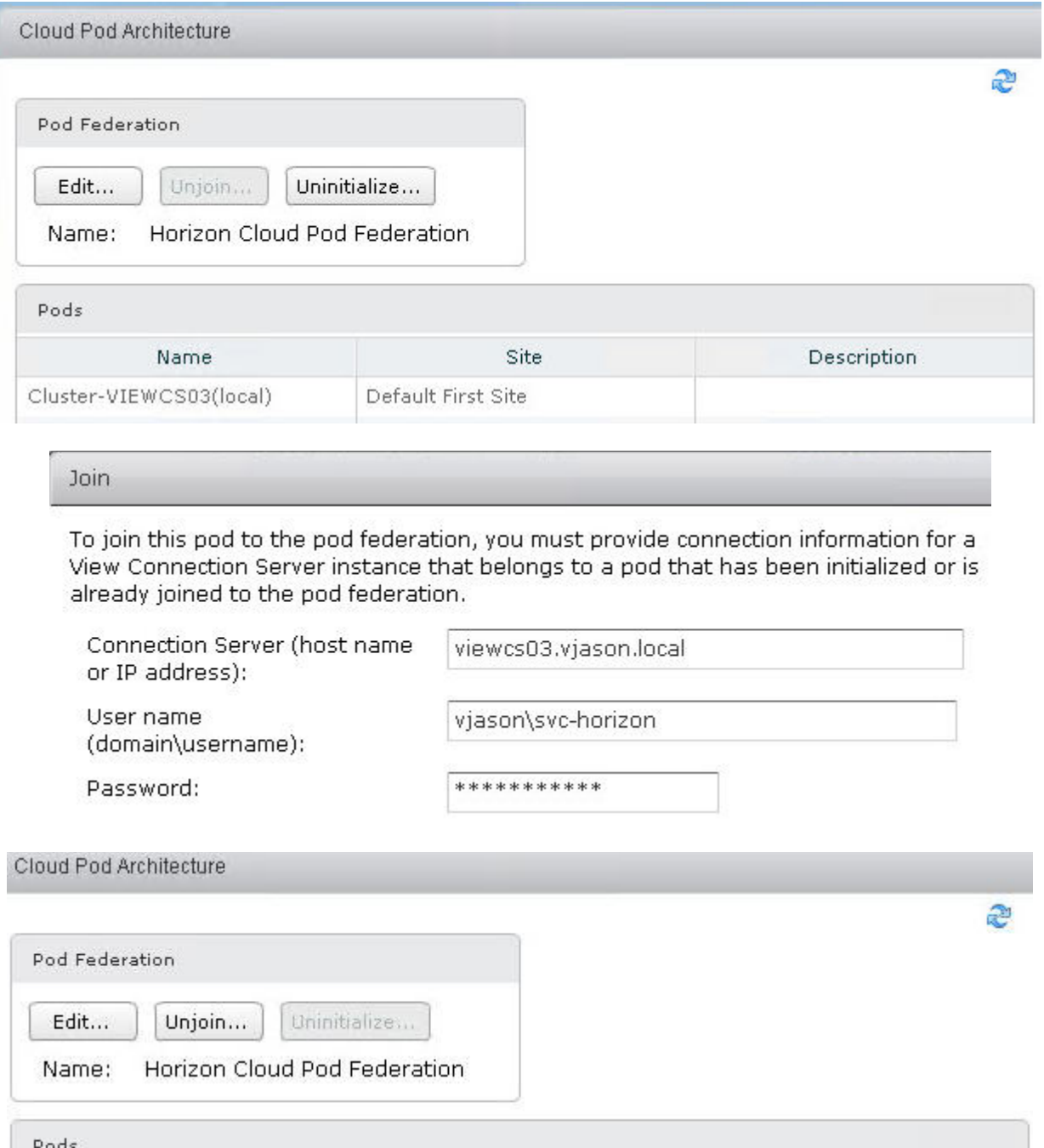

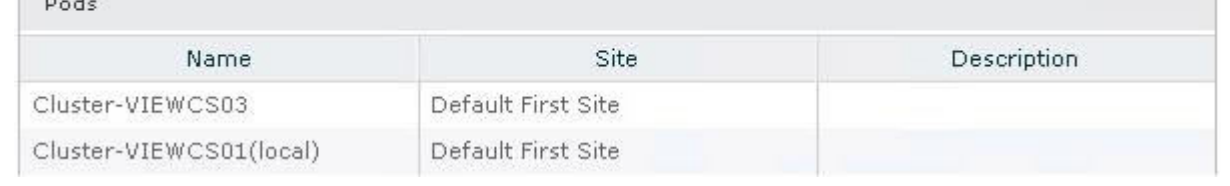

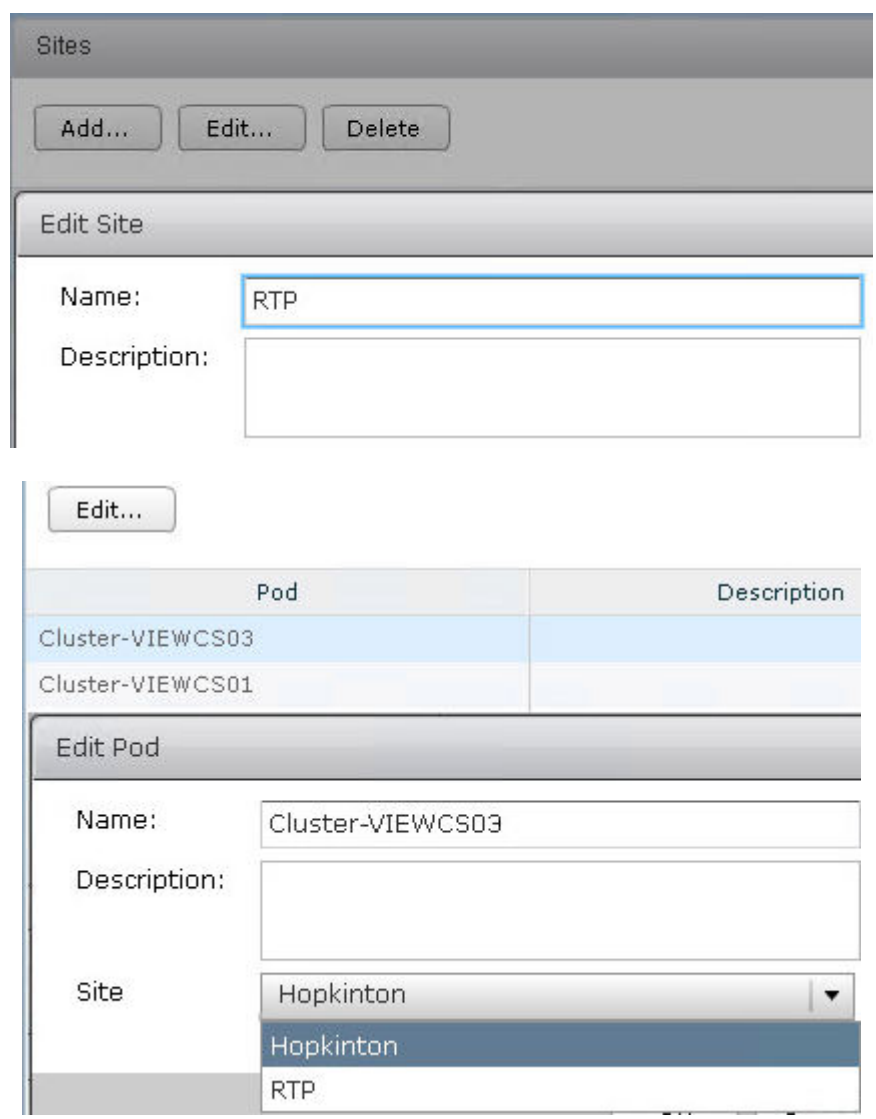

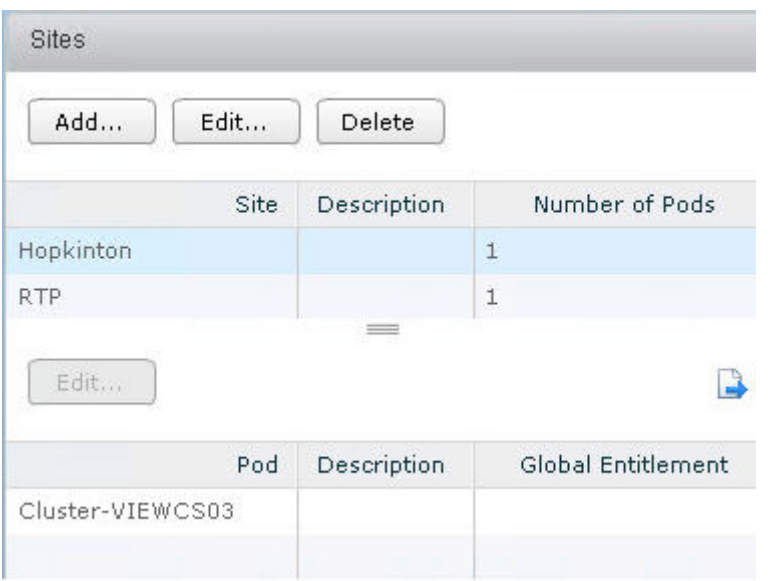

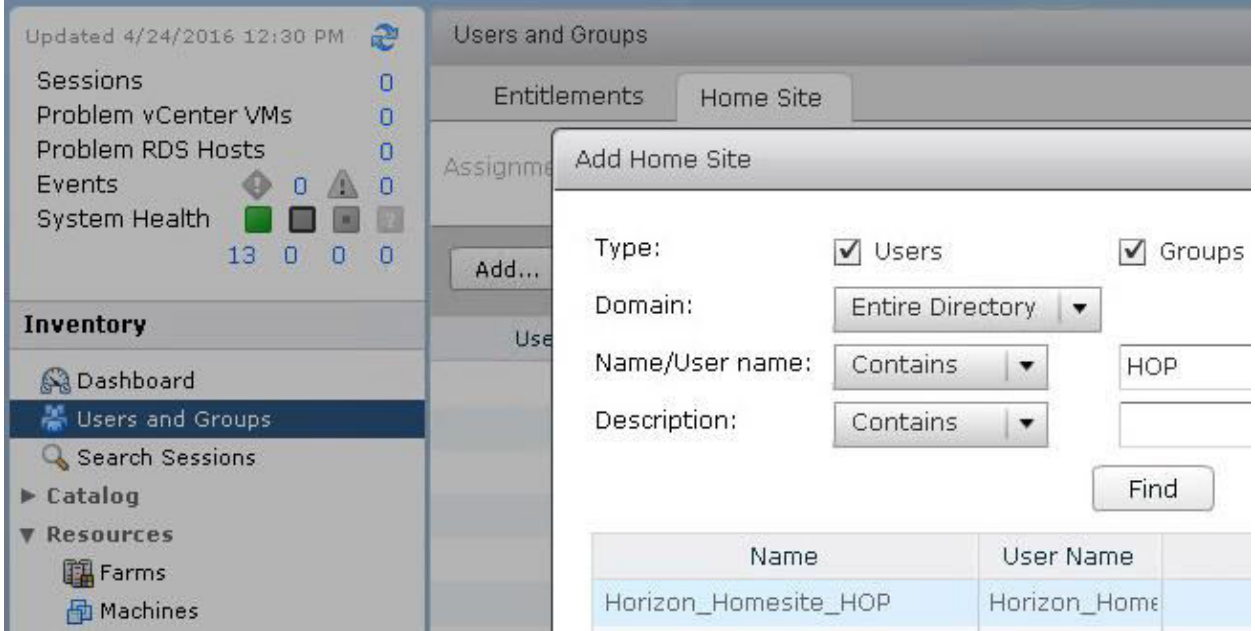

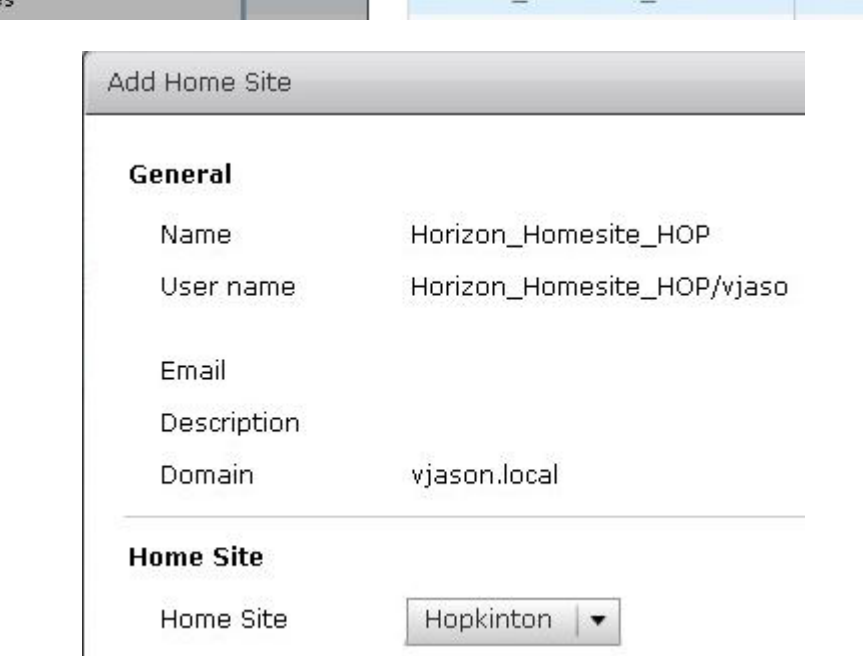
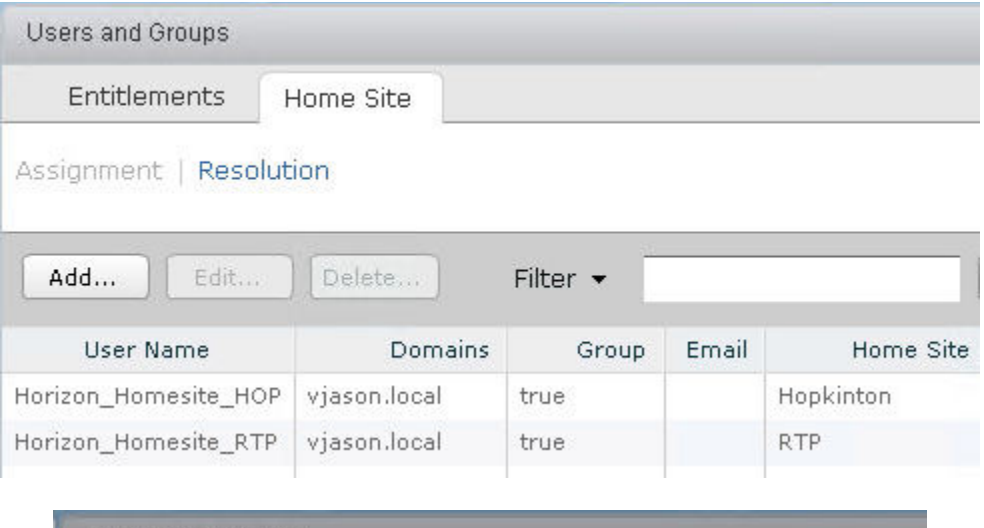

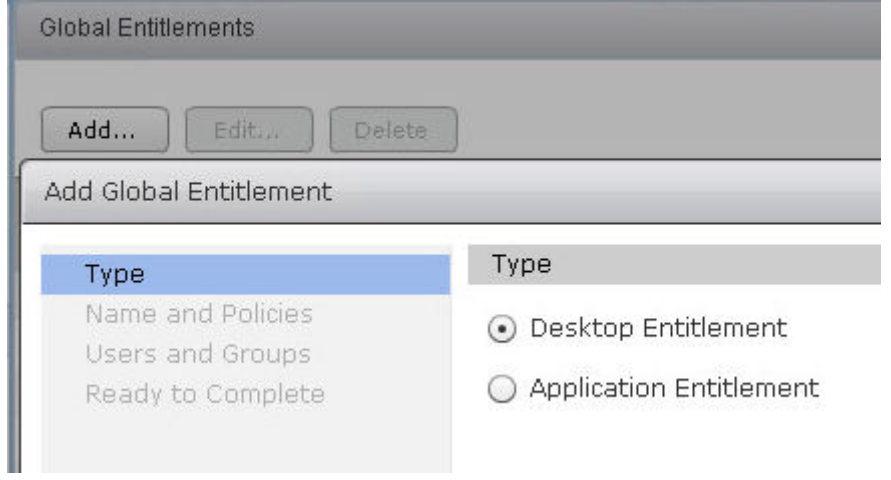

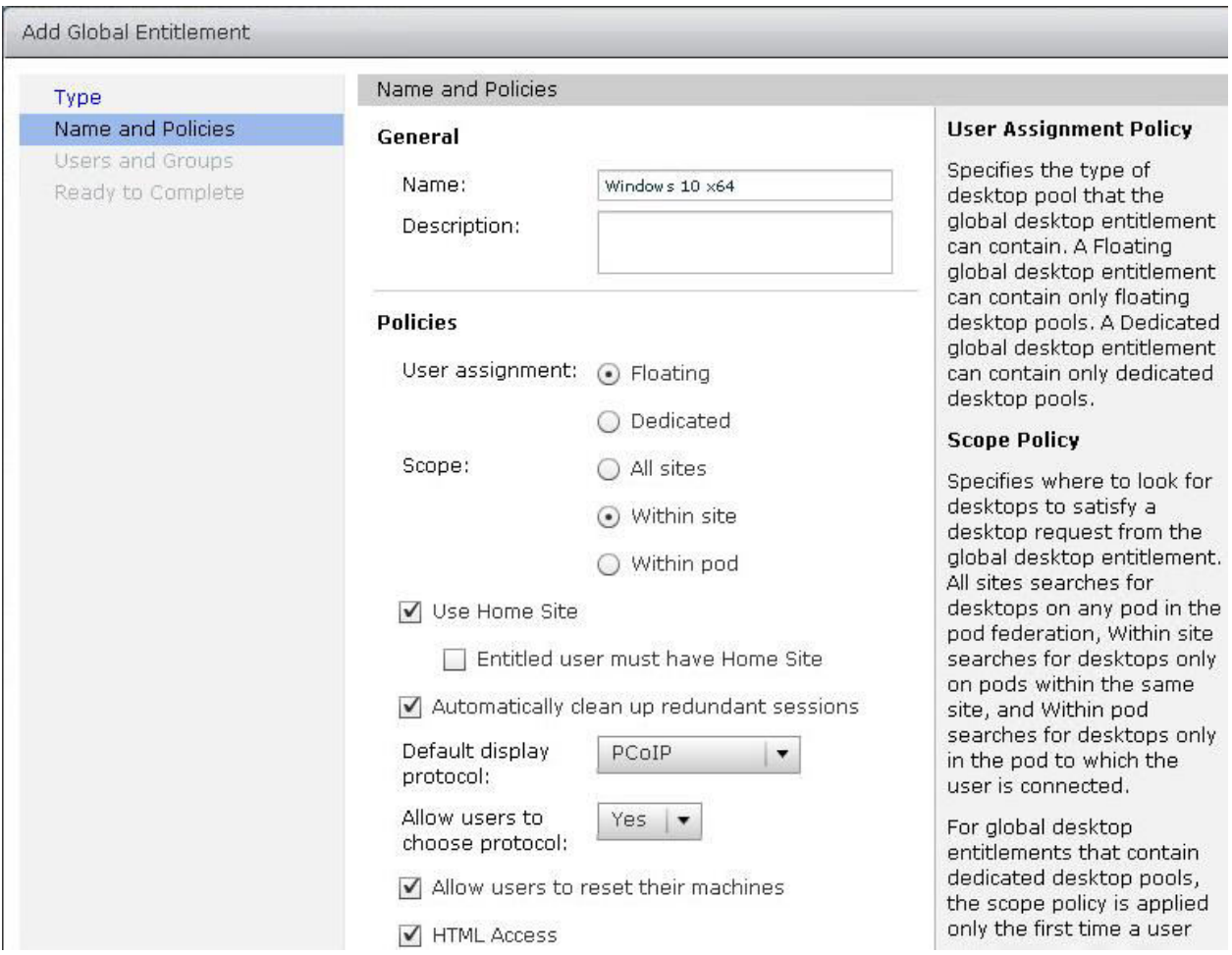

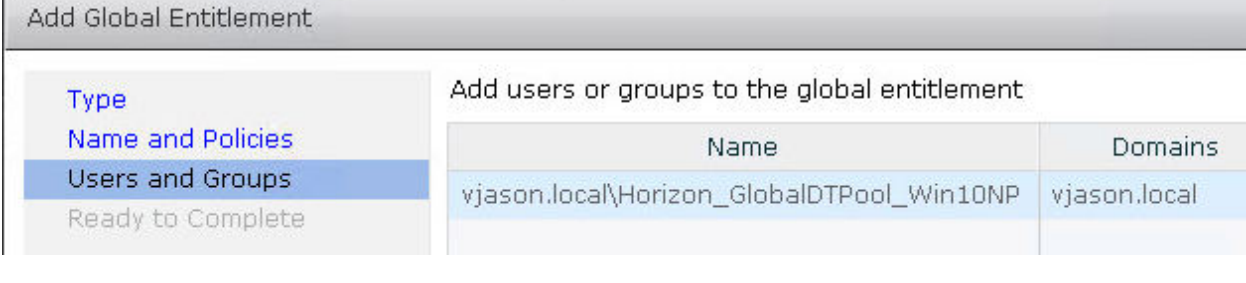

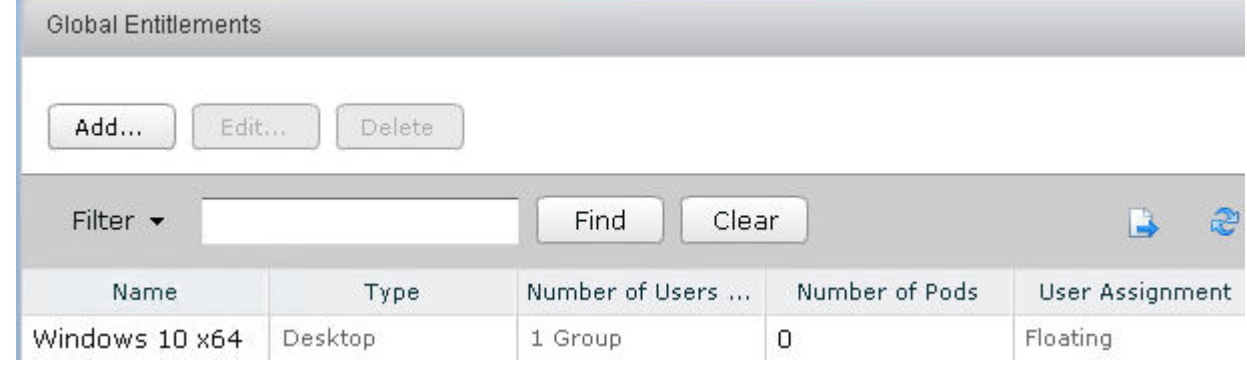

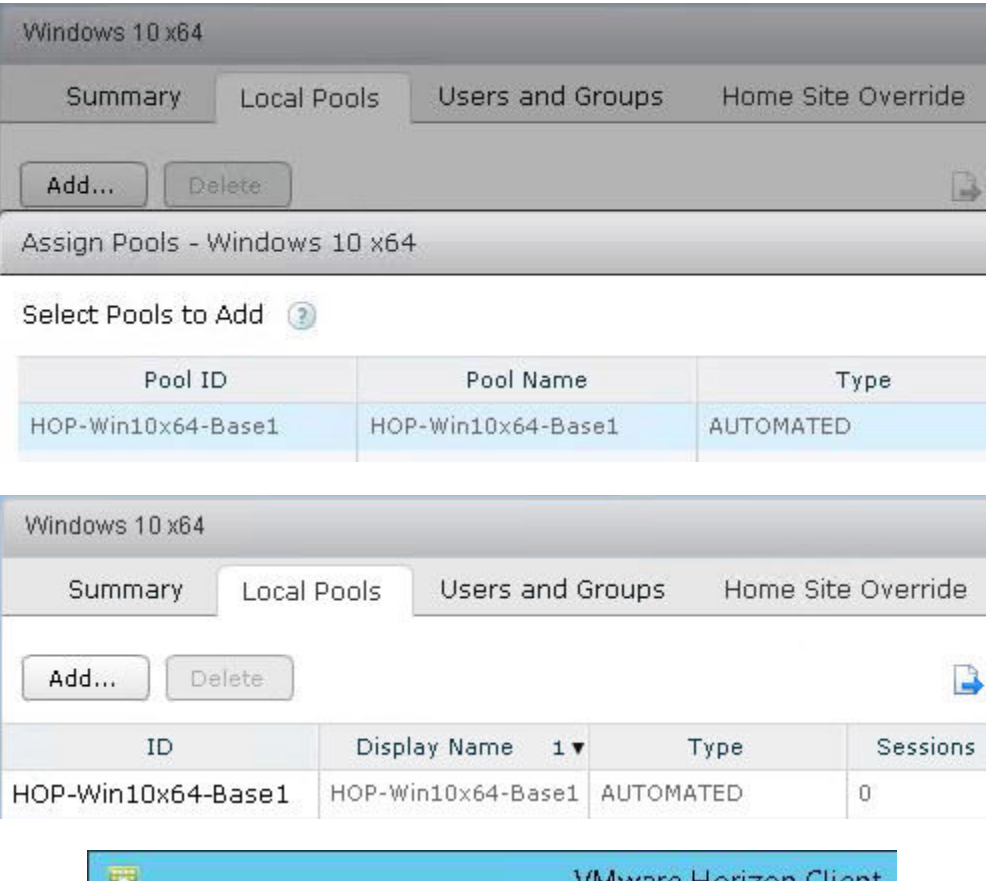

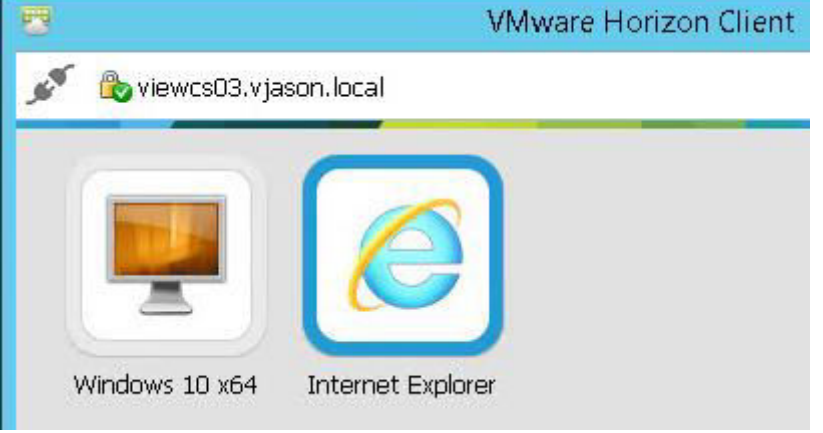

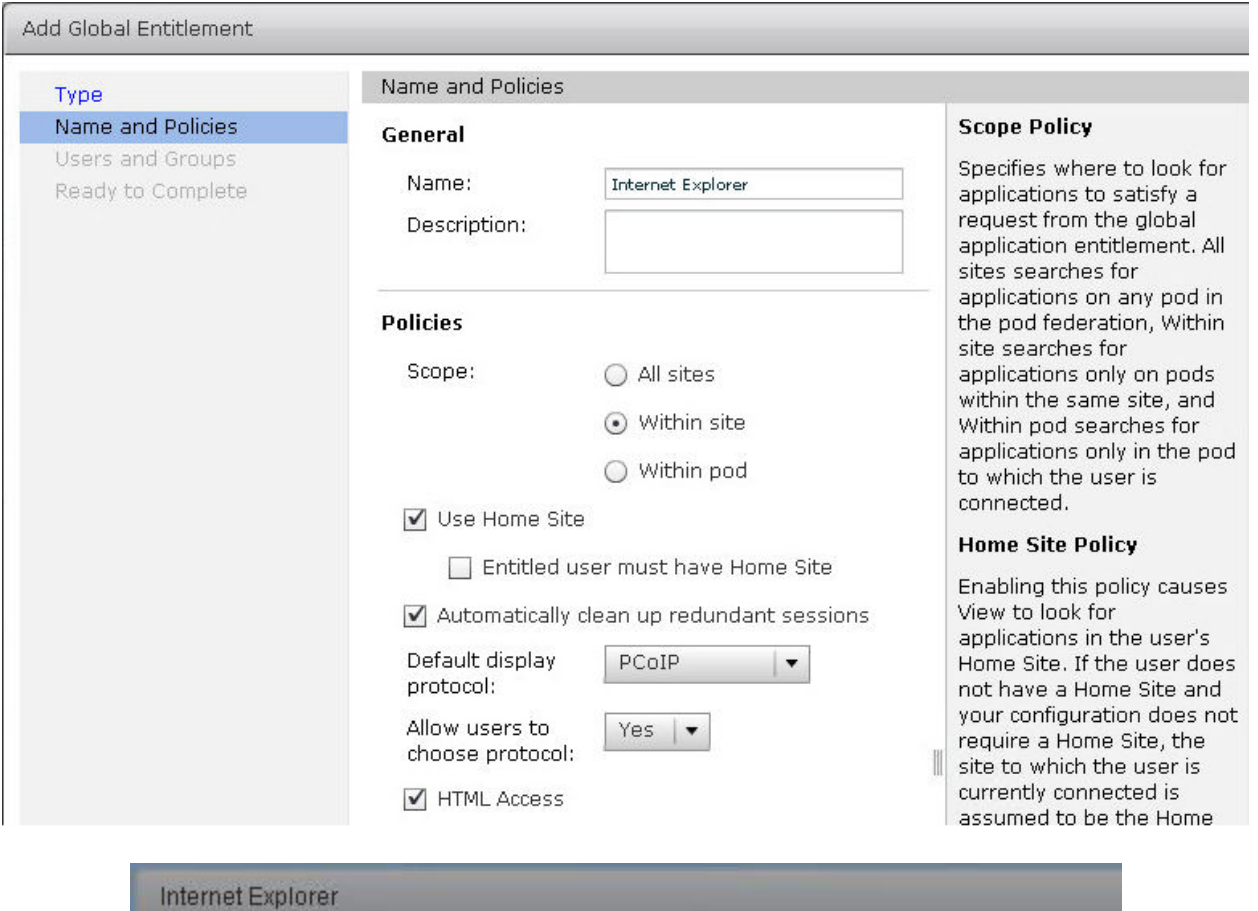

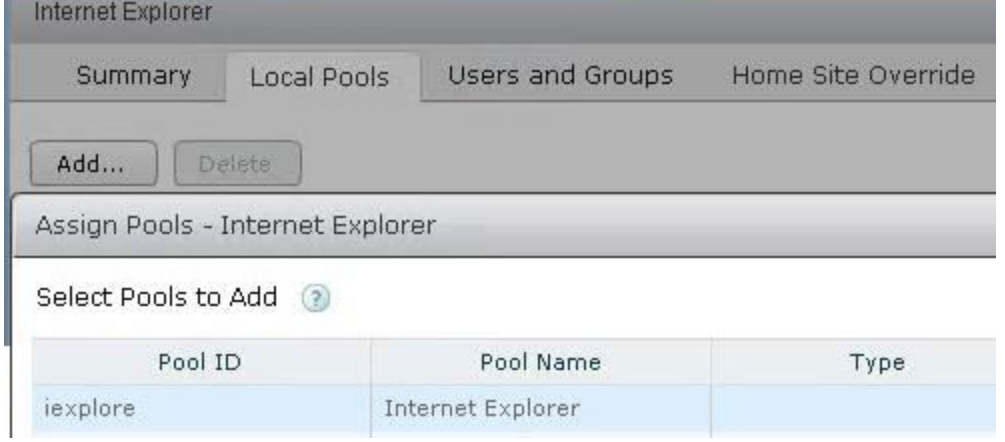

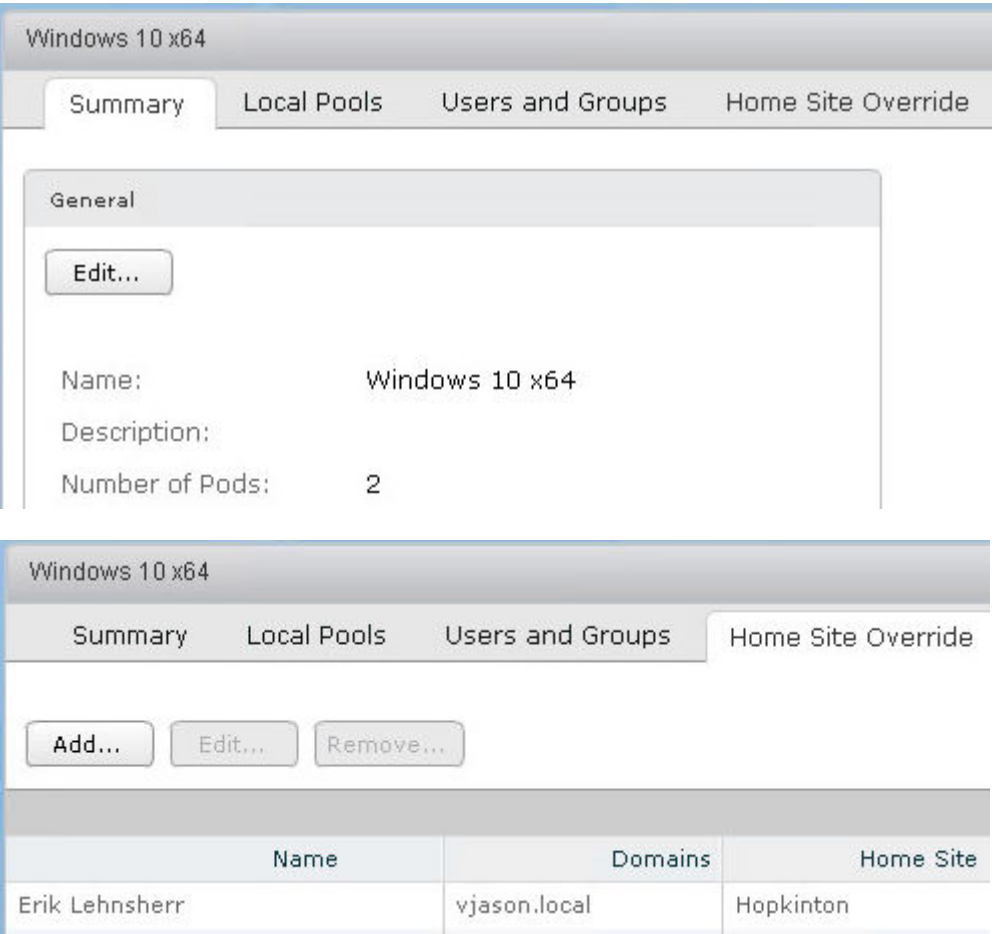

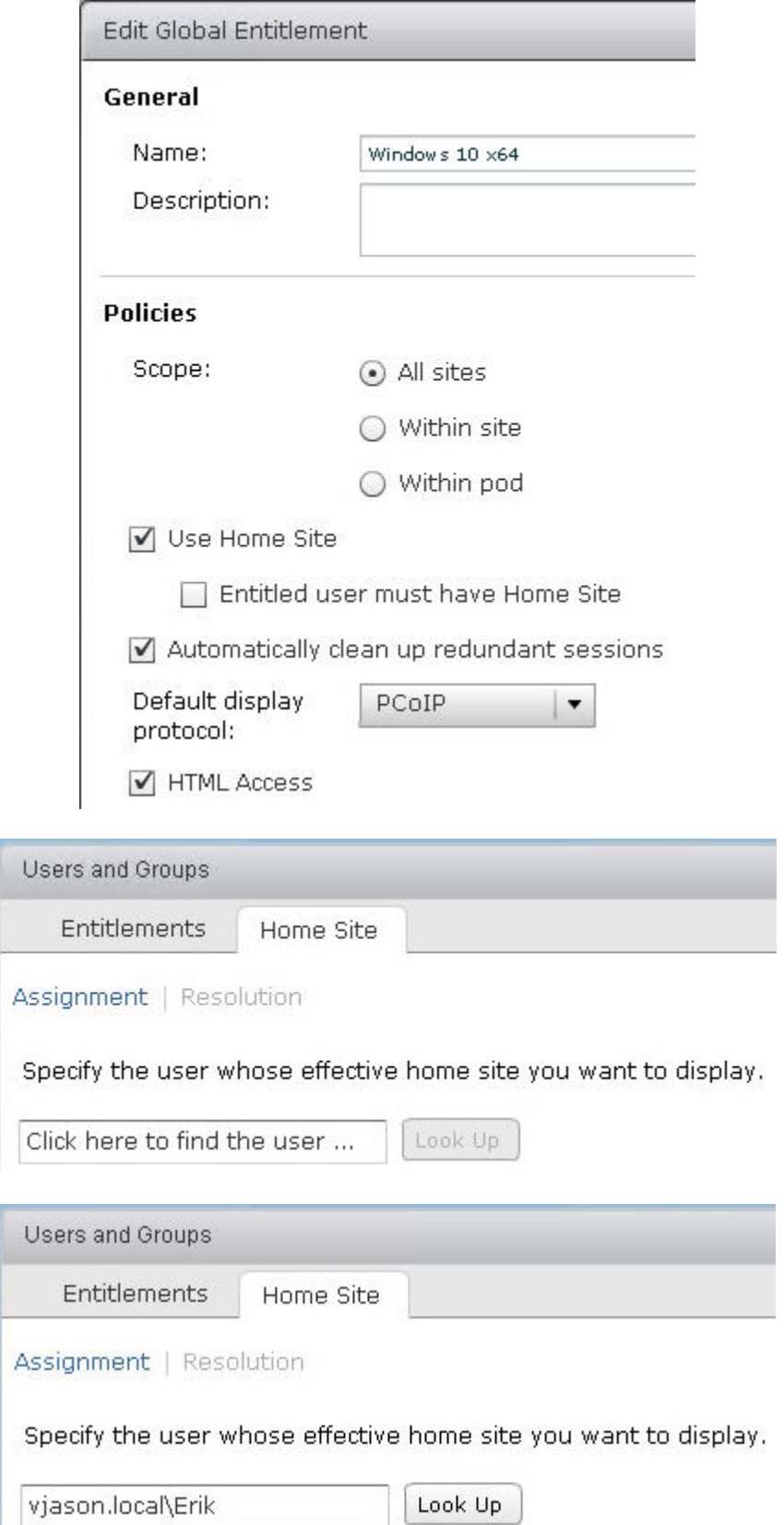

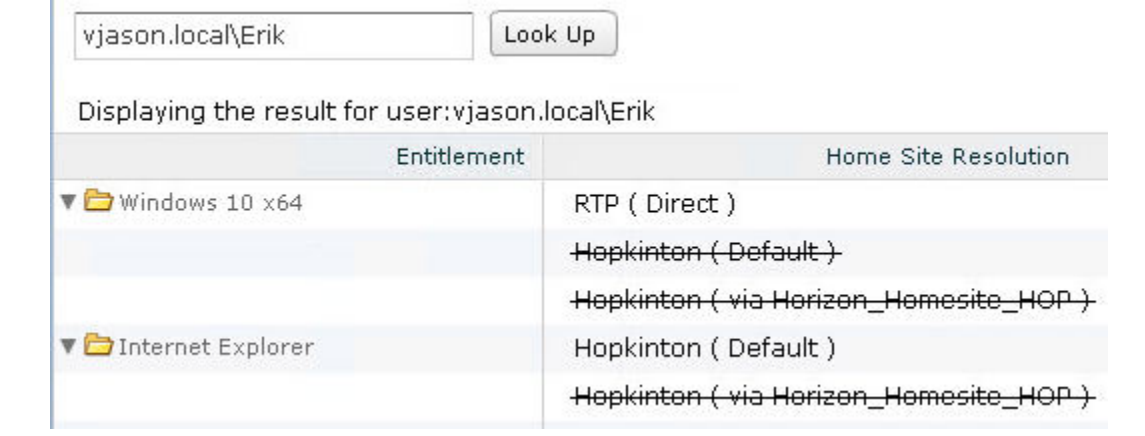

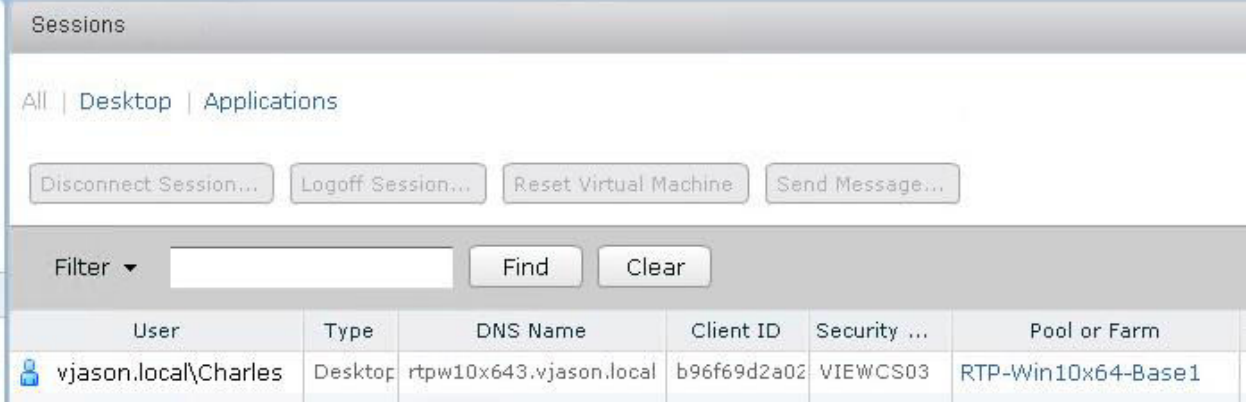

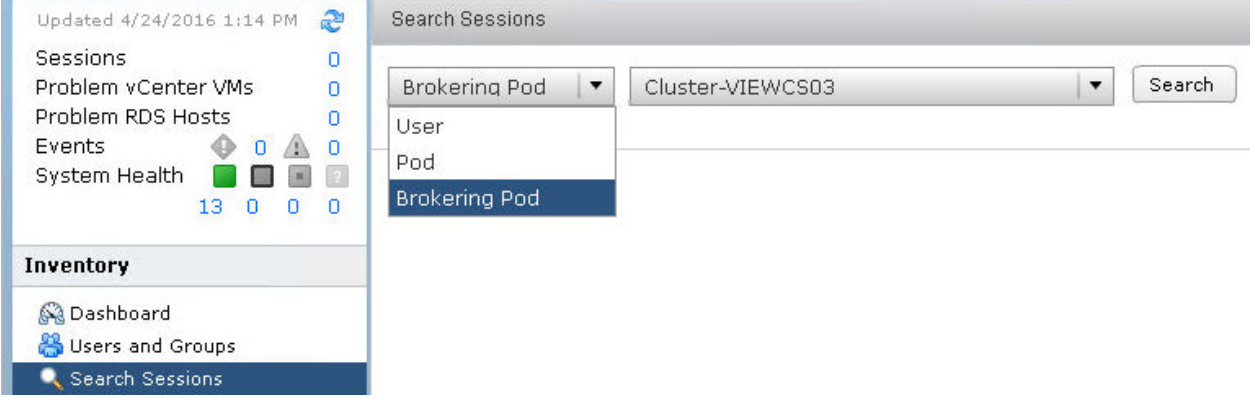

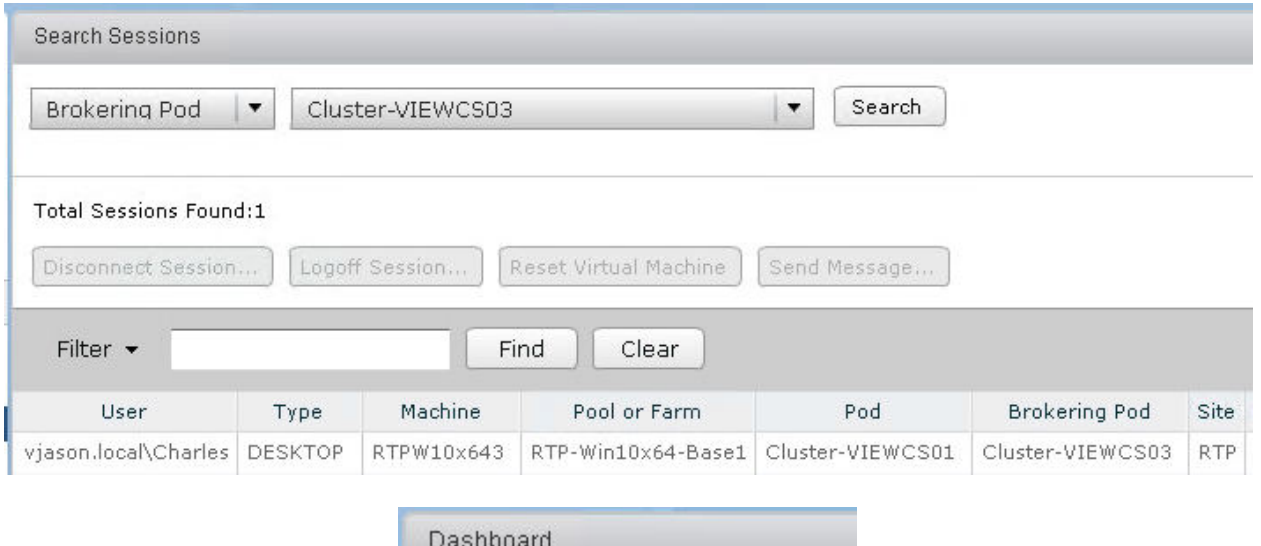

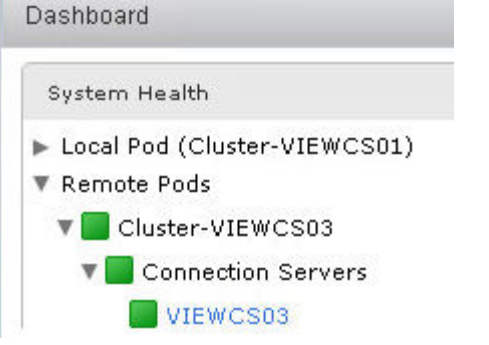

## **Chapter 7: Using VMware Virtual SAN with Horizon**

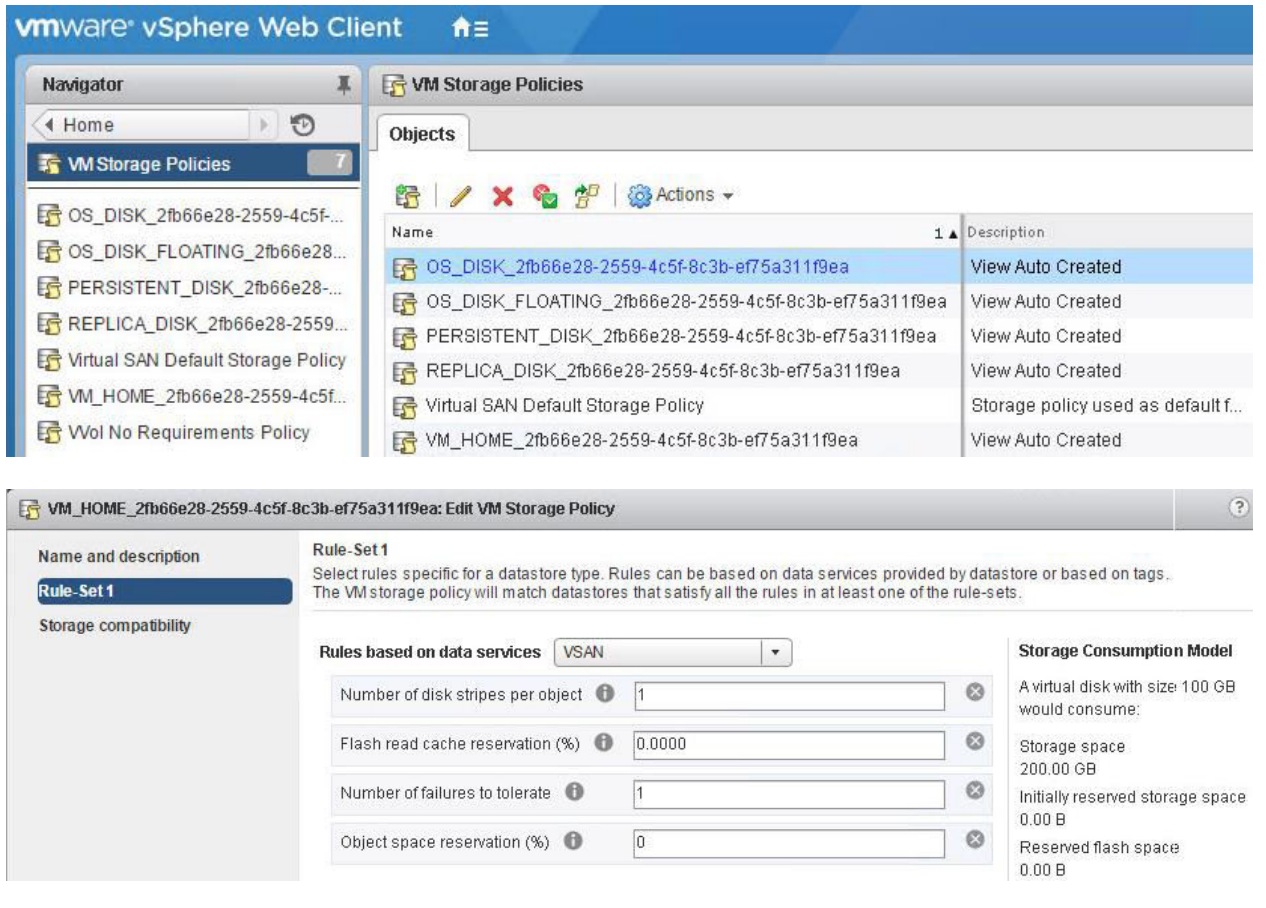

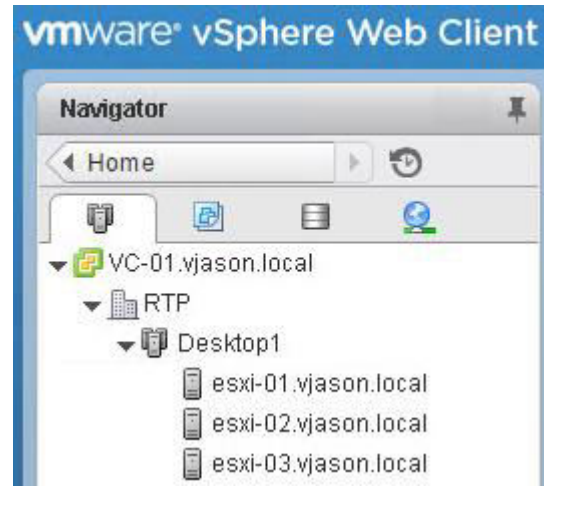

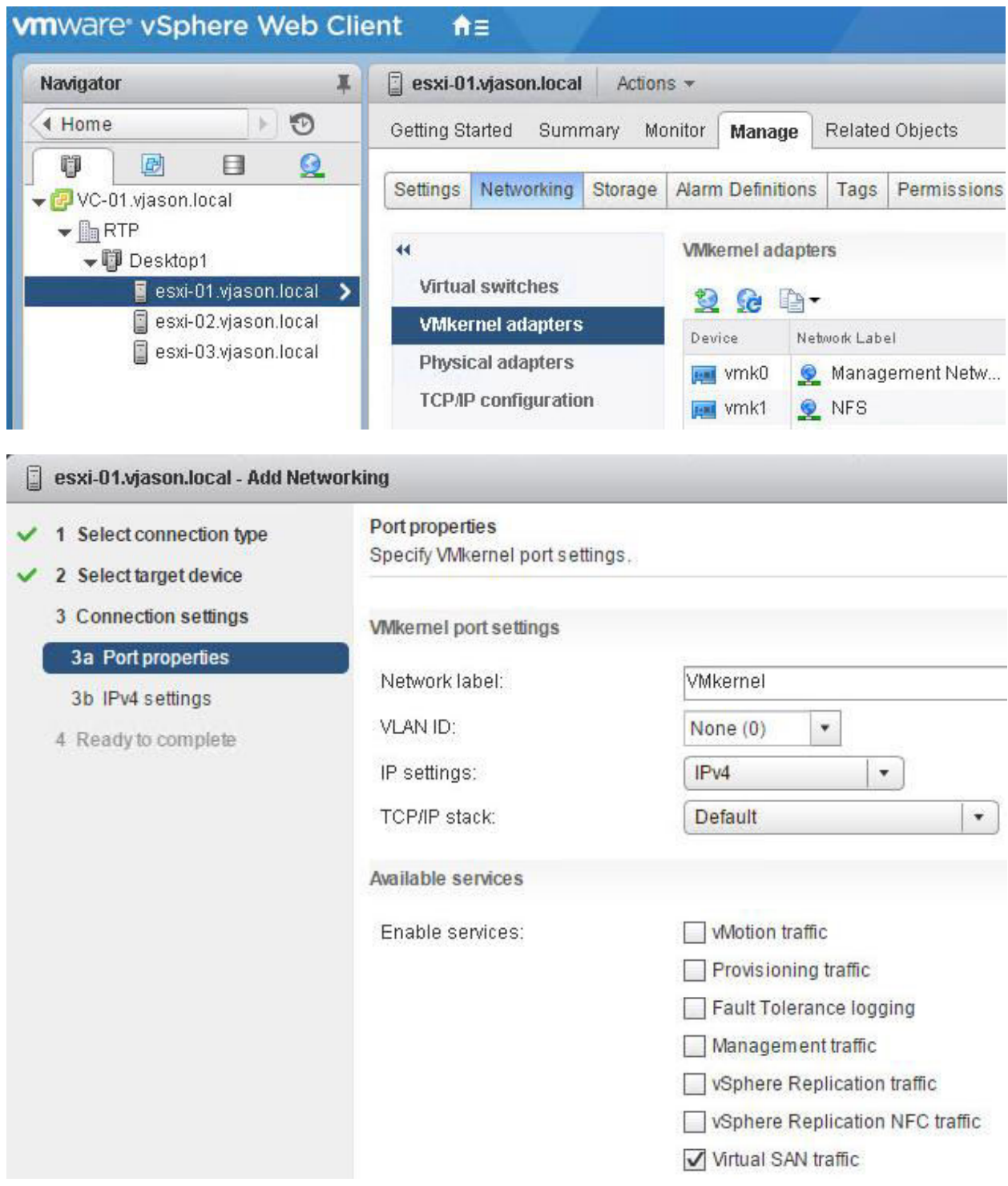

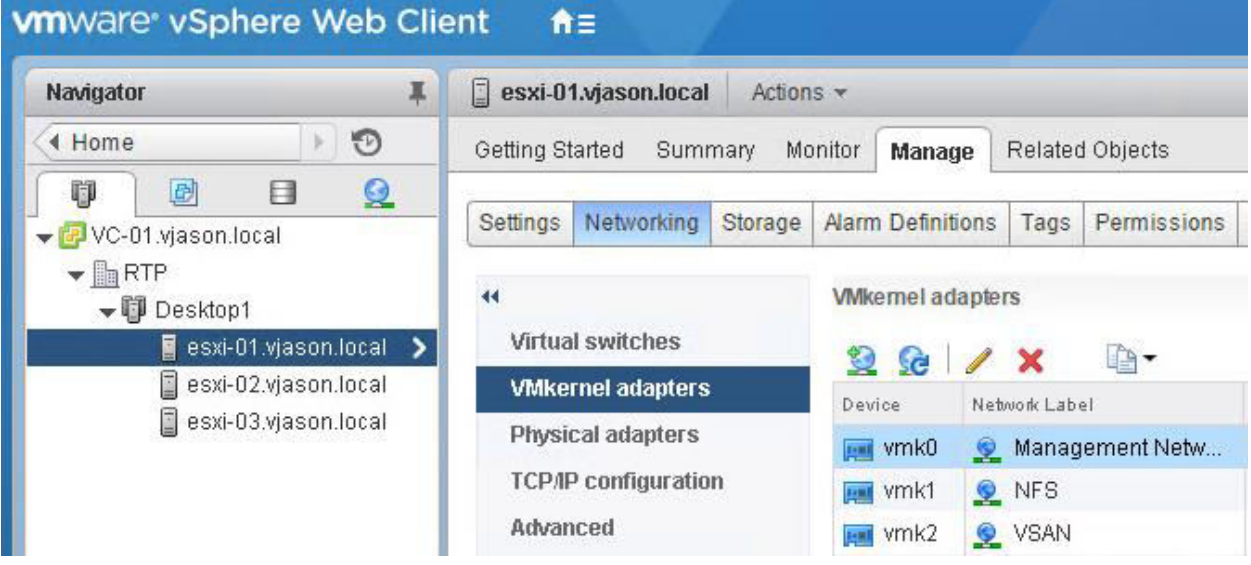

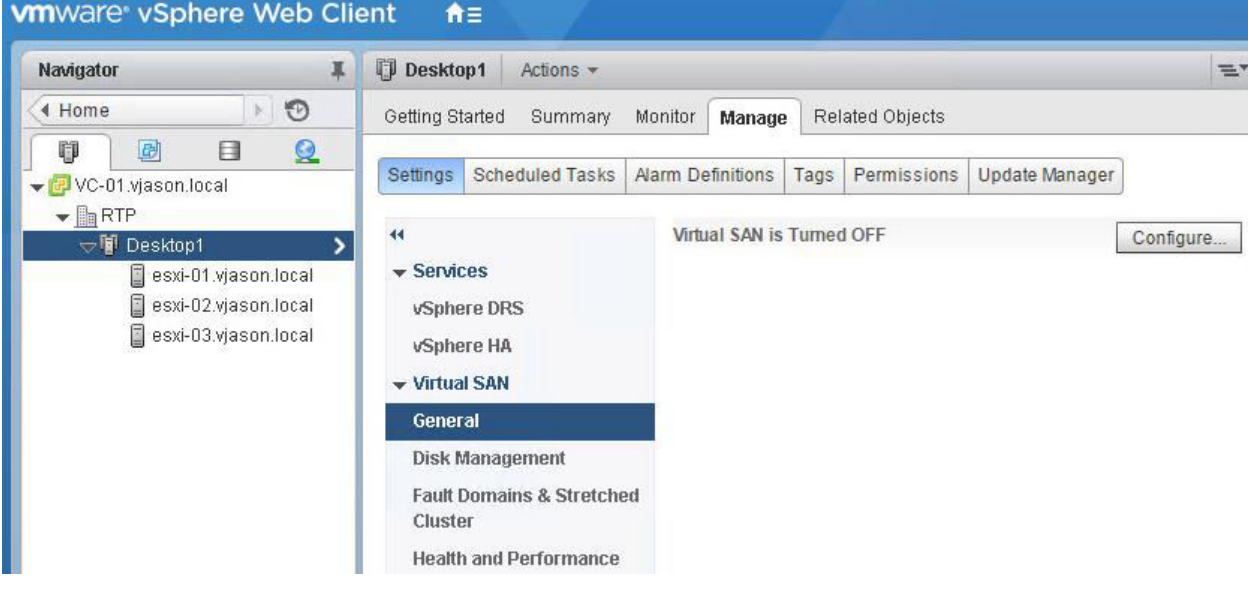

#### Desktop1 - Configure Virtual SAN Select VSAN capabilities 1 Select VSAN capabilities Select how you want your Virtual SAN cluster to behave. 2 Network validation 3 Claim disks **Disk Claiming** 4 Ready to complete Add disks to storage: Manual  $\vert \cdot \vert$ Requires manual claiming of any new disks on the included hosts to the shared storage. **Deduplication and Compression**  $\sqrt{\frac{1}{2}}$  Enable Deduplication and compression will improve the total cost of ownership by reducing the data stored on your physical disks. Deduplication and compression only works for all-flash disk groups. Creating hybrid disk groups is not allowed when Deduplication and compression is turned on. Allow Reduced Redundancy **Fault Domains and Stretched Cluster**

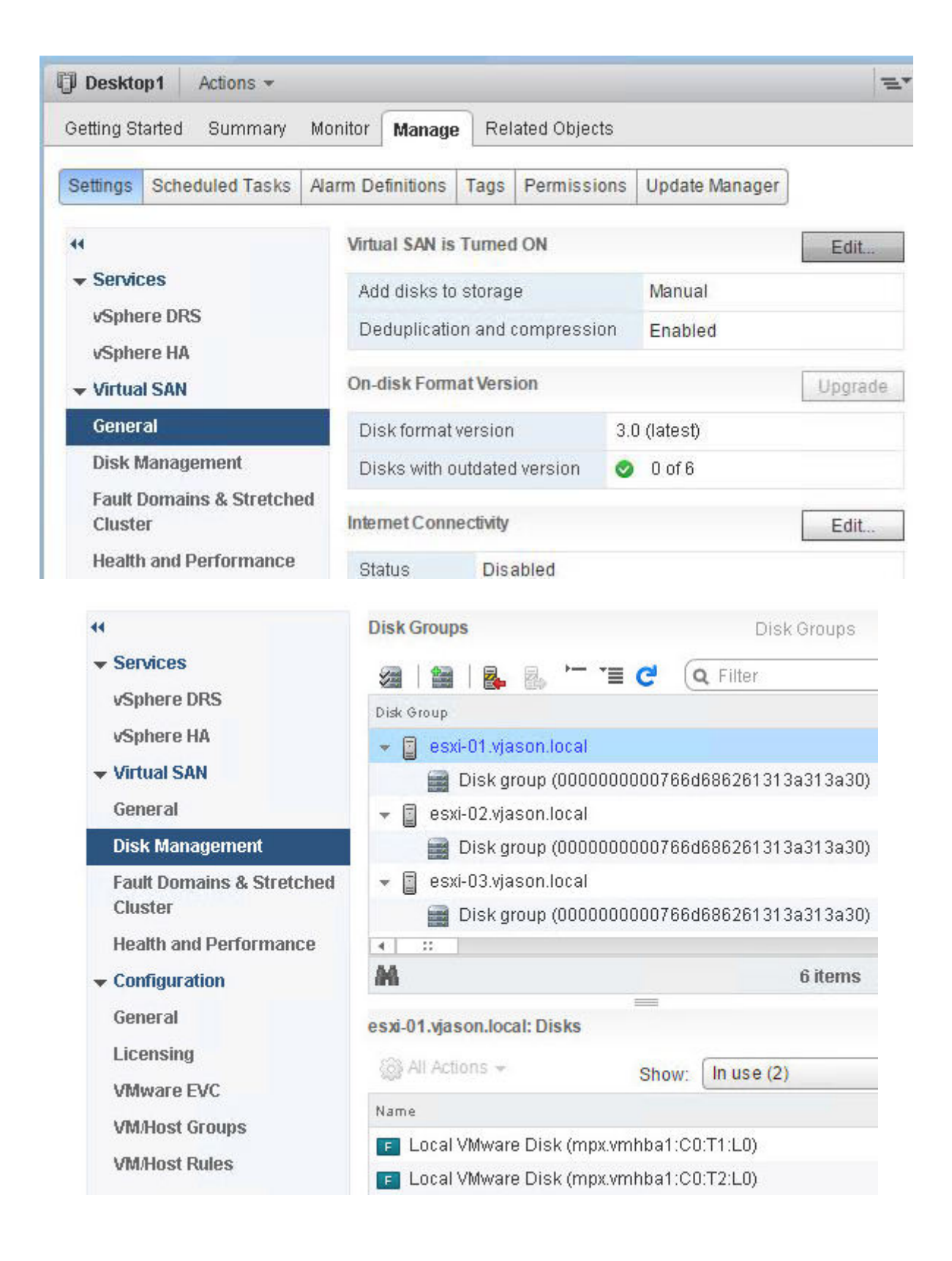

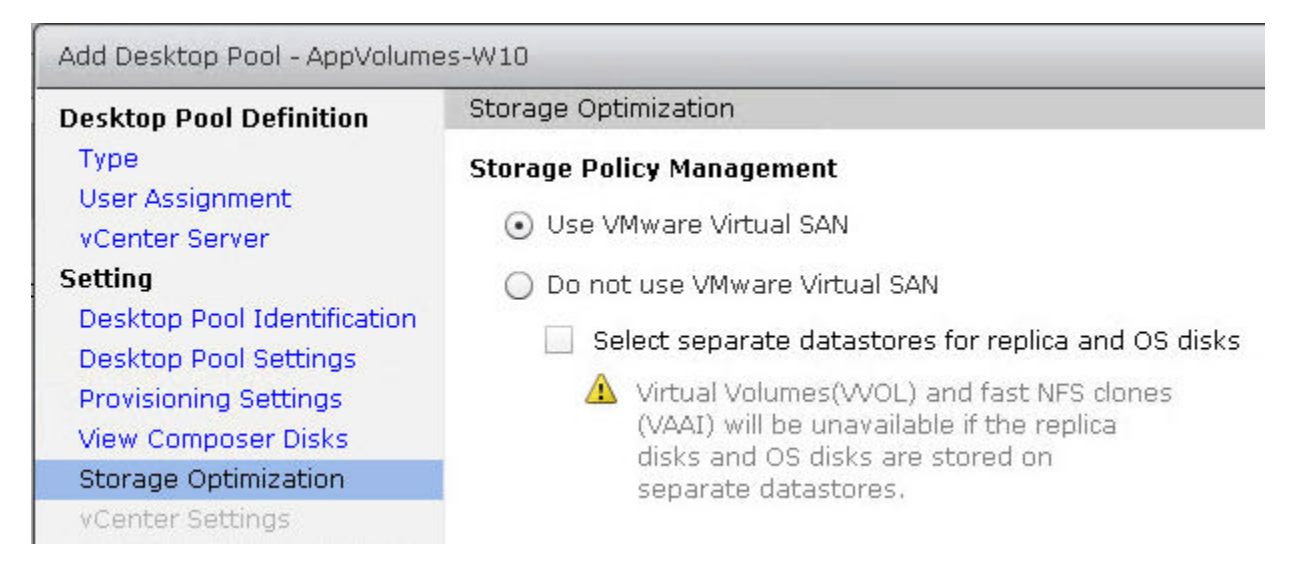

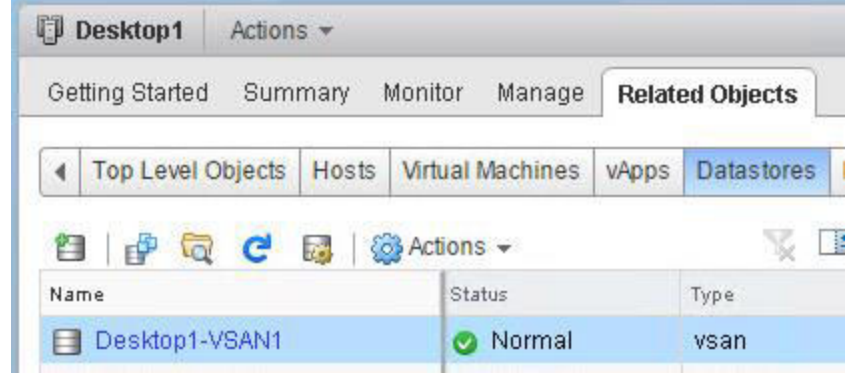

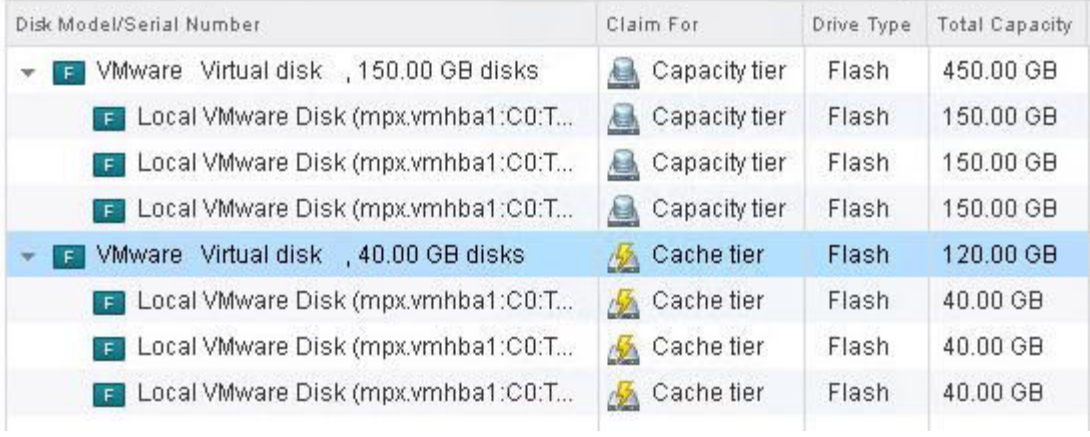

## **Chapter 8: Implementing VMware User Environment Manager**

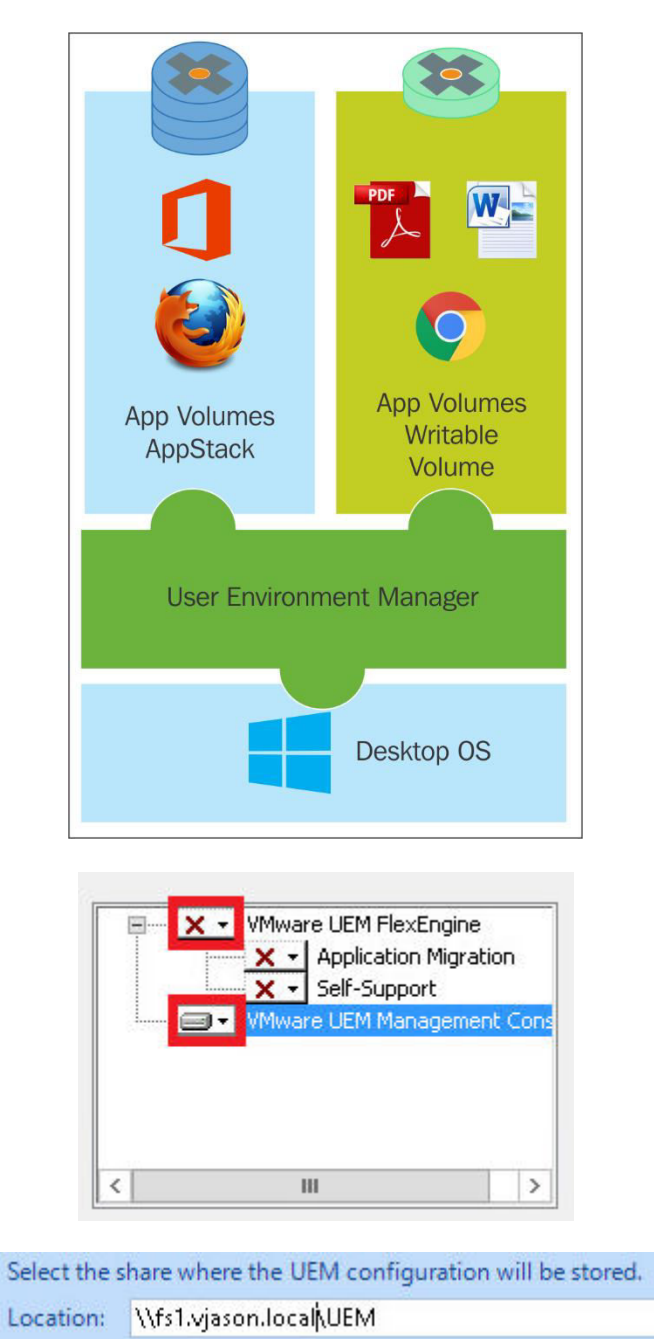

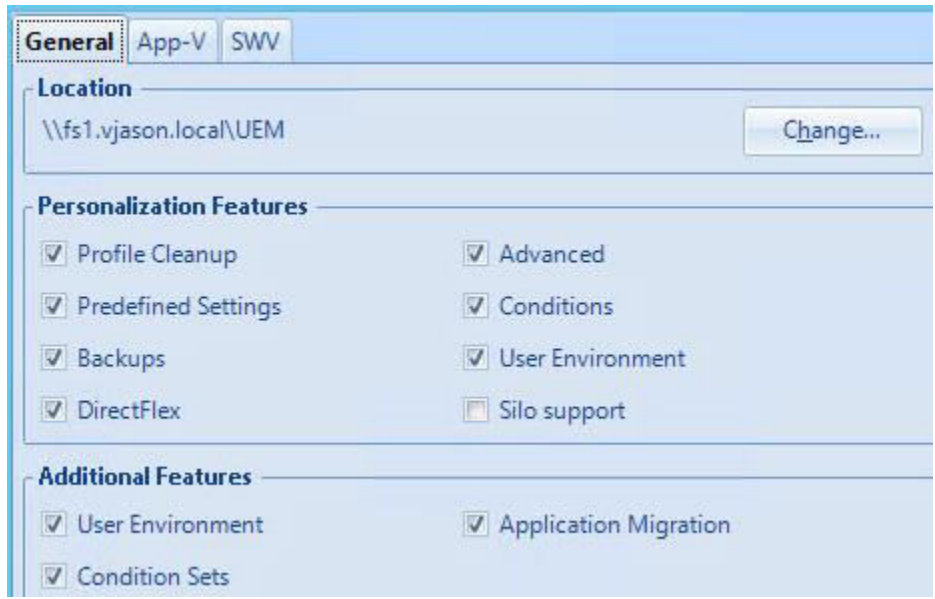

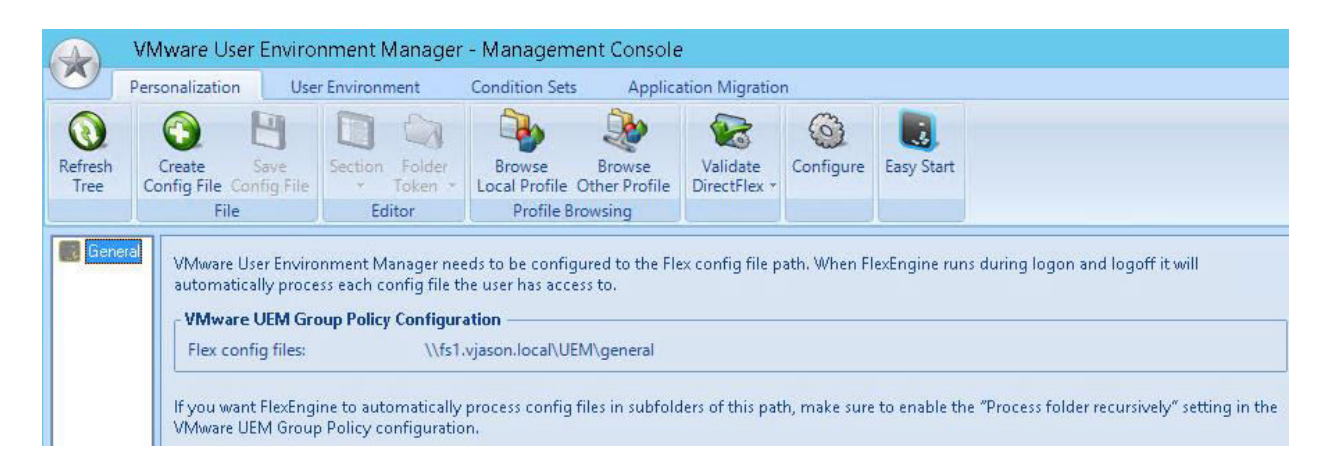

Easy Start installs a default set of UEM configuration items, so you can quickly get a feel for the Flex+ functionality.

You can use these items as is, delete some of them, or just use this as a starting point for your own implementation.

In addition to the default items, install UEM configuration items for the following Microsoft Office versions:

- Microsoft Office 2003
- Microsoft Office 2007
- Microsoft Office 2010
- V Microsoft Office 2013
- V Microsoft Office 2016

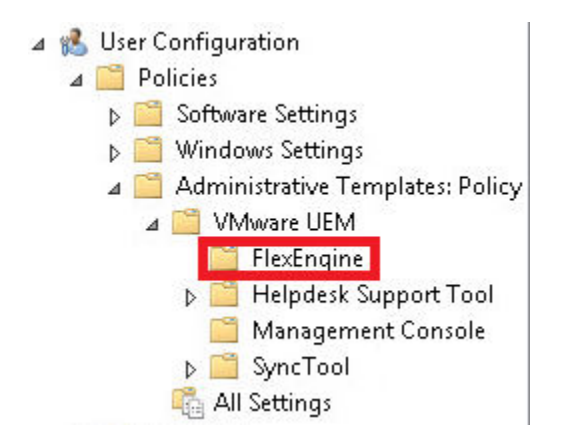

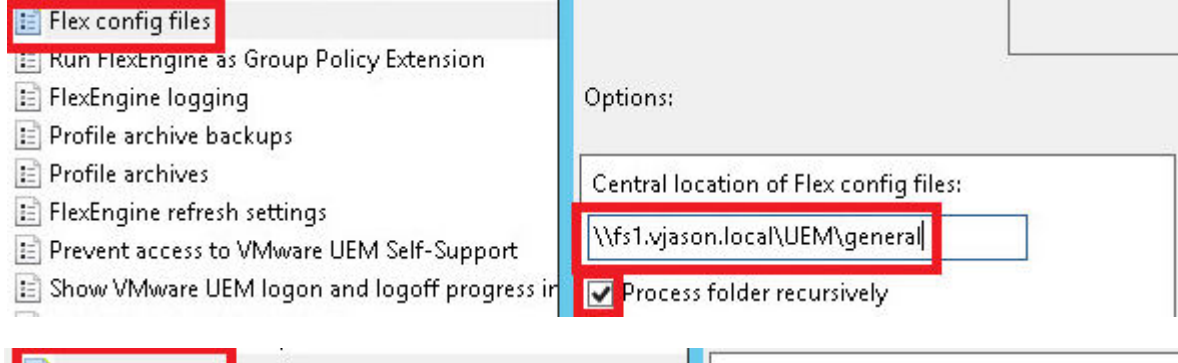

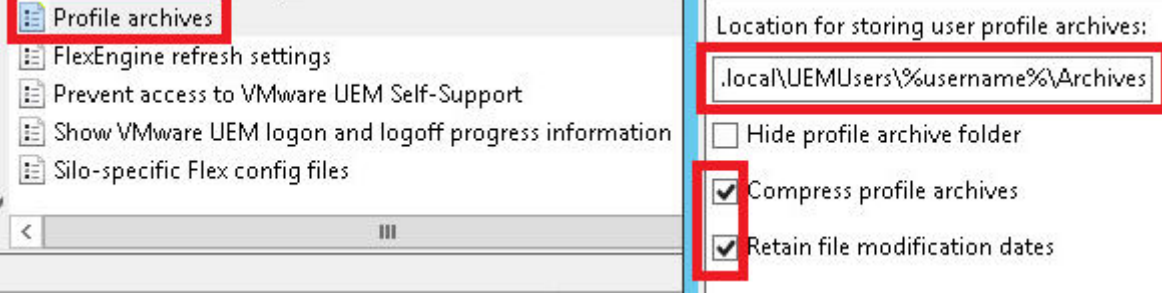

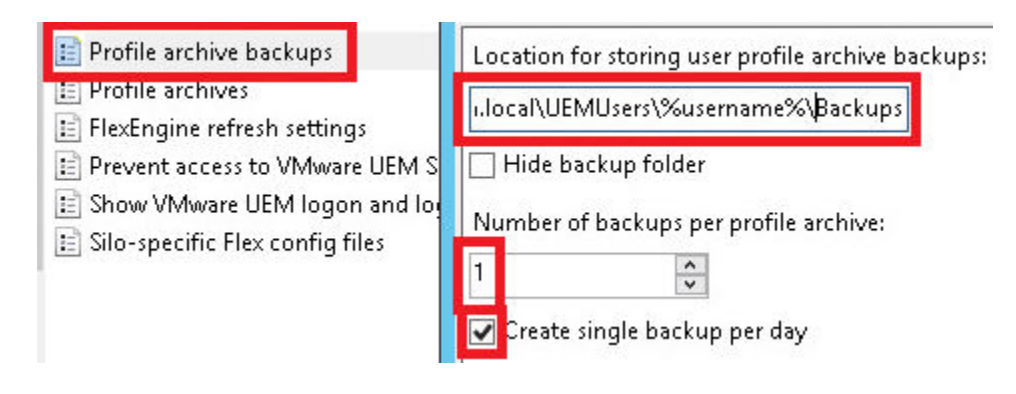

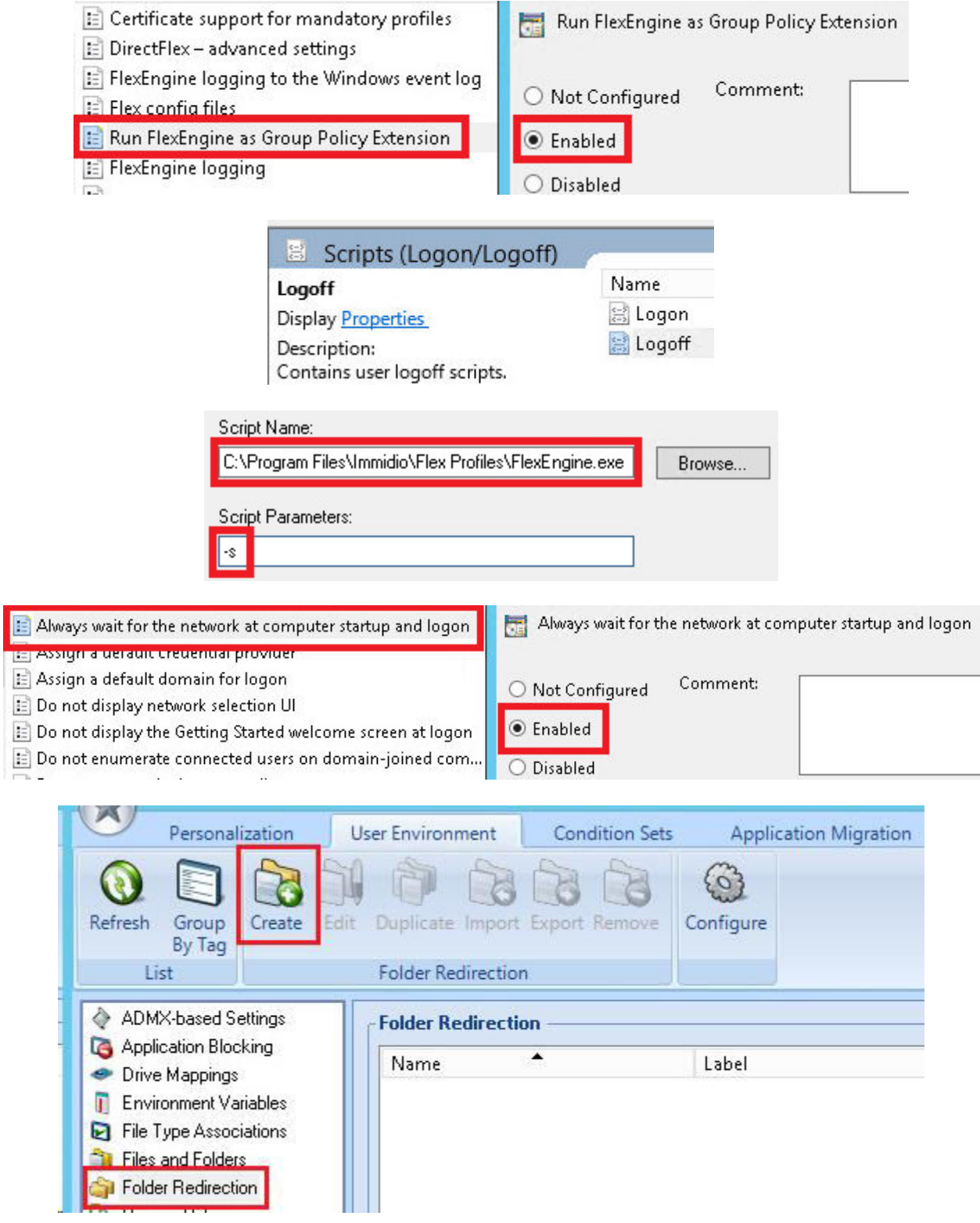

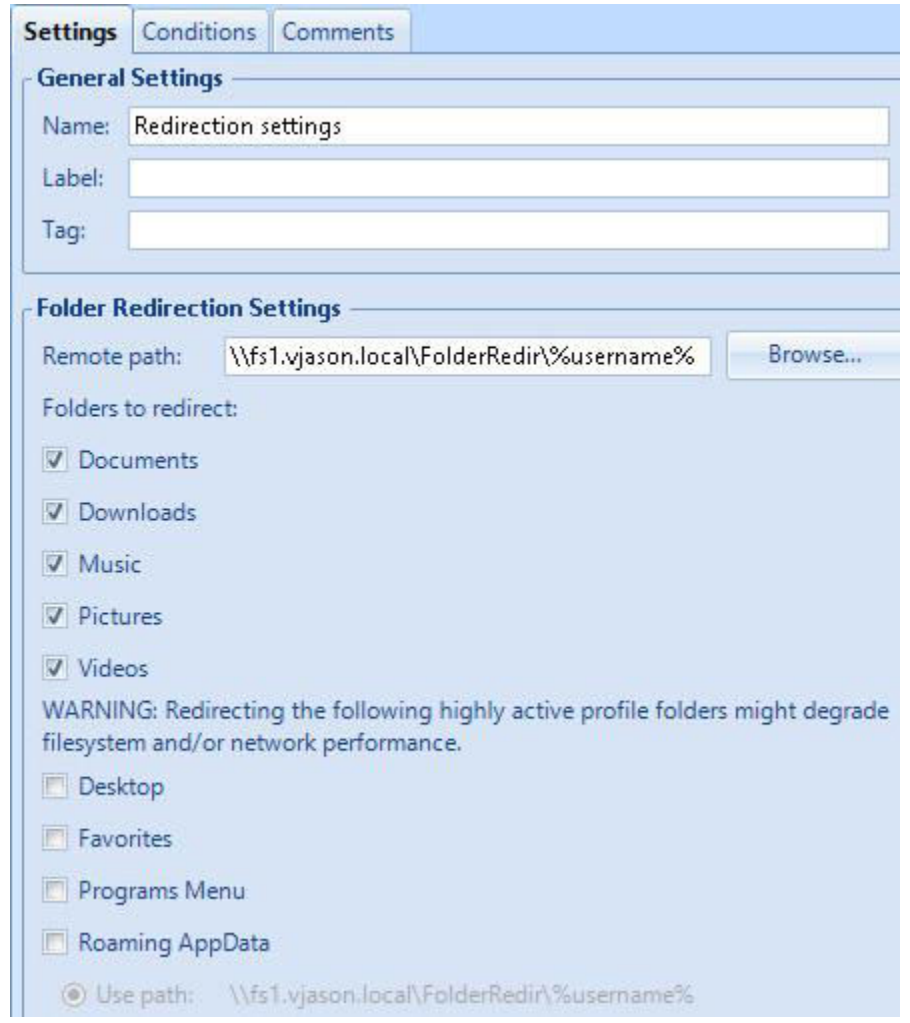

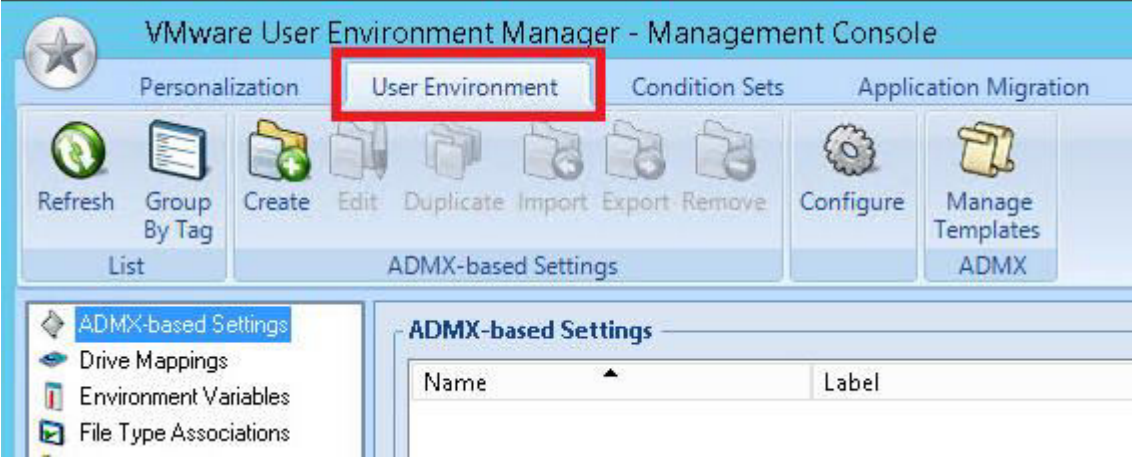

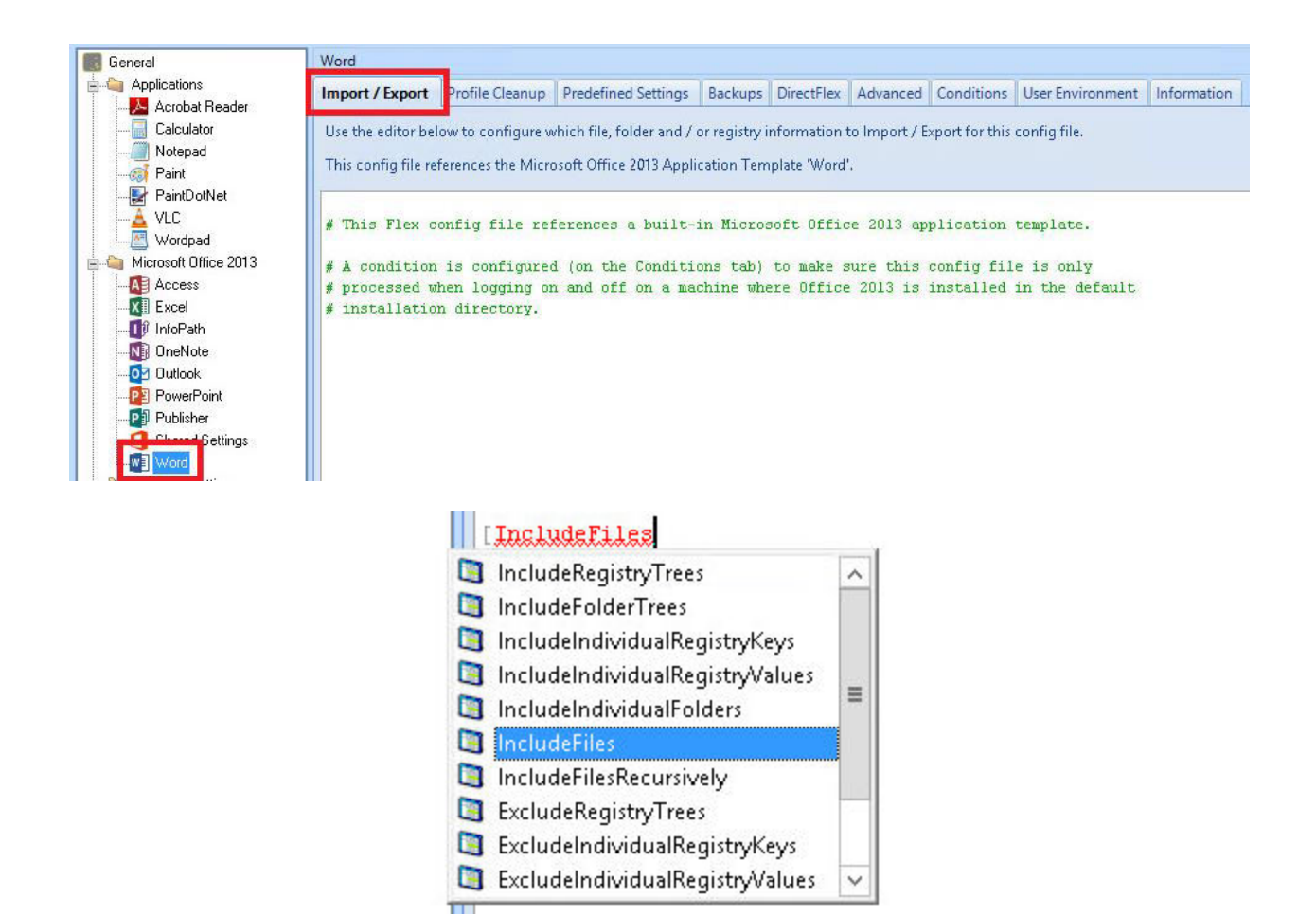

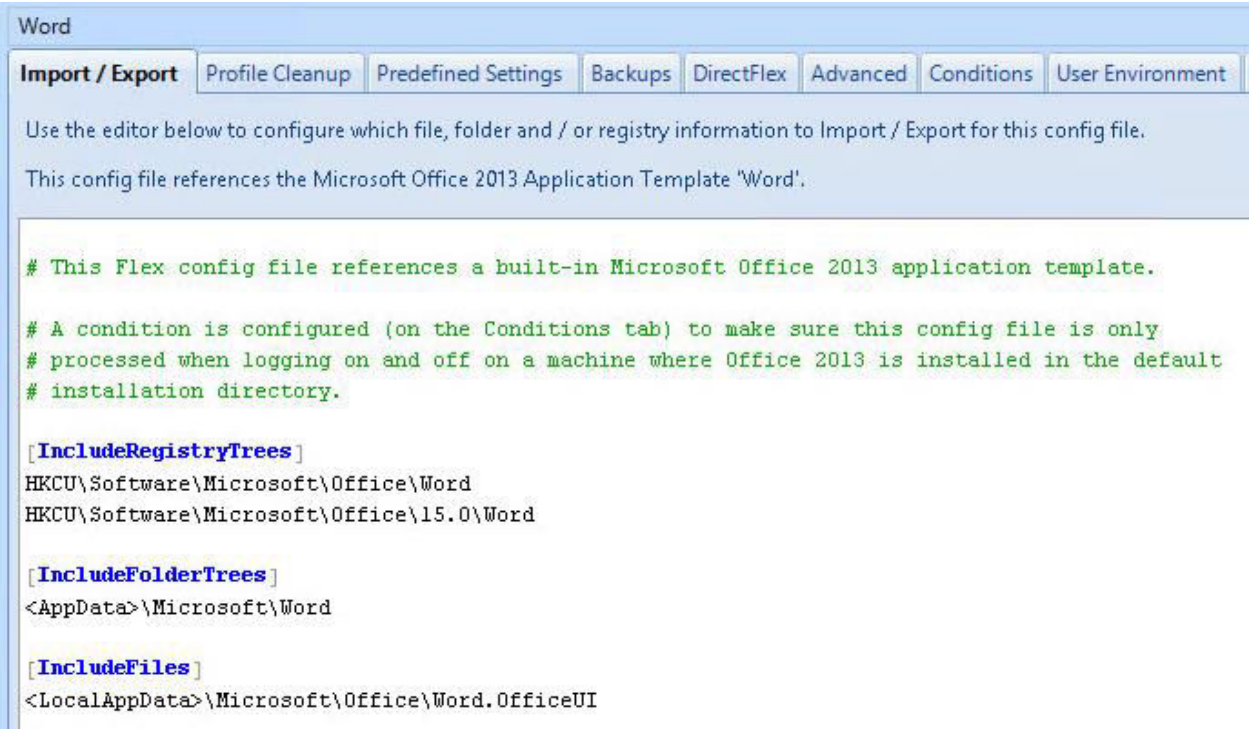

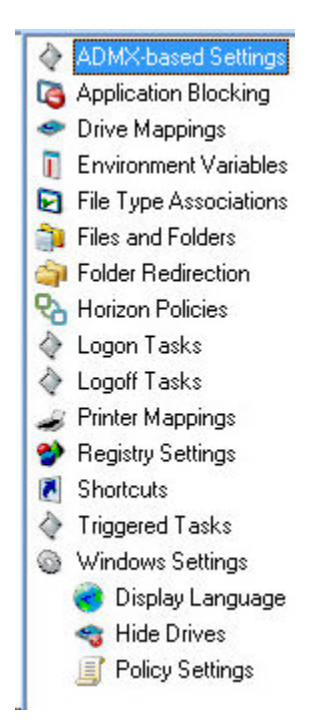

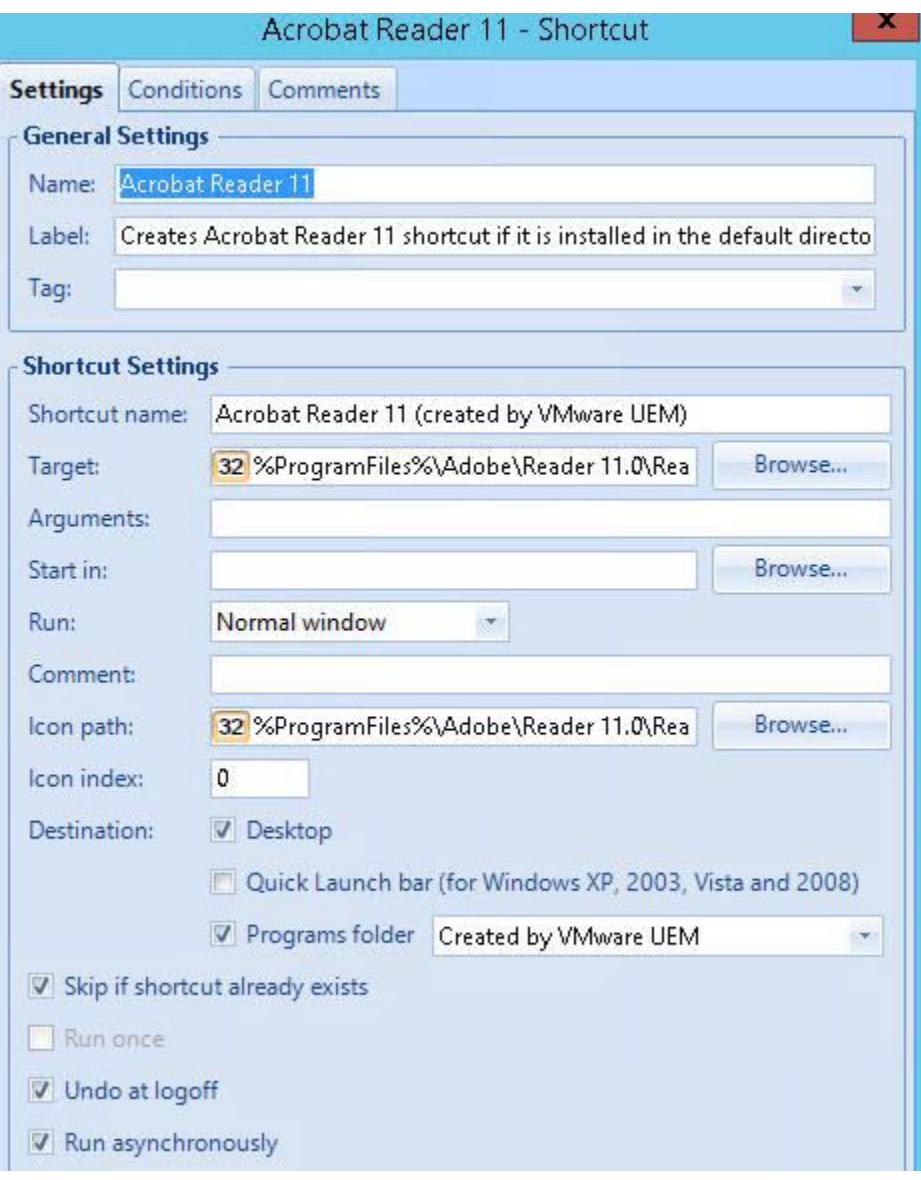

## **Chapter 9: Implementing VMware App Volumes**

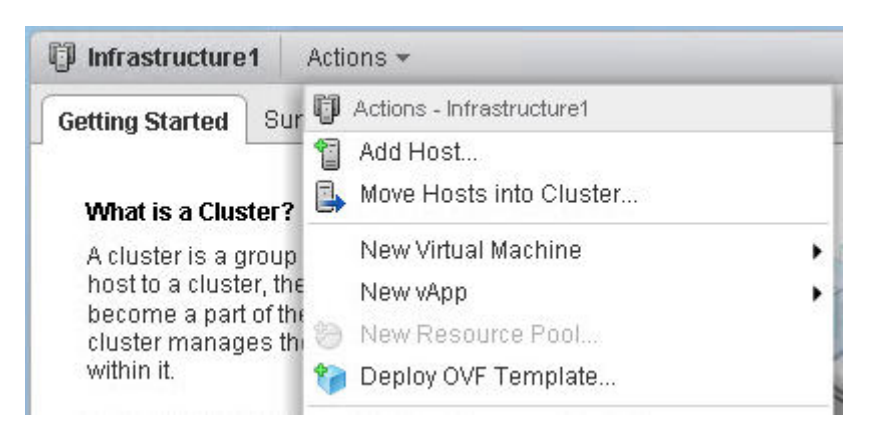

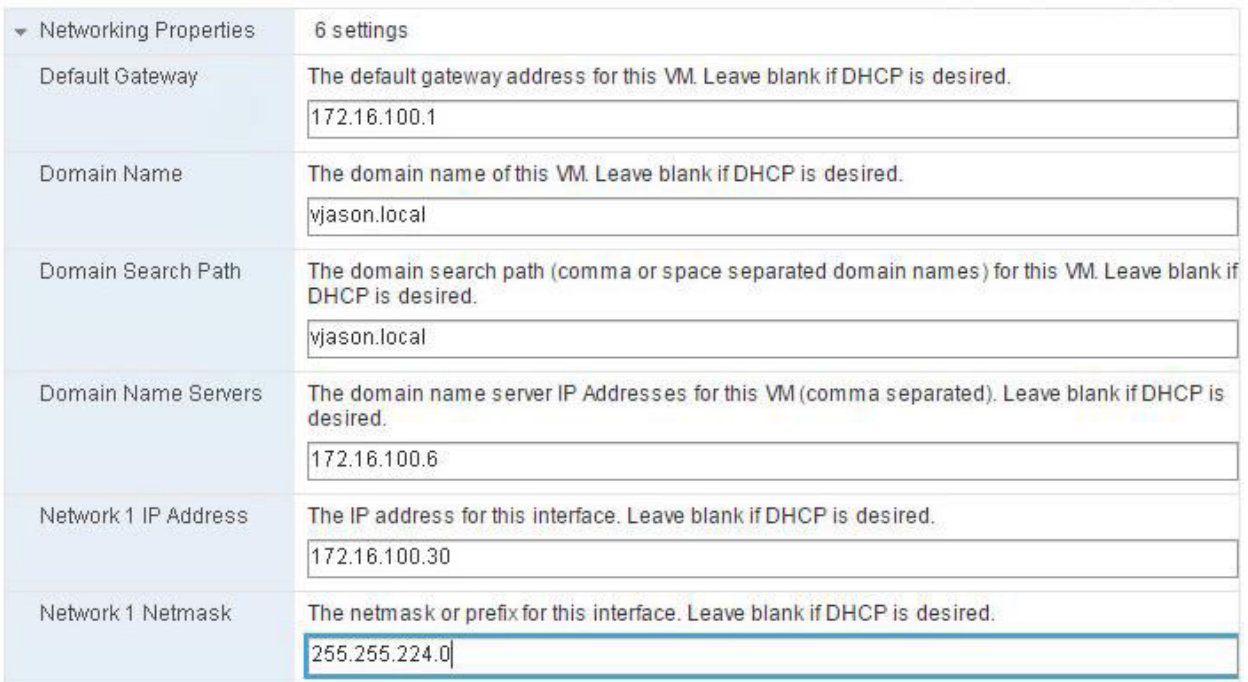

# **Register Active Directory**

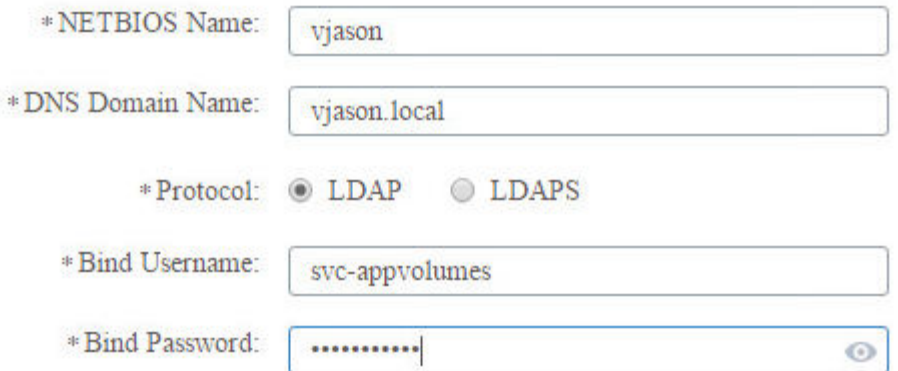

# Add Super Administrator

User Group:

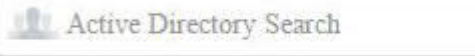

Selected User Group:

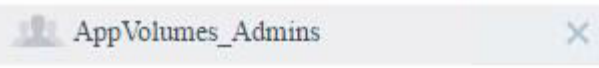

## New vCenter

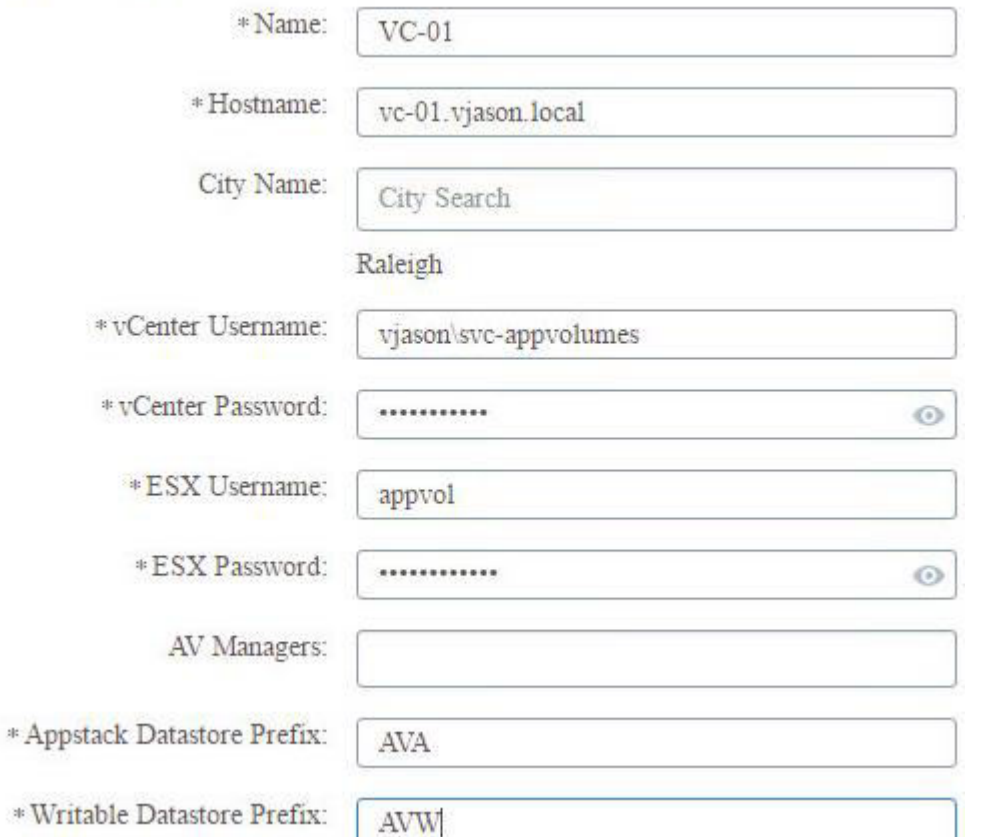

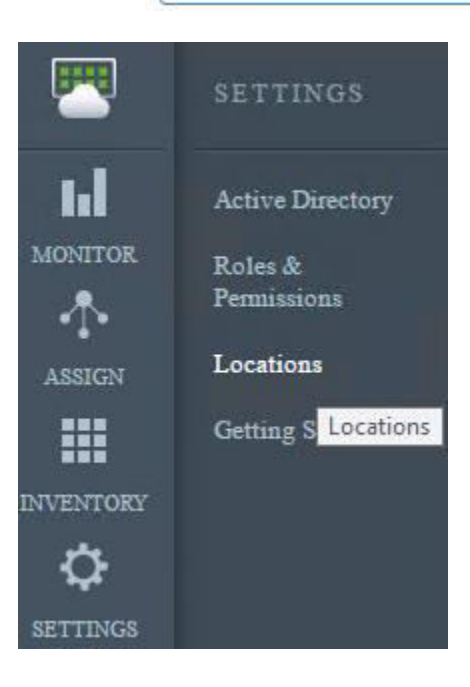

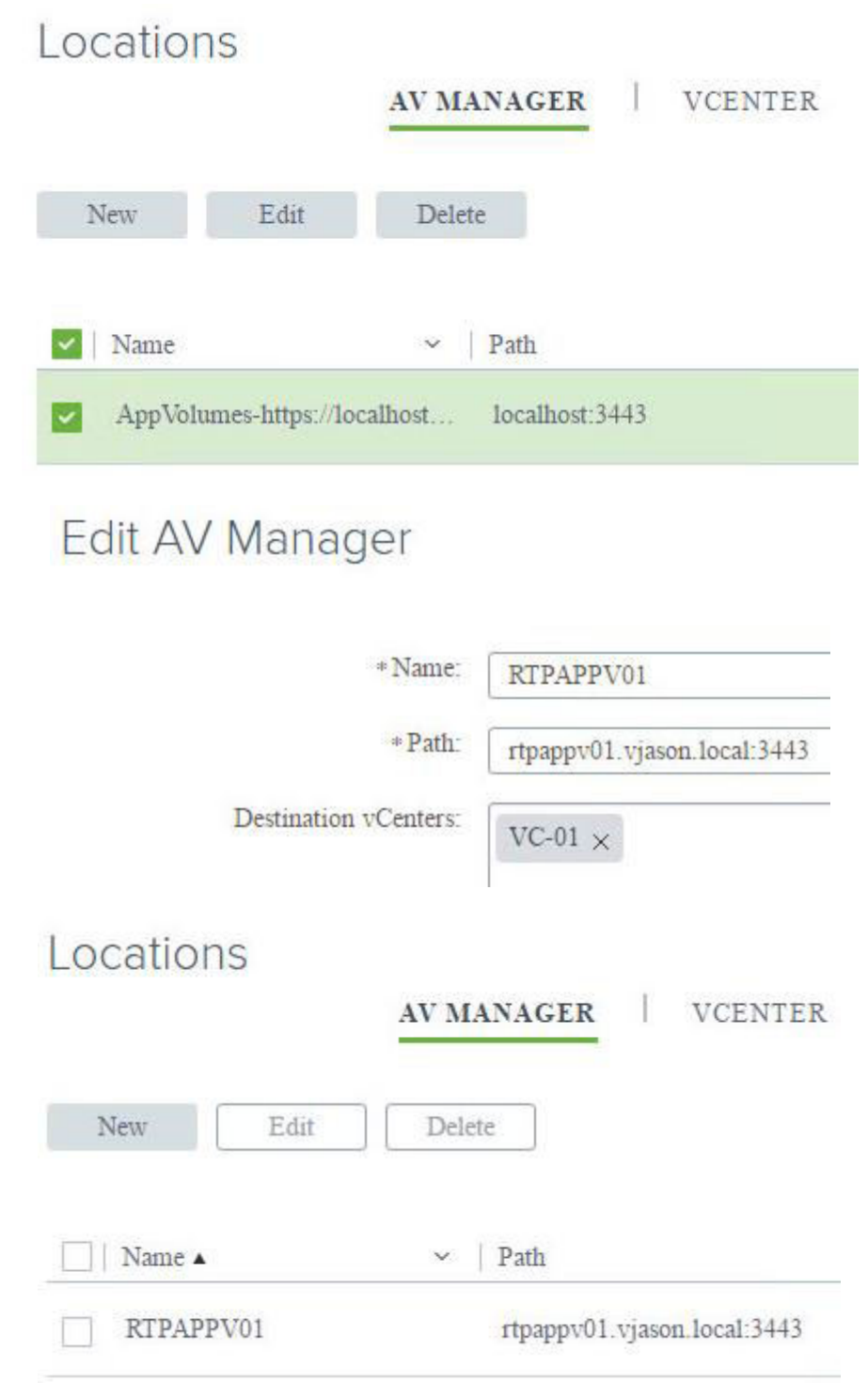

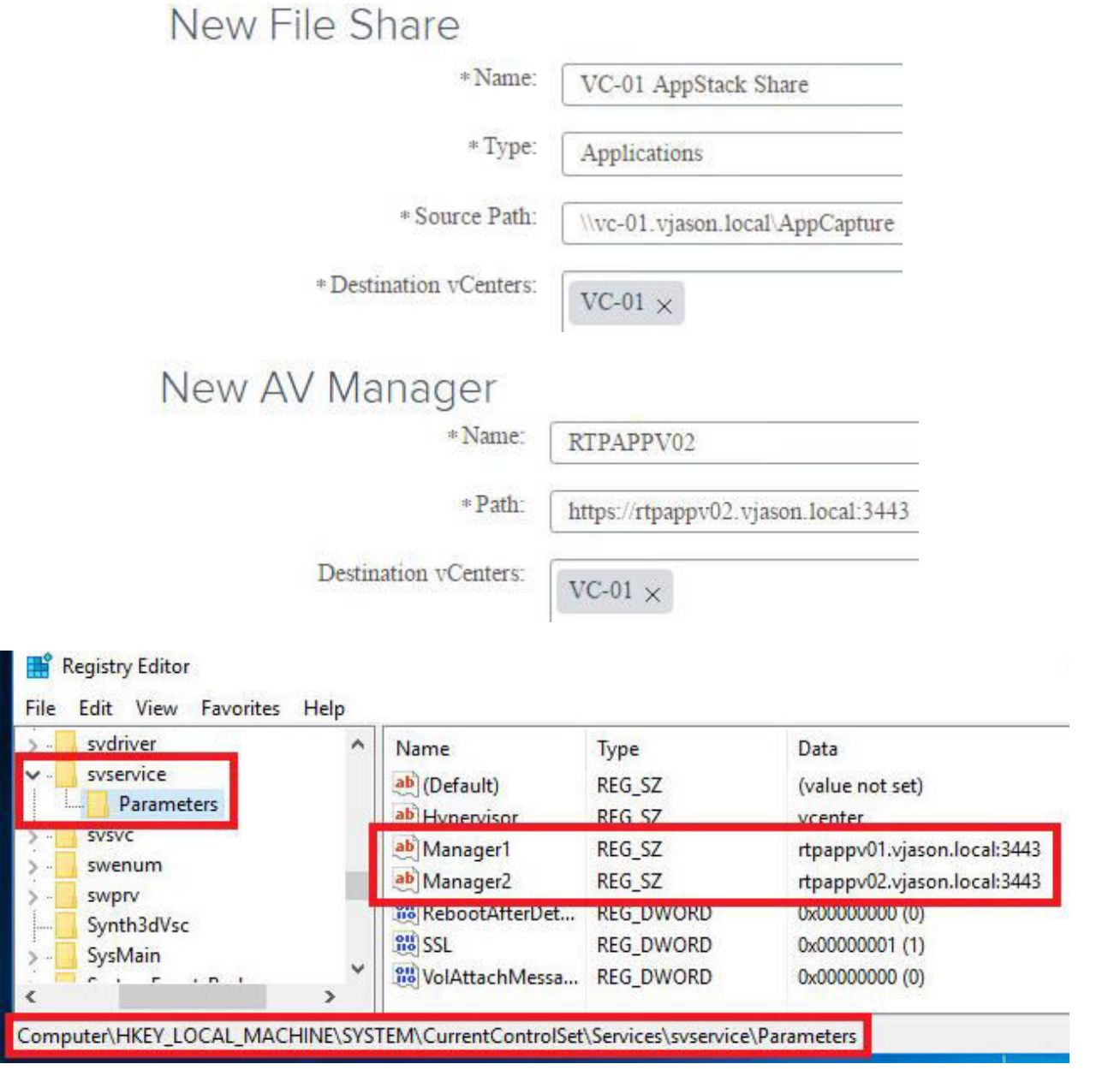

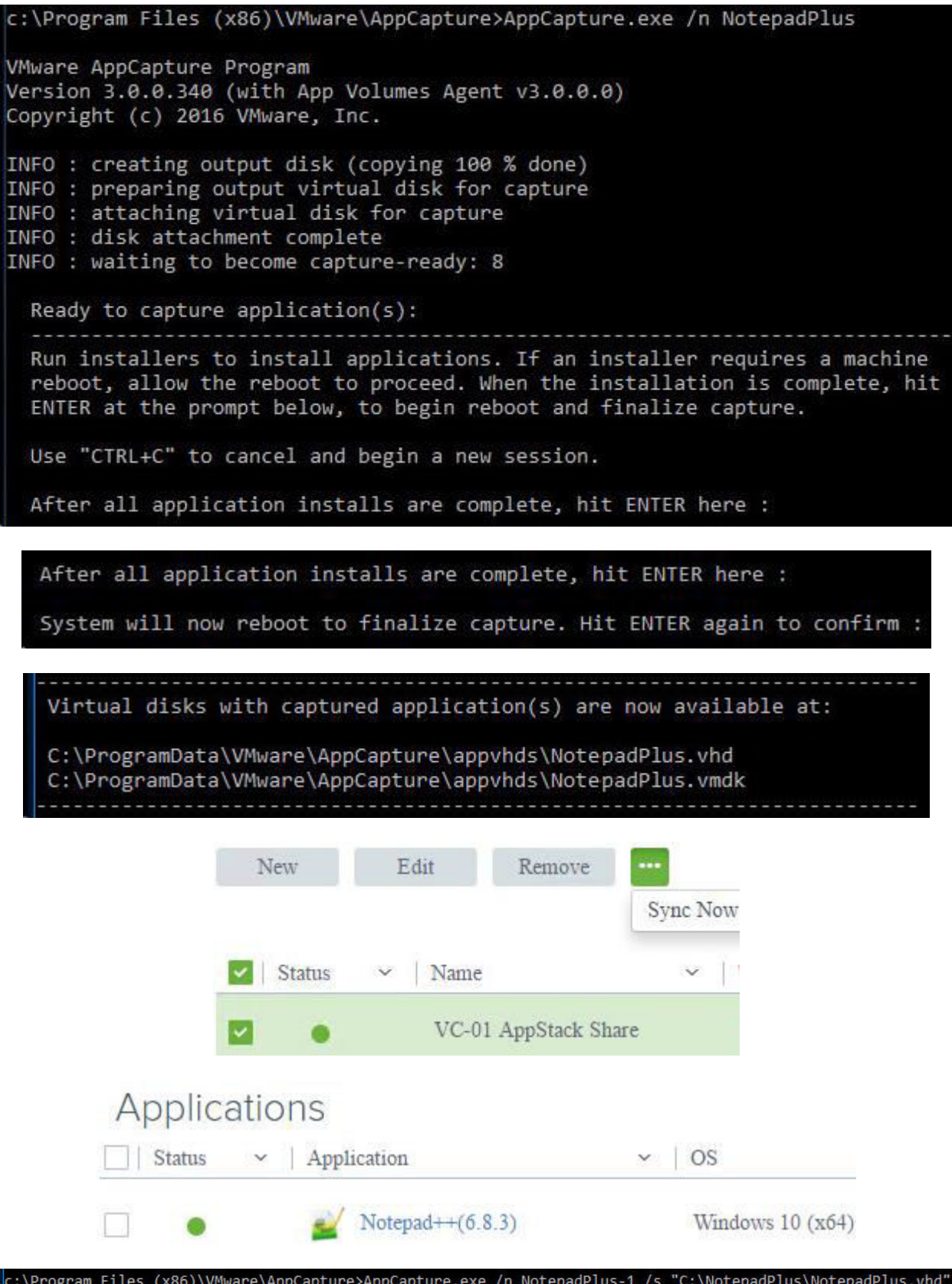

Ready to capture application( $s$ ):

Run installers to install applications. If an installer requires a machine reboot, allow the reboot to proceed. When the installation is complete, hit ENTER at the prompt below, to begin reboot and finalize capture.

Use "CTRL+C" to cancel and begin a new session.

After all application installs are complete, hit ENTER here :

Virtual disks with captured application(s) are now available at:

C:\ProgramData\VMware\AppCapture\appvhds\NotepadPlus-1.vhd

C:\ProgramData\VMware\AppCapture\appvhds\NotepadPlus-1.vmdk

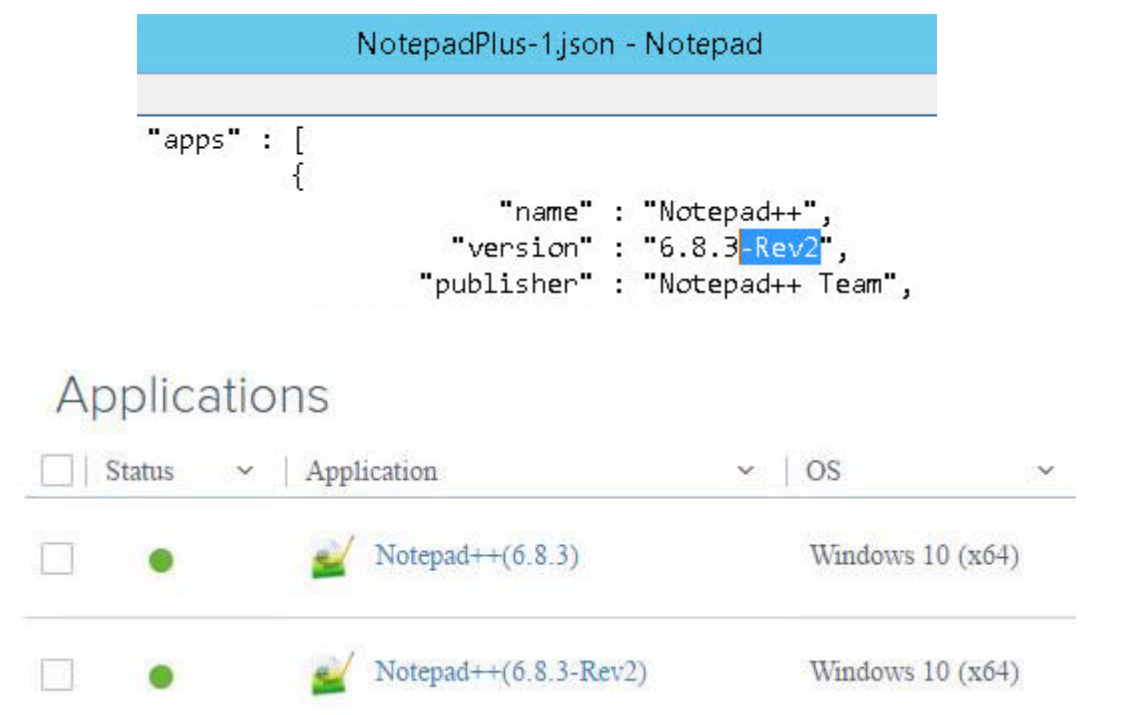

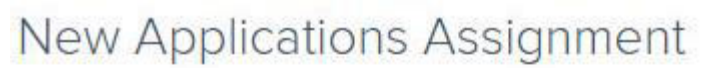

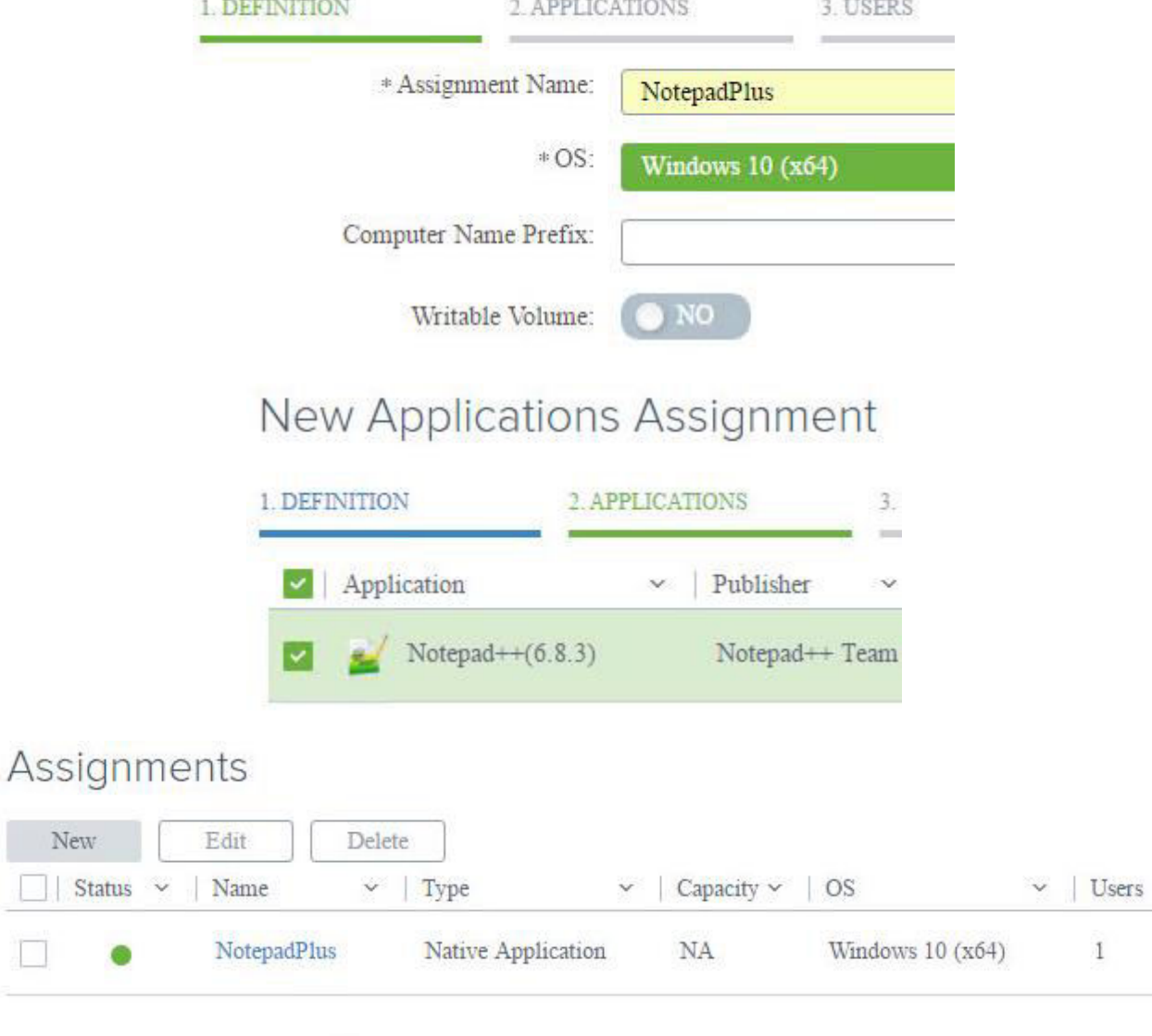

# Assignments

 ${\hbox{New}}$ 

 $\bullet$ 

 $\Box$ 

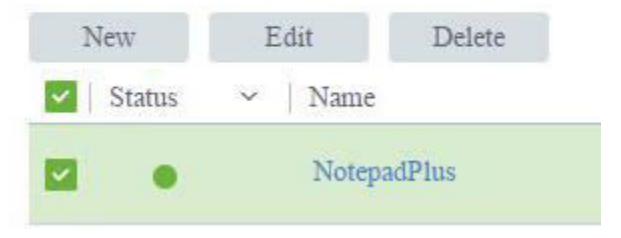

### 1. DEFINITION 2. APPLICATIONS 3. USERS \* Assignment Name: NotepadPlus \*OS: Windows  $10(x64)$ Computer Name Prefix: YES Writable Volume: 1. DEFINITION 2. APPLICATIONS 3. USERS \* Assignment Name: NotepadPlus \*OS: Windows  $10(x64)$ Computer Name Prefix: Writable Volume: NO **X** Visual Studio ≜ **O** Office Java **AppStack 1 AppStack 2 Writable Volume** App Volumes software agent Eg. Desktop or Windows server OS

## **New Applications Assignment**

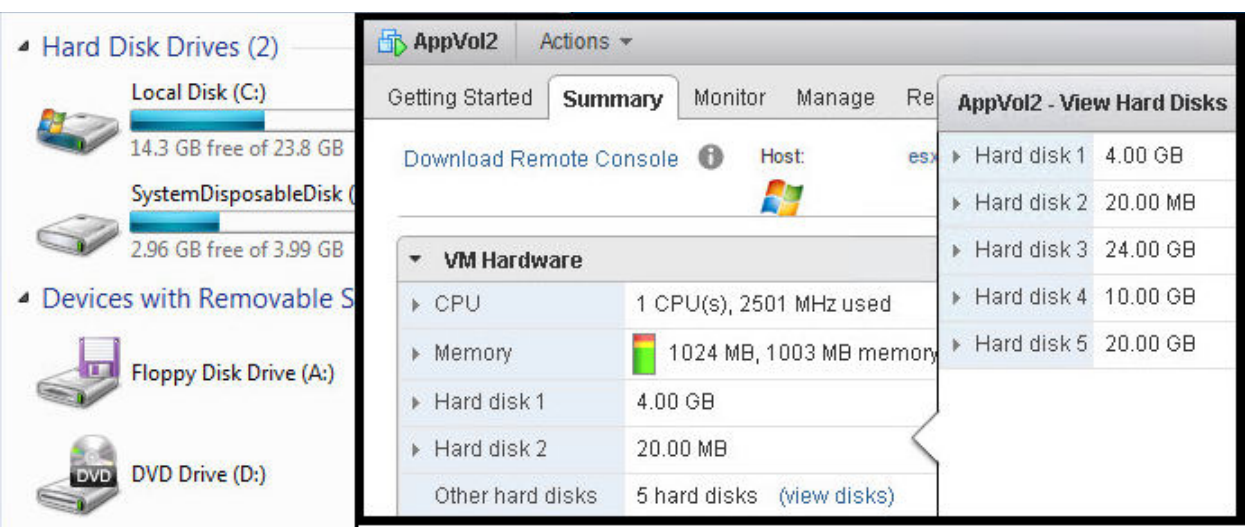

# **Chapter 10: Creating Horizon Desktop Pools**

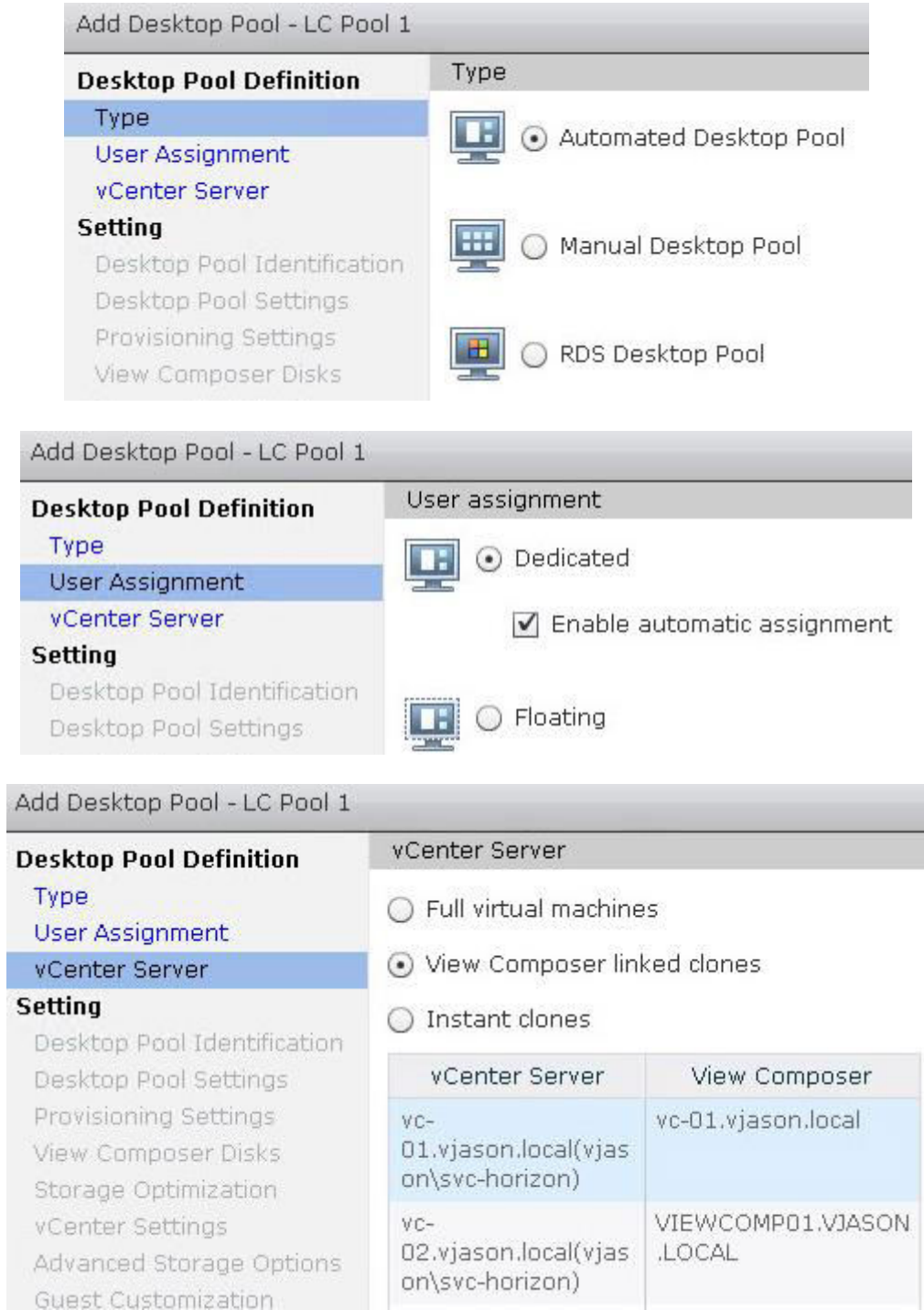

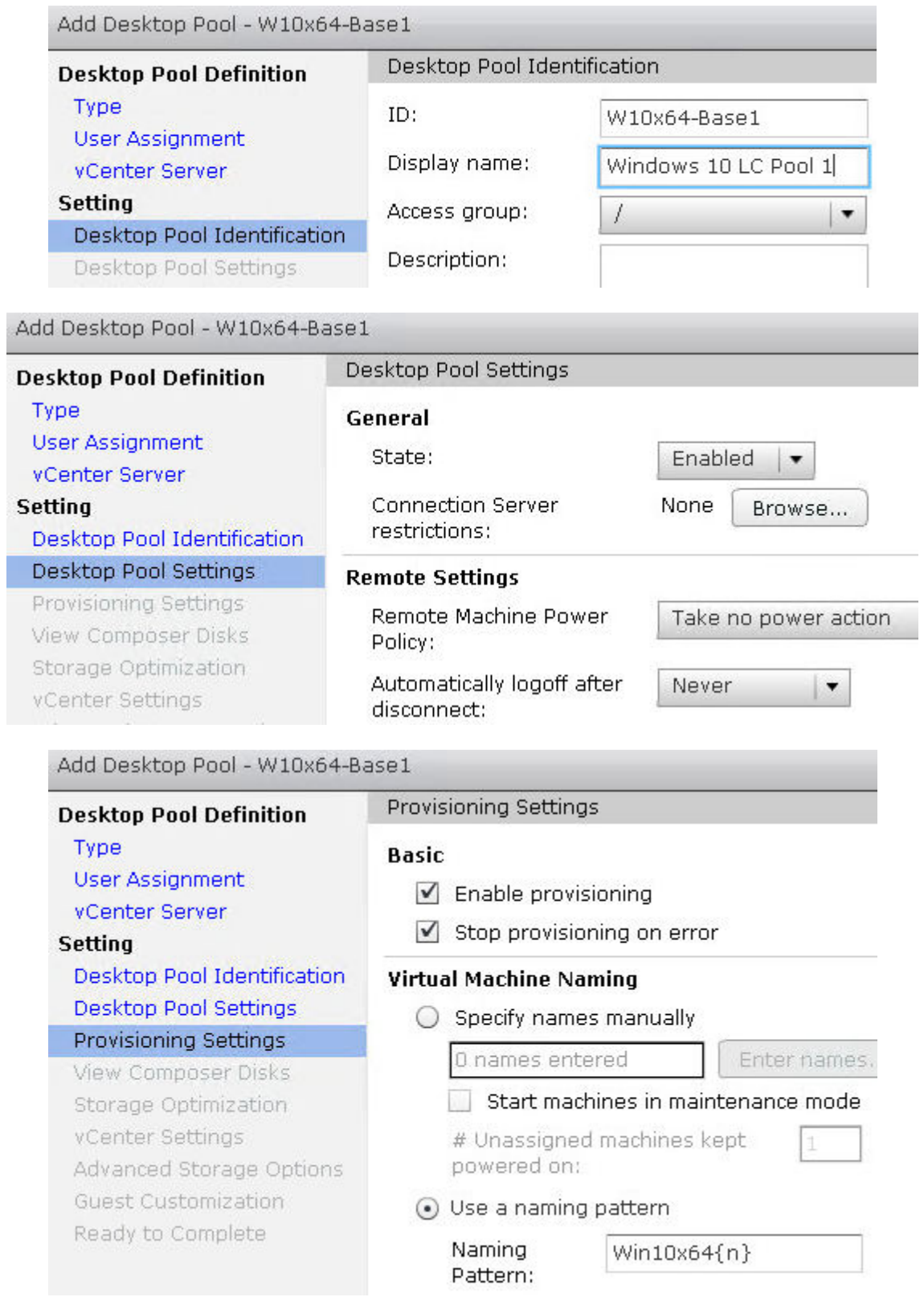

Add Desktop Pool - W10x64-Base1

Storage Optimization

Advanced Storage Options

vCenter Settings

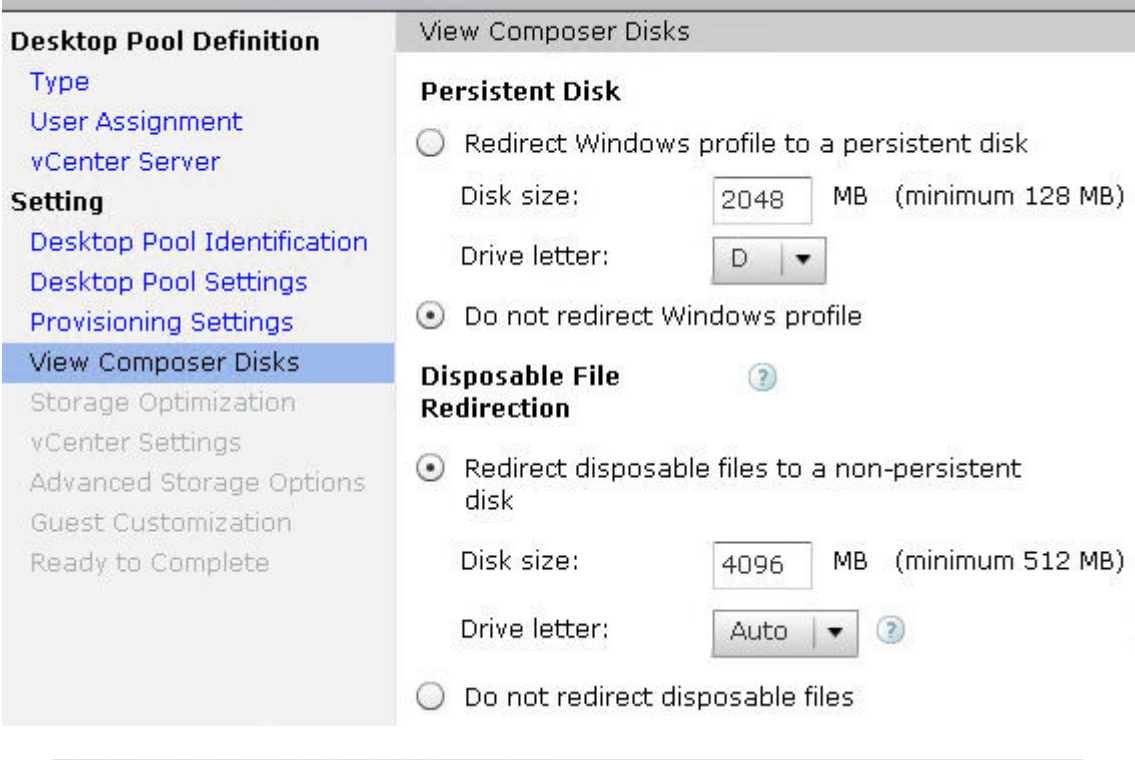

Add Desktop Pool - W10x64-Base1 Storage Optimization **Desktop Pool Definition** Type **Storage Policy Management User Assignment** (.) Use VMware Virtual SAN vCenter Server **Setting** ◯ Do not use VMware Virtual SAN Desktop Pool Identification Select separate datastores for replica Desktop Pool Settings and OS disks Provisioning Settings Virtual Volumes(VVOL) and fast View Composer Disks

NFS clones (VAAI) will be unavailable if the replica disks and OS disks are stored on separate datastores.

Add Desktop Pool - W10x64-Base1

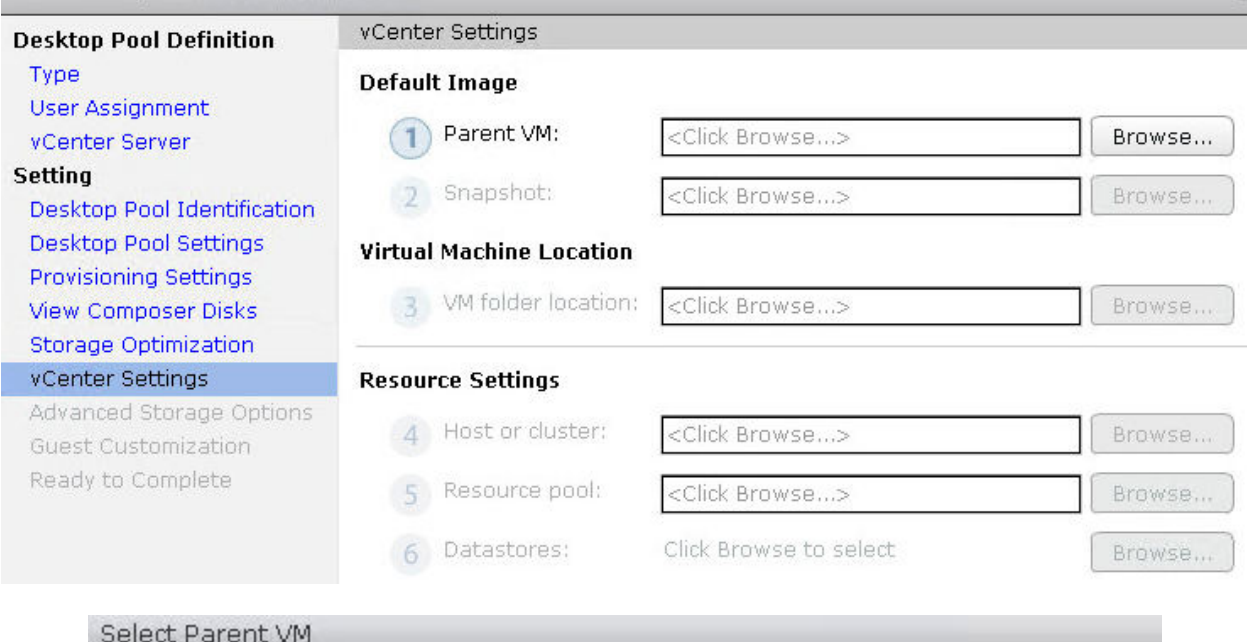

 $\overline{a}$ 

#### Select the virtual machine to be used as the parent VM for this desktop pool

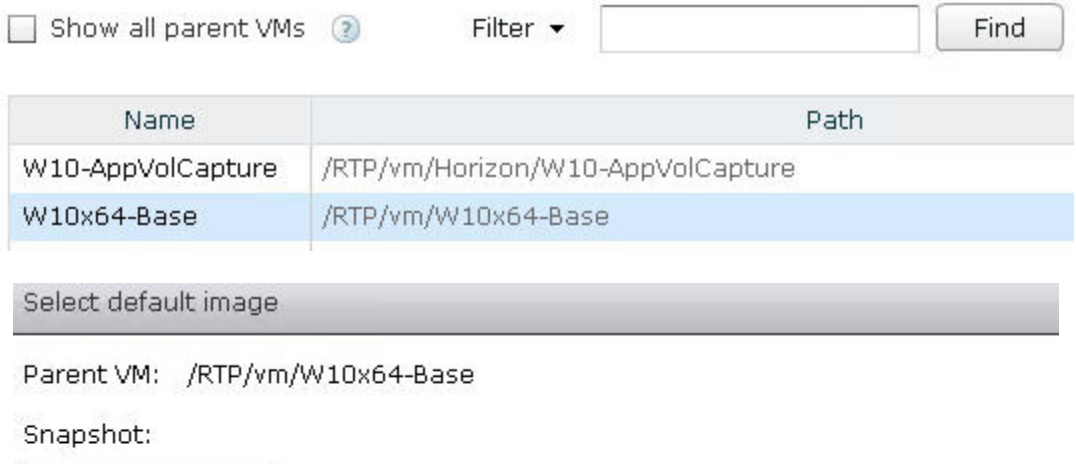

Snapshot Details

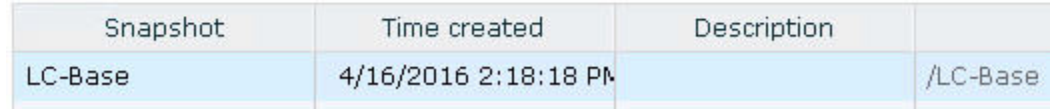

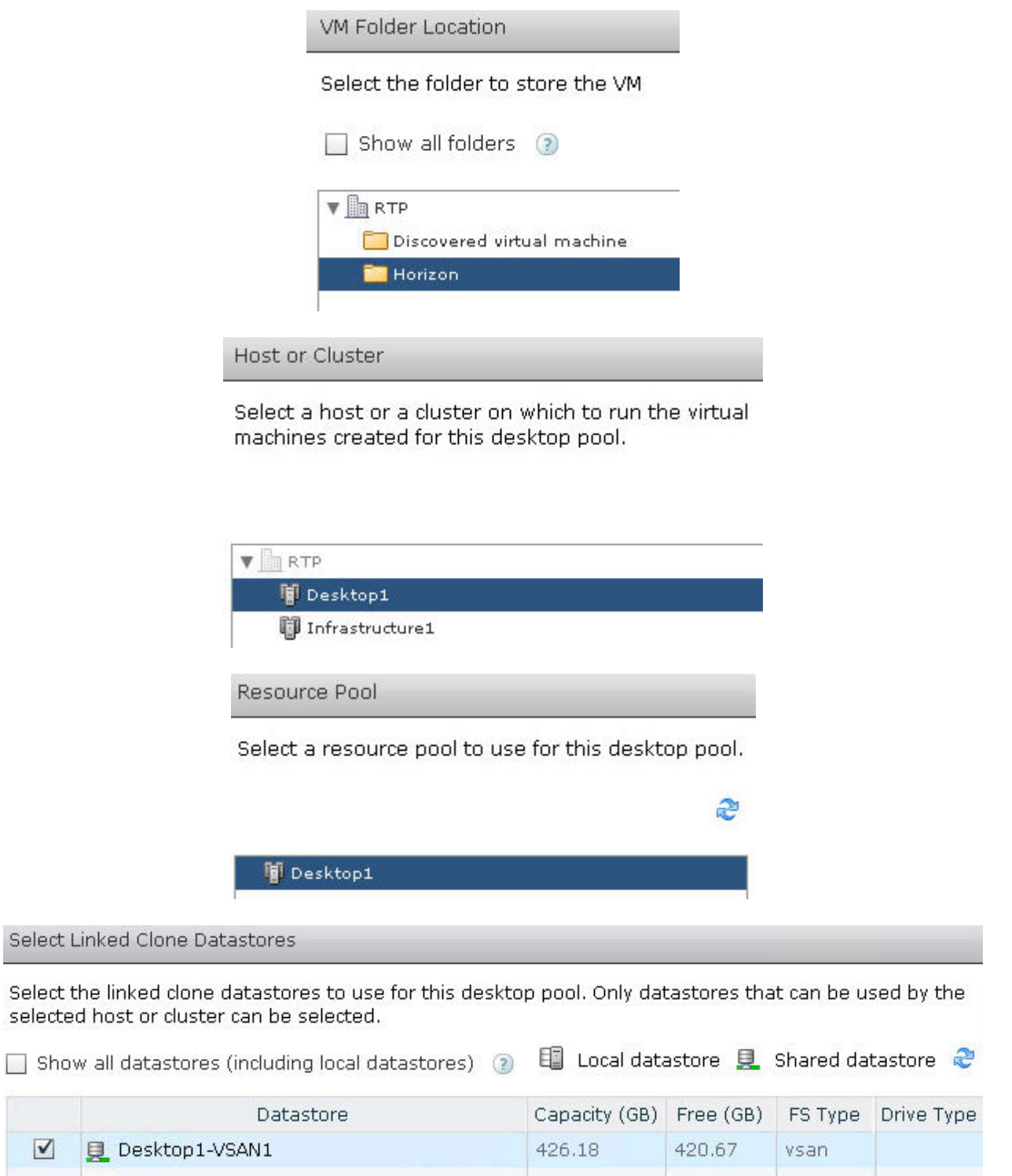

 $\boxed{\blacktriangledown}$
Add Desktop Pool - W10x64-Base1

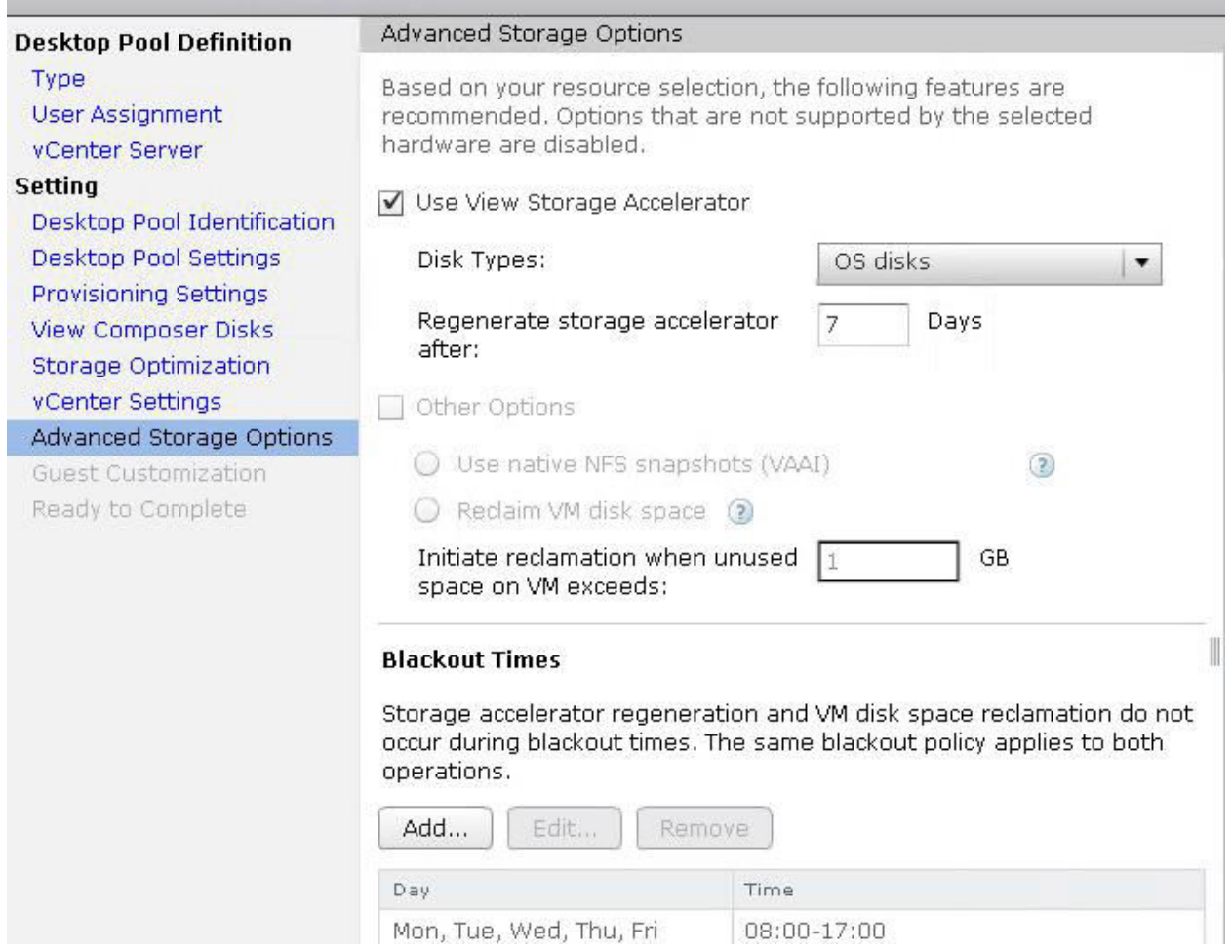

### Add Desktop Pool - W10x64-Base1

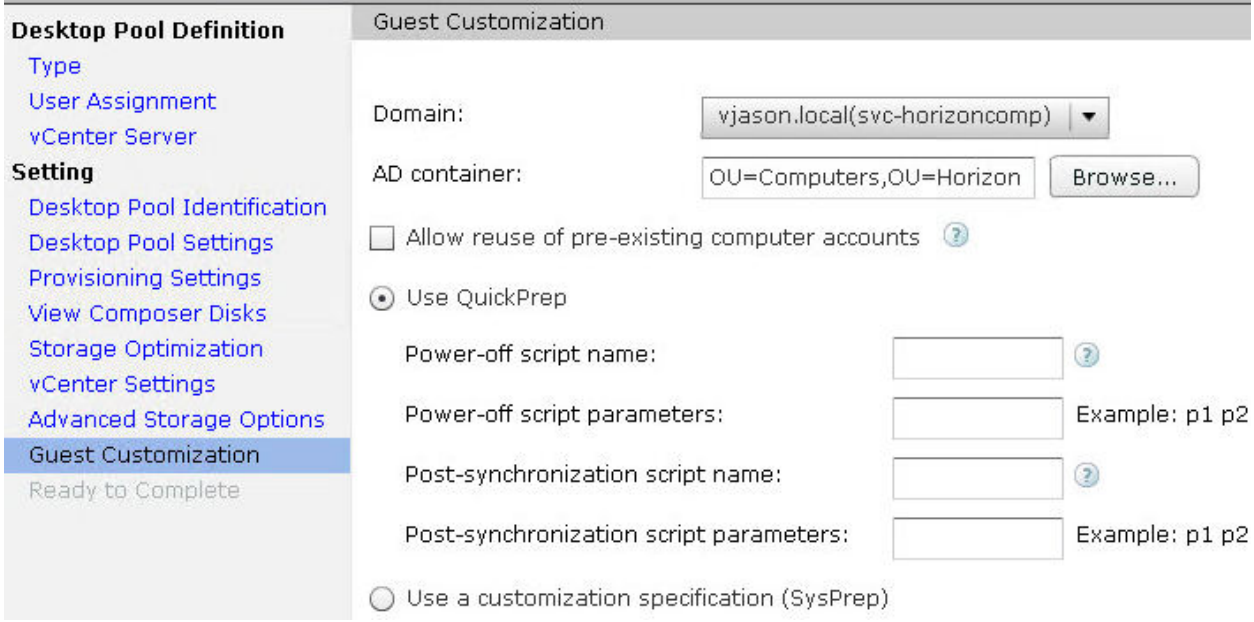

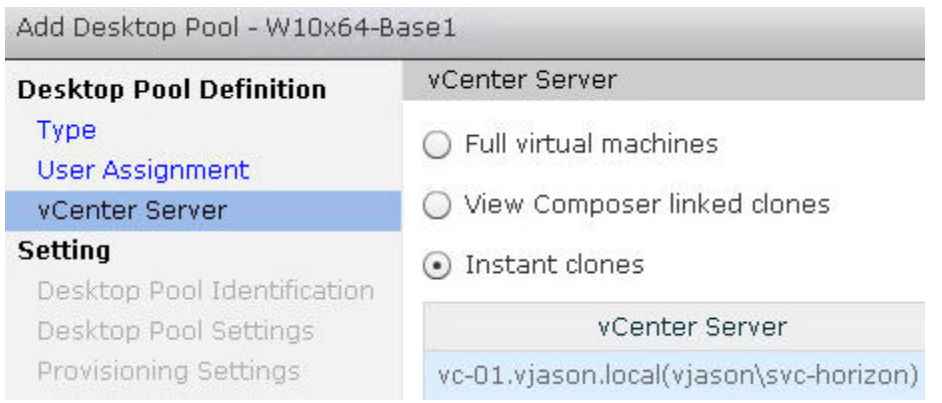

#### Add Desktop Pool - W10x64-Base1

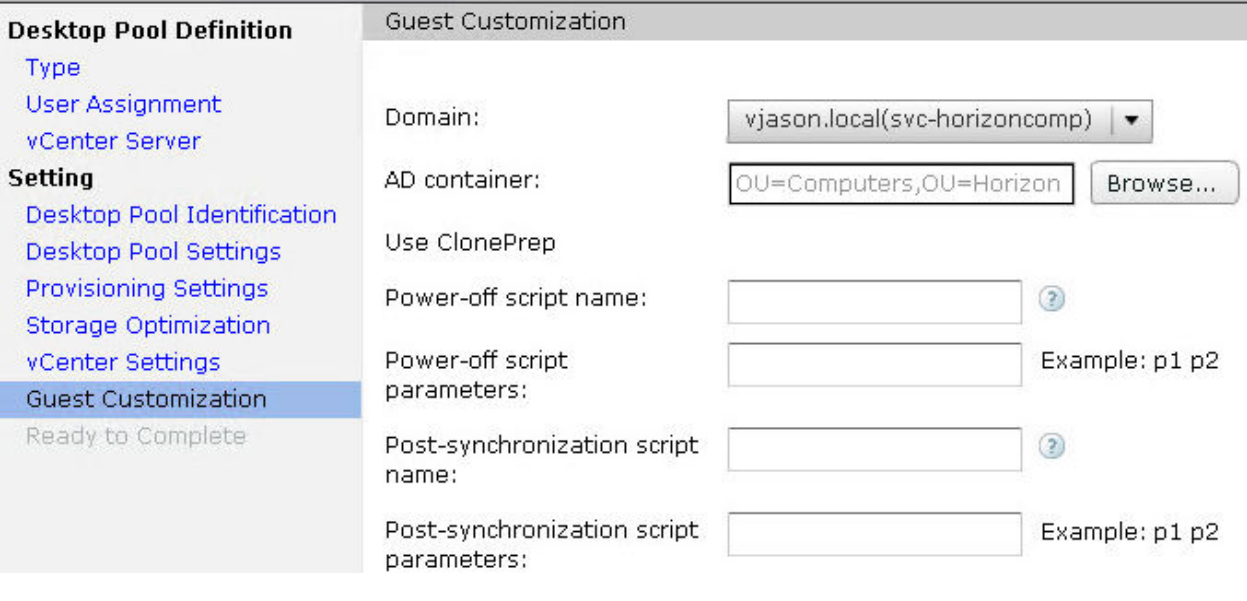

### Select template

Select a template from which to deploy virtual machines for this desktop pool. Only templates with a supported OS can be selected.

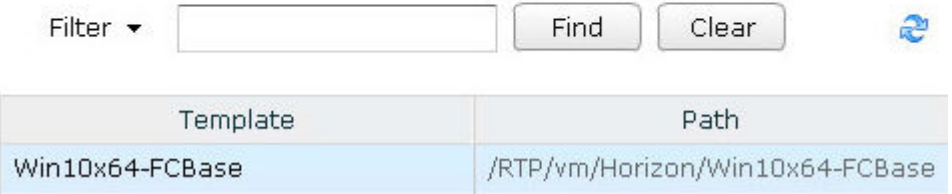

Add Desktop Pool - W10x64-Base1

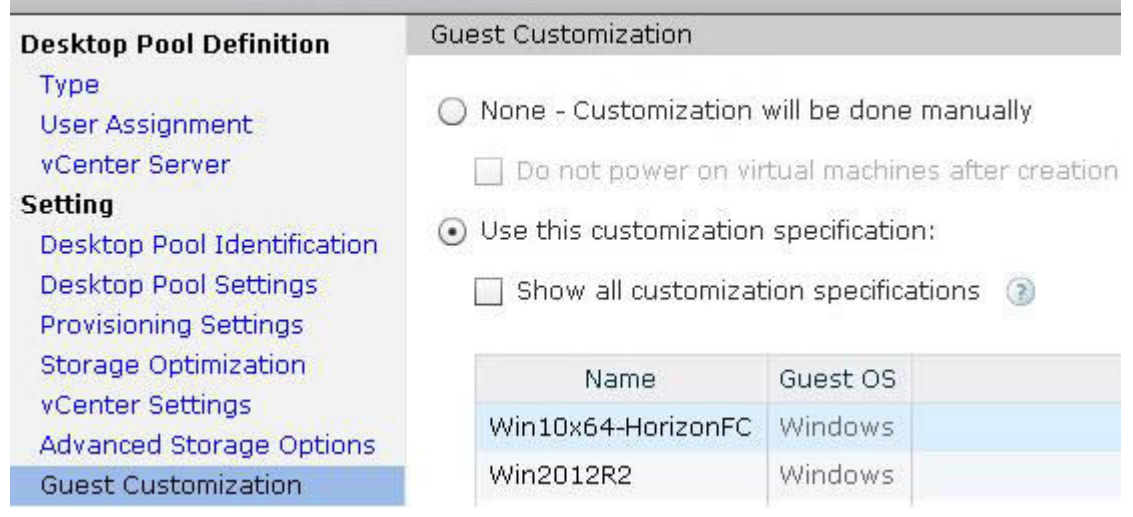

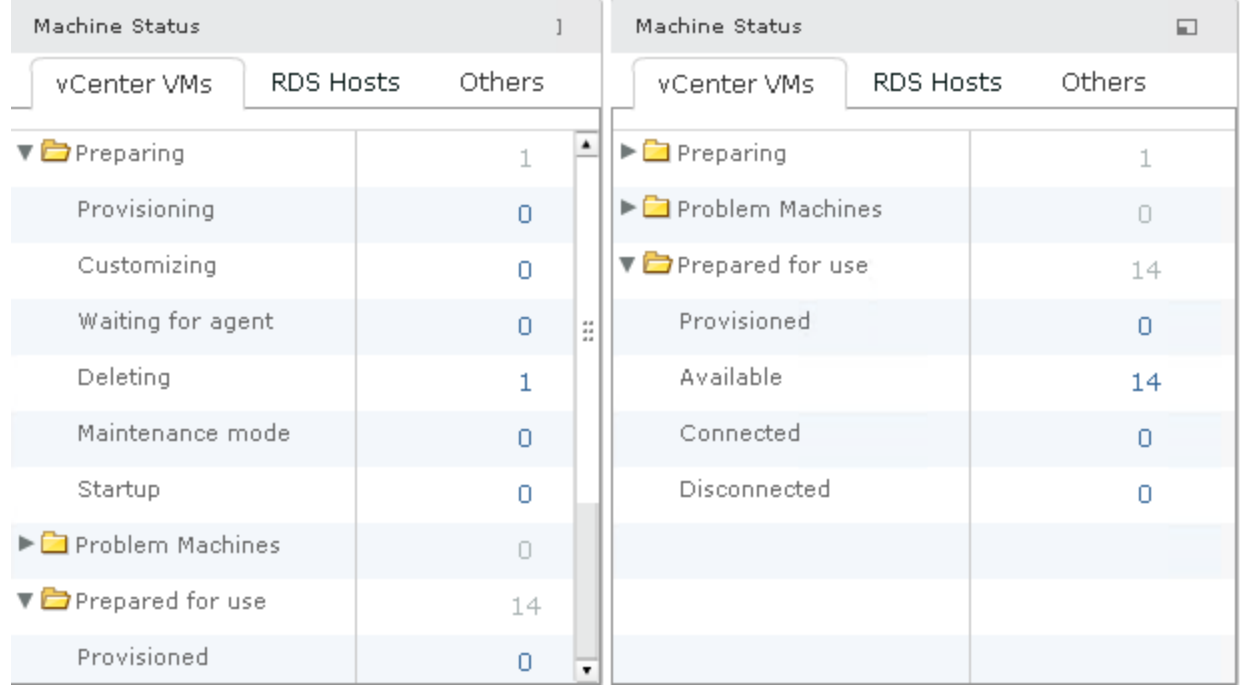

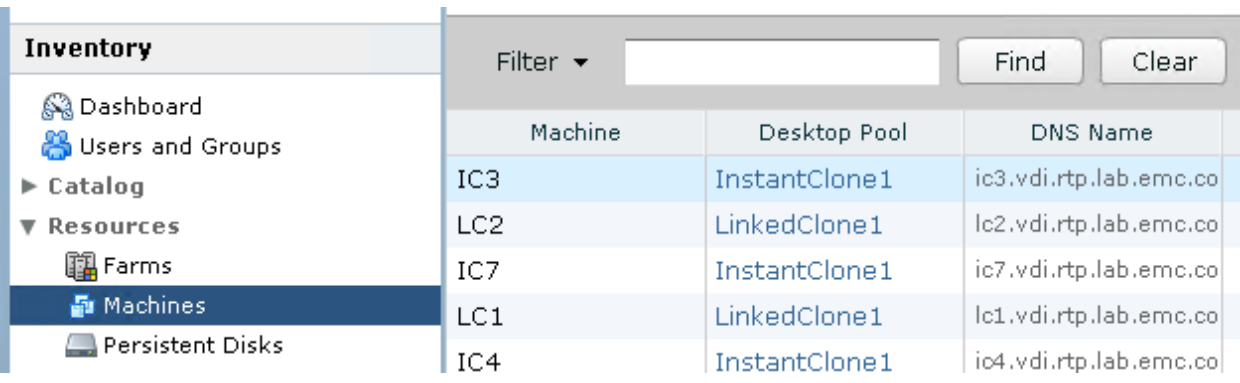

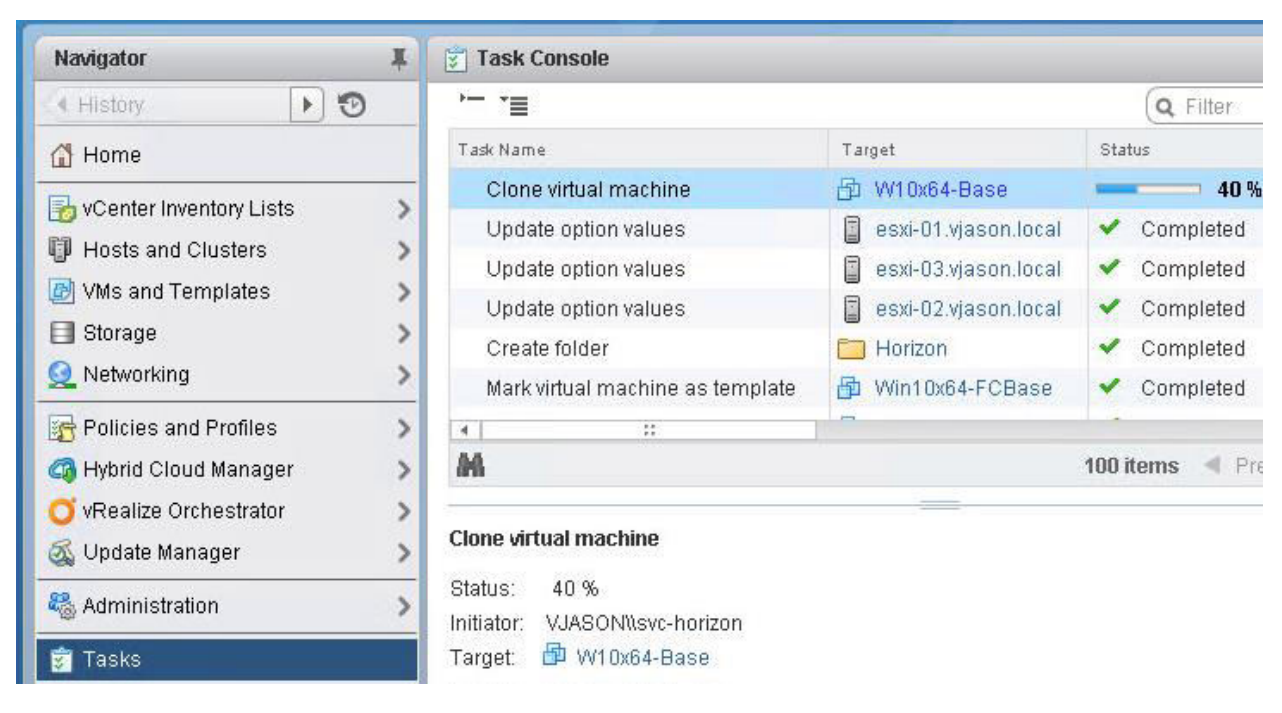

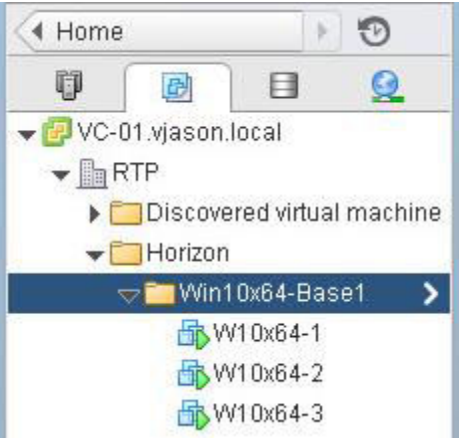

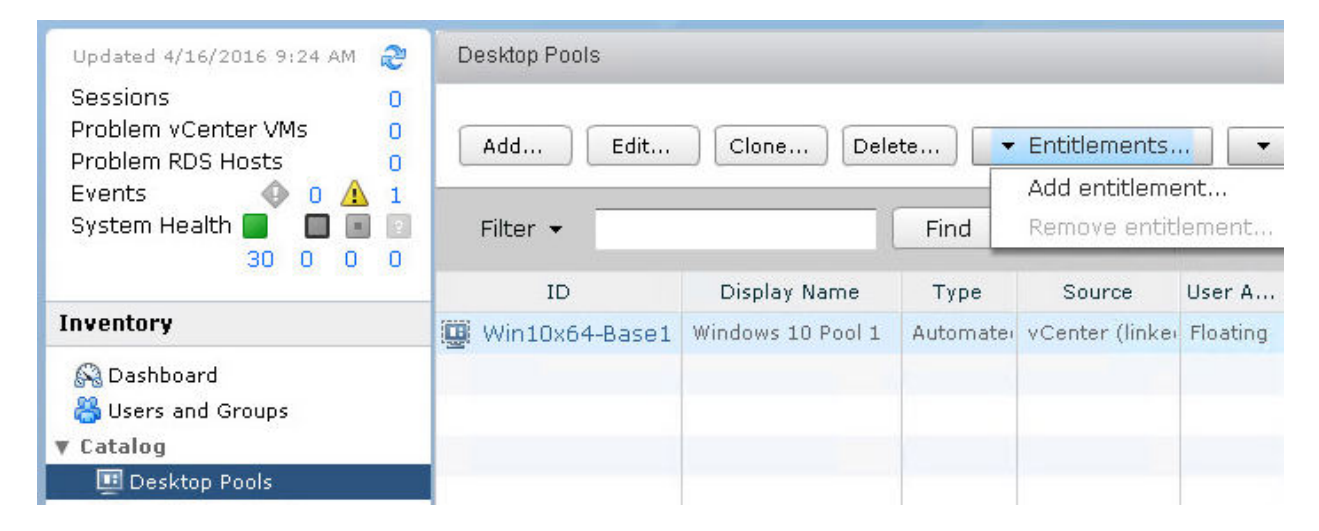

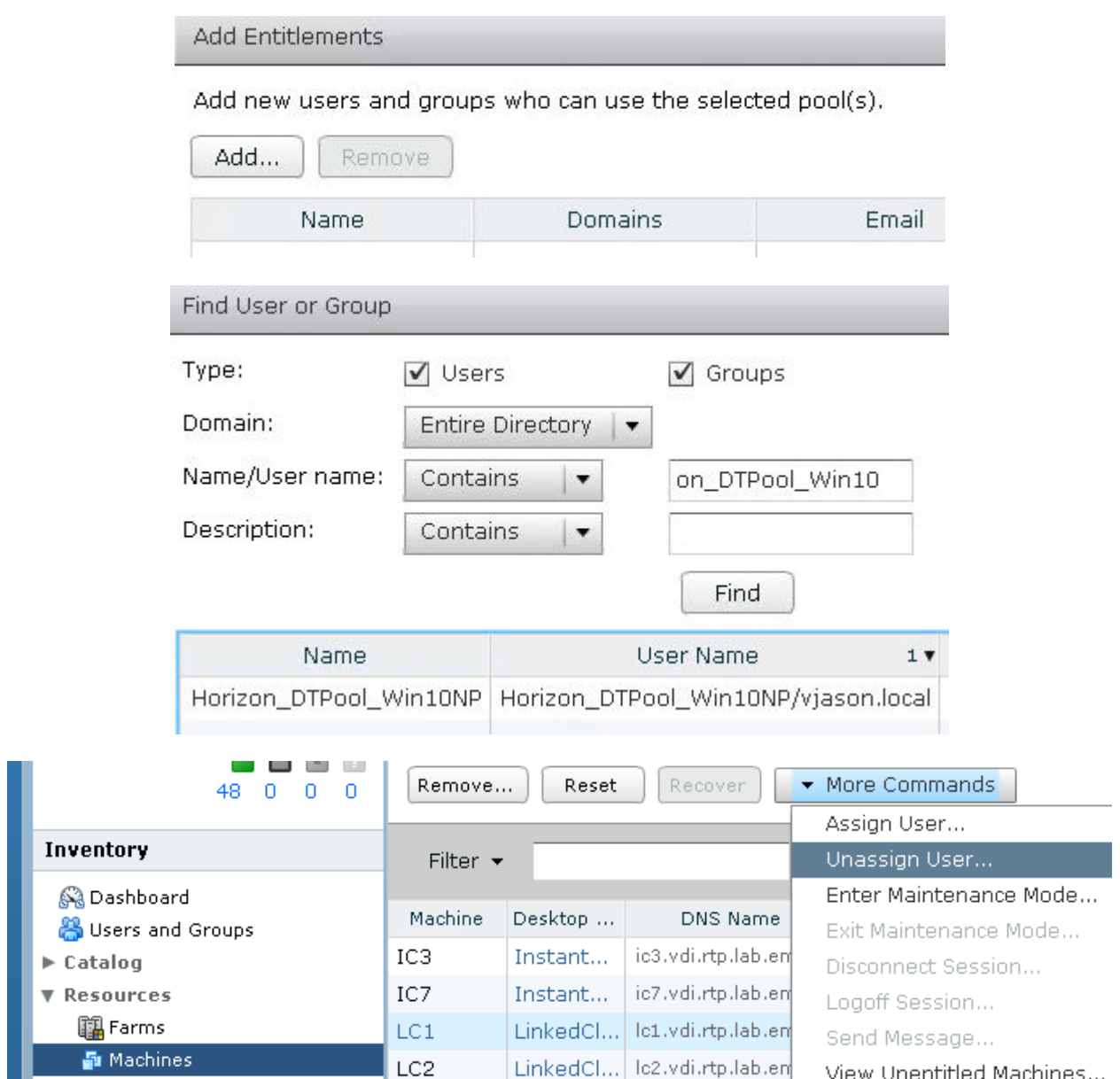

#### **VMware Horizon 7 Administrator** Updated 4/2/2016 2:49 PM Farms Sessions  $\mathbf 0$ Problem vCenter VMs  $\overline{0}$ Delete... Add... Edit... Problem RDS Hosts  $\overline{0}$ Events  $\bigcirc$  0  $\bigcirc$  0 System Health **& Bullet** Filter •  $27010$  ${\tt ID}$ Type Inventory Sa Dashboard & Users and Groups  $\blacktriangleright$  Catalog **V** Resources **配** Farms

# **Chapter 11: Implementing Horizon Application Pools**

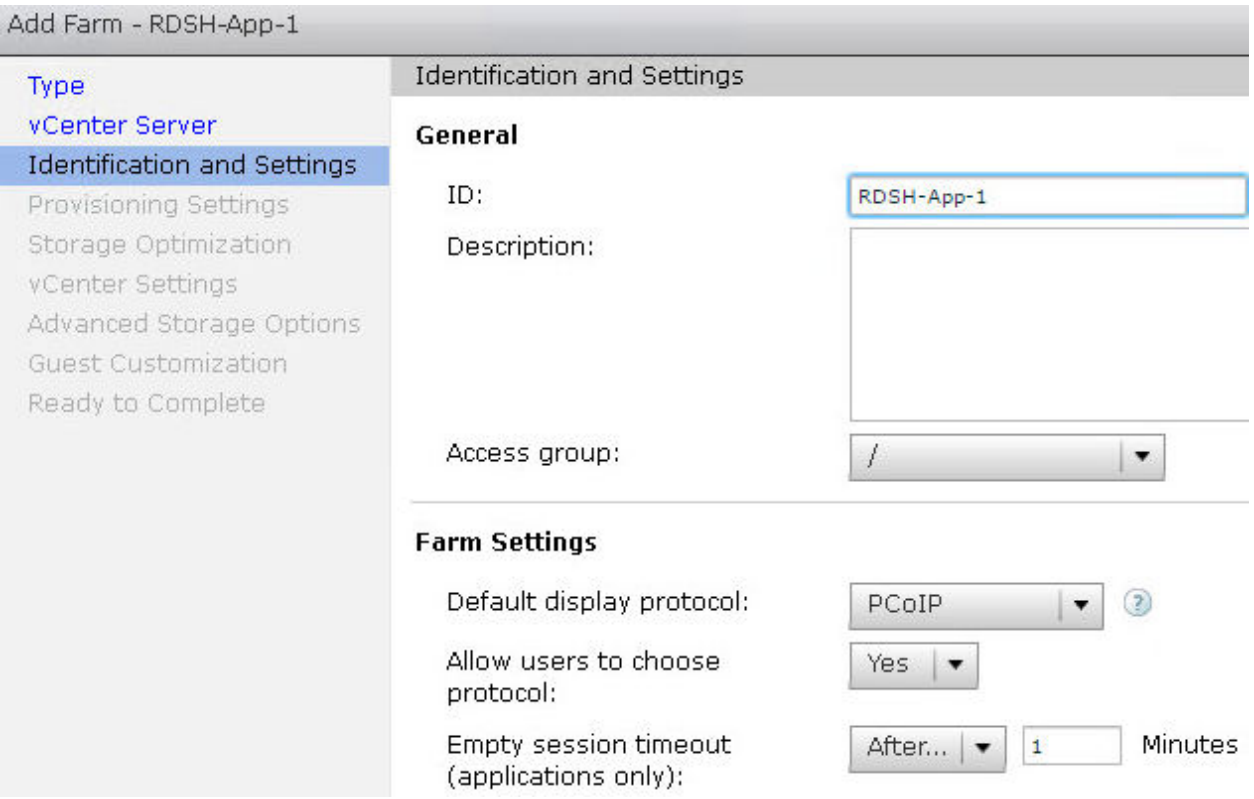

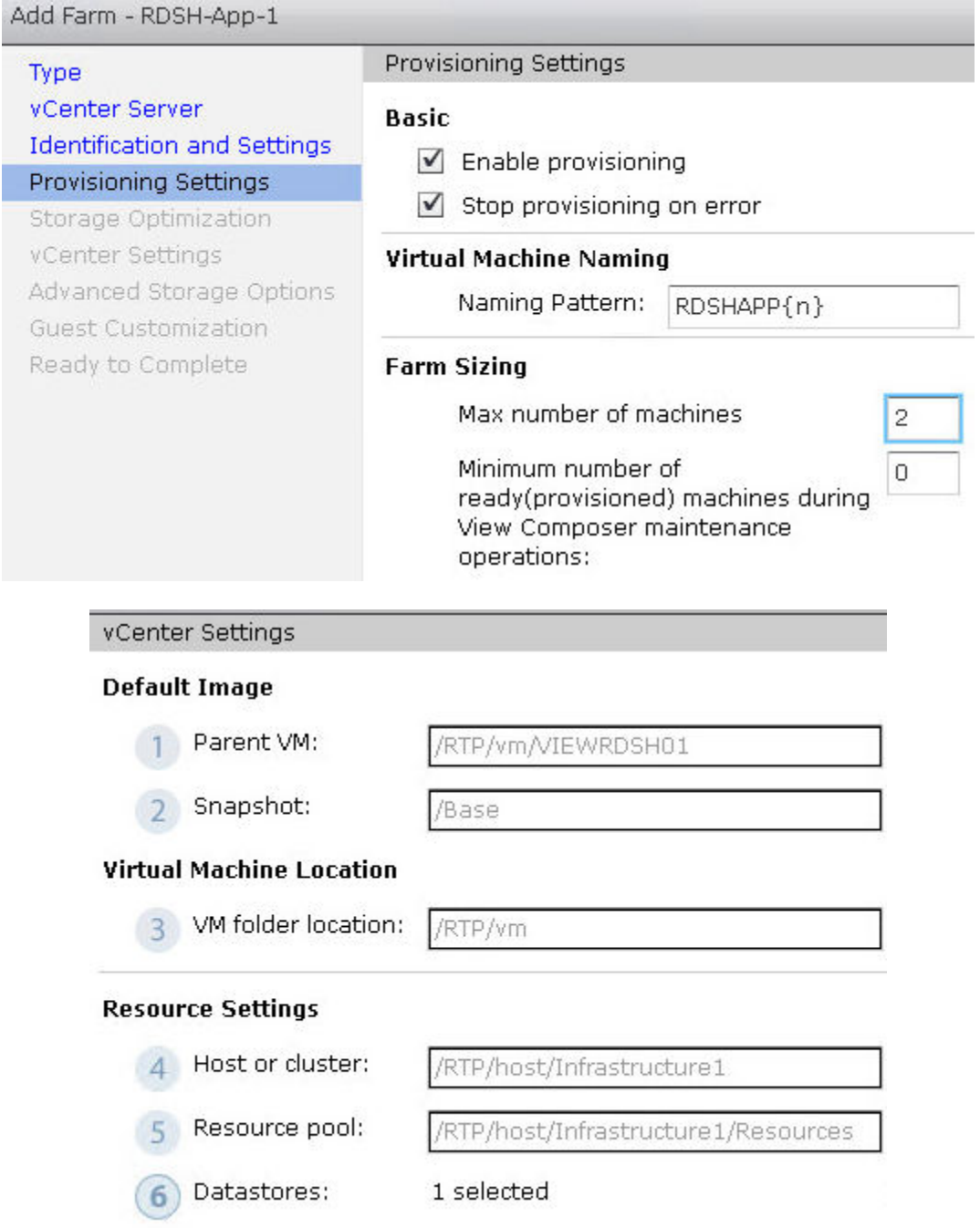

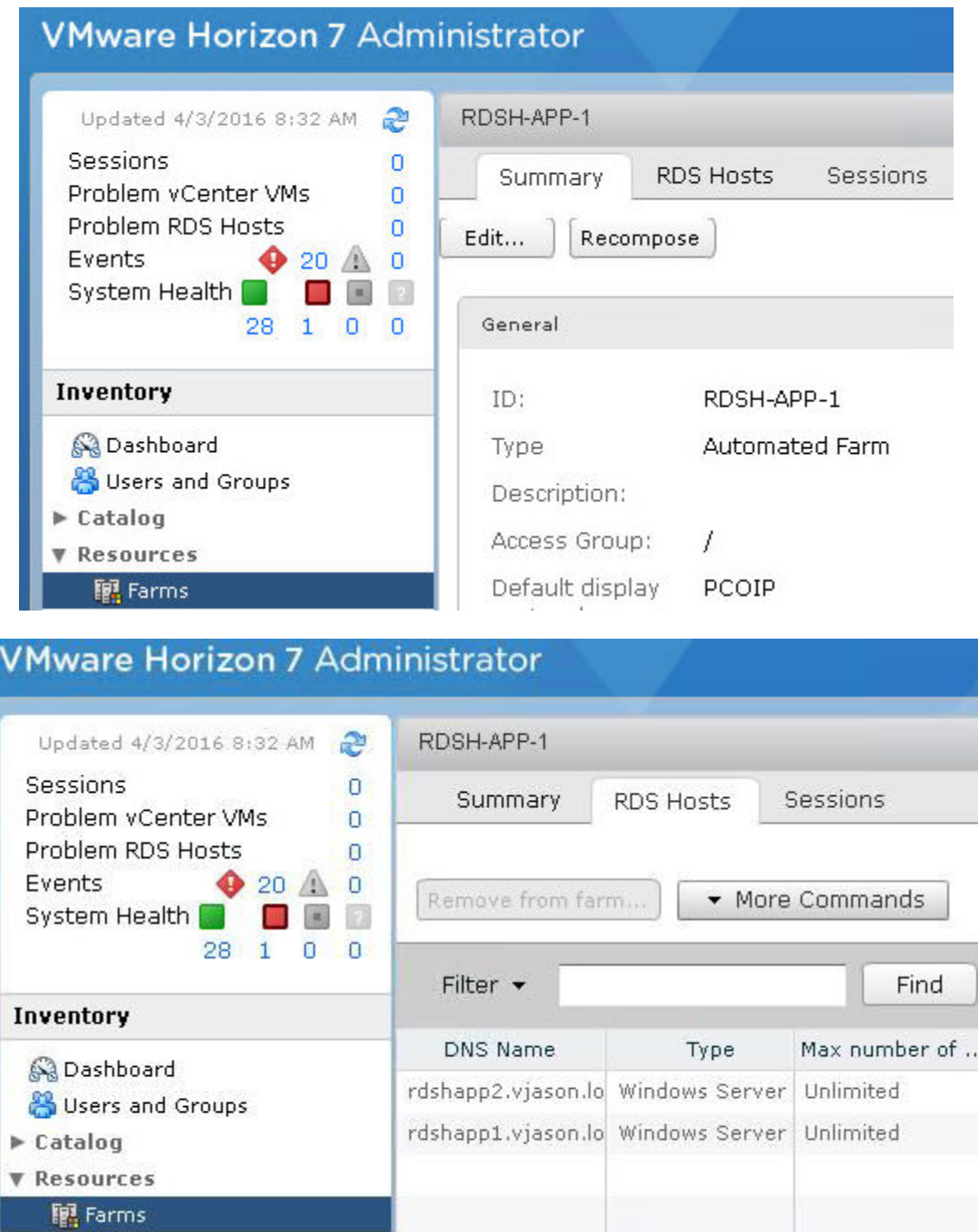

í.

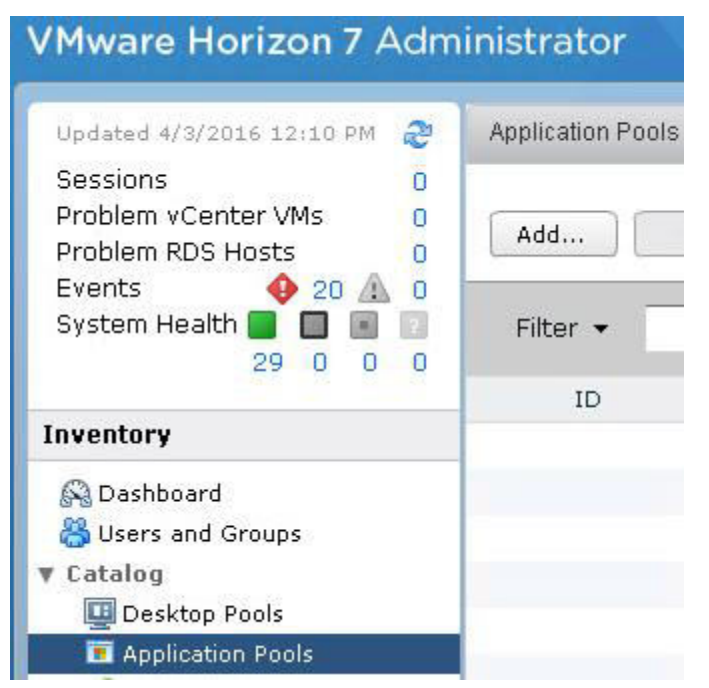

#### Add Application Pools

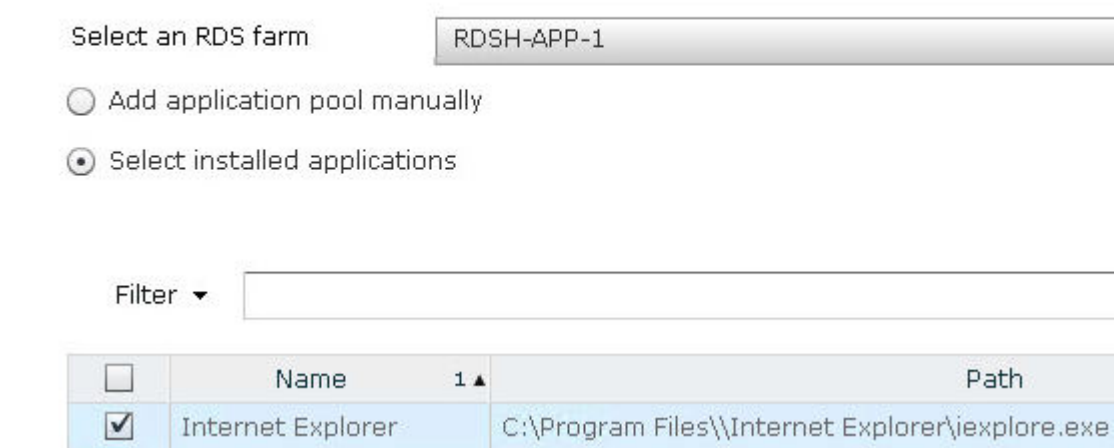

Add Application Pools

#### Edit ID and Display Name of the selected applications

 $\Box$  Entitle users after this wizard finishes

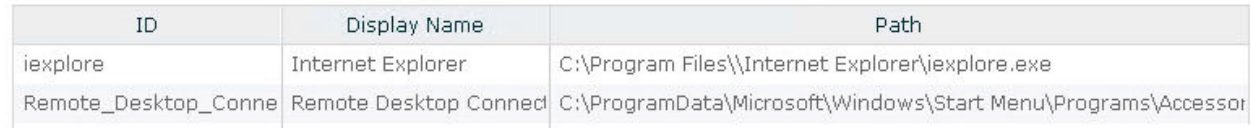

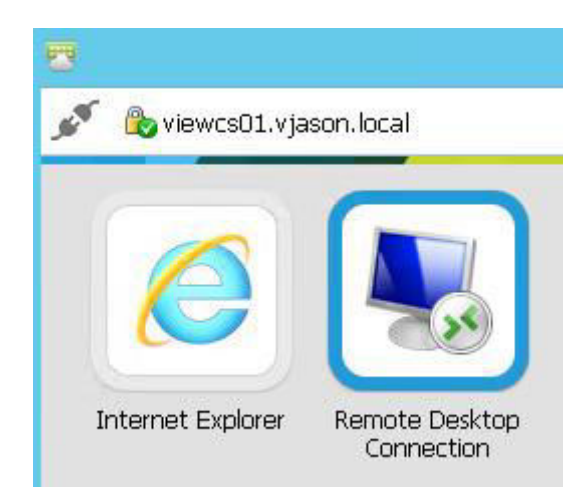

# Select installation type

**DESTINATION SERVER** No servers are selected.

Before You Begin

## Installation Type

#### Deployment Type

Deployment Scenario Role Services RD Connection Broker

## Select a server

Confirmation

Completion

Select the installation type. You can install roles and features on a running physical computer or virtual machine, or on an offline virtual hard disk (VHD).

#### ○ Role-based or feature-based installation

Configure a single server by adding roles, role services, and features.

#### **E** Remote Desktop Services installation

Install required role services for Virtual Desktop Infrastructure (VDI) to create a virtual machine-based or session-based desktop deployment.

> DESTINATION SERVER Quick Start selected

Before You Begin The Quick Start will install the RD Connection Broker, RD Web Access, and RD Session Host role services on the same server. Installation Type Deployment Type Server Pool

Selected Deployment Scenario Computer Server Selection Filter: ▲ VJASON.LOCAL (1) Name **IP Address** Operating **RDSHBASE** RDSHBASE.vjason.local 172.16.100.204

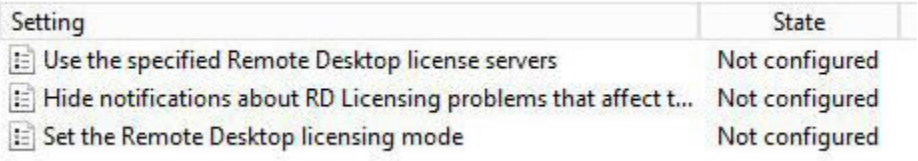

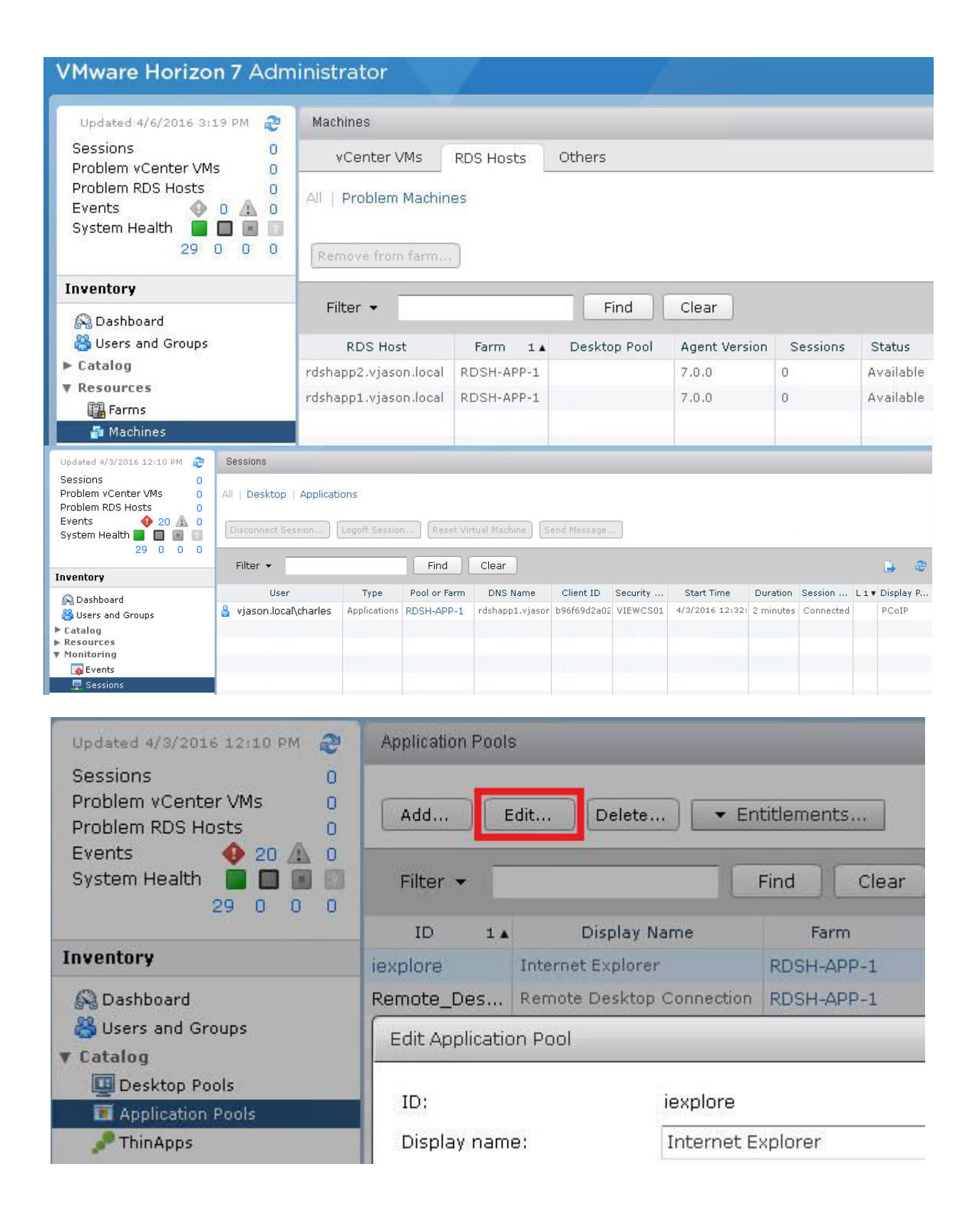

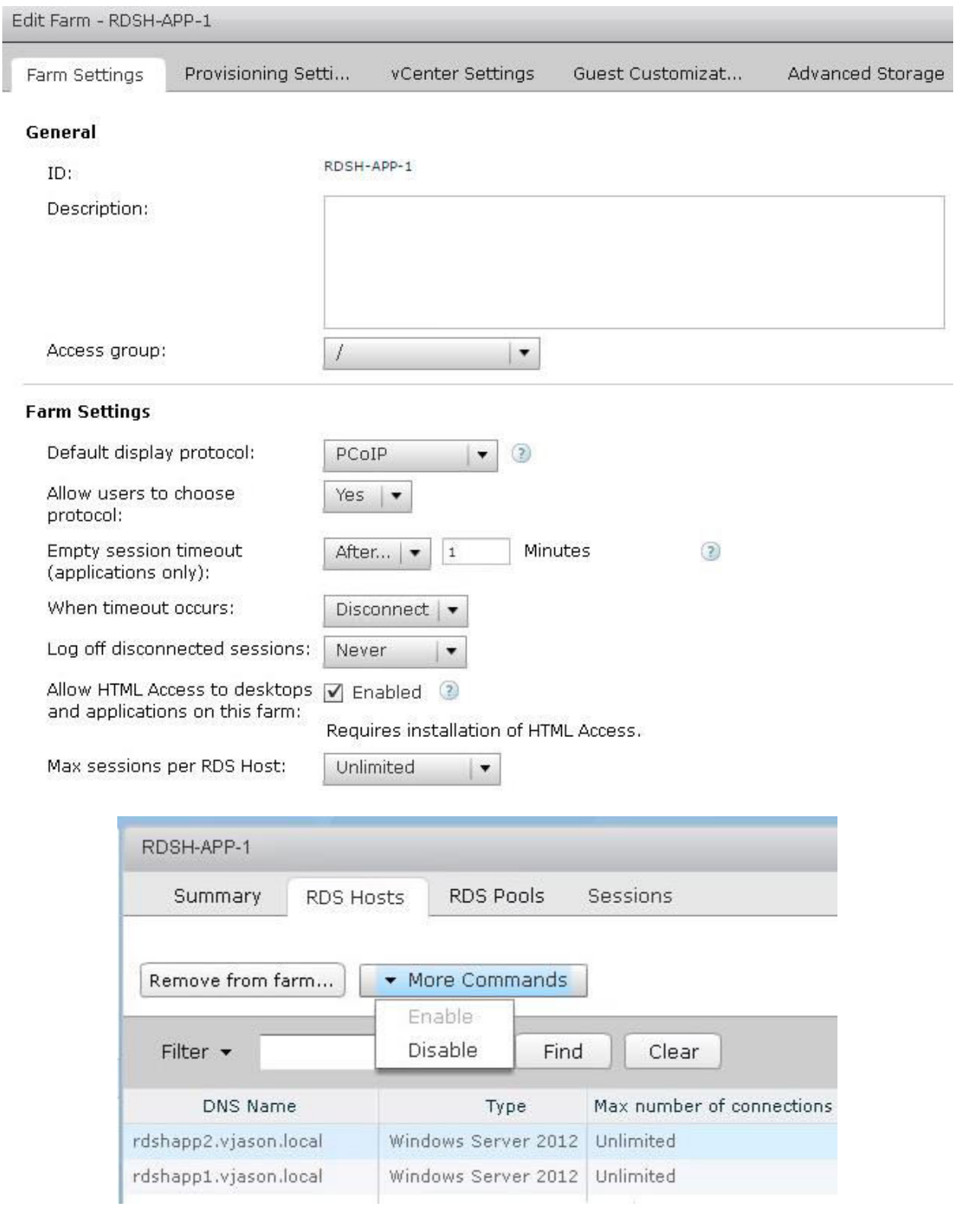

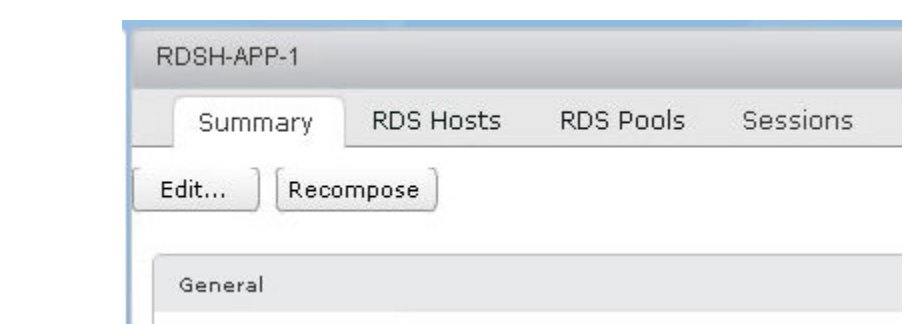

## **Chapter 12: Performing Horizon Desktop Pool Maintenance**

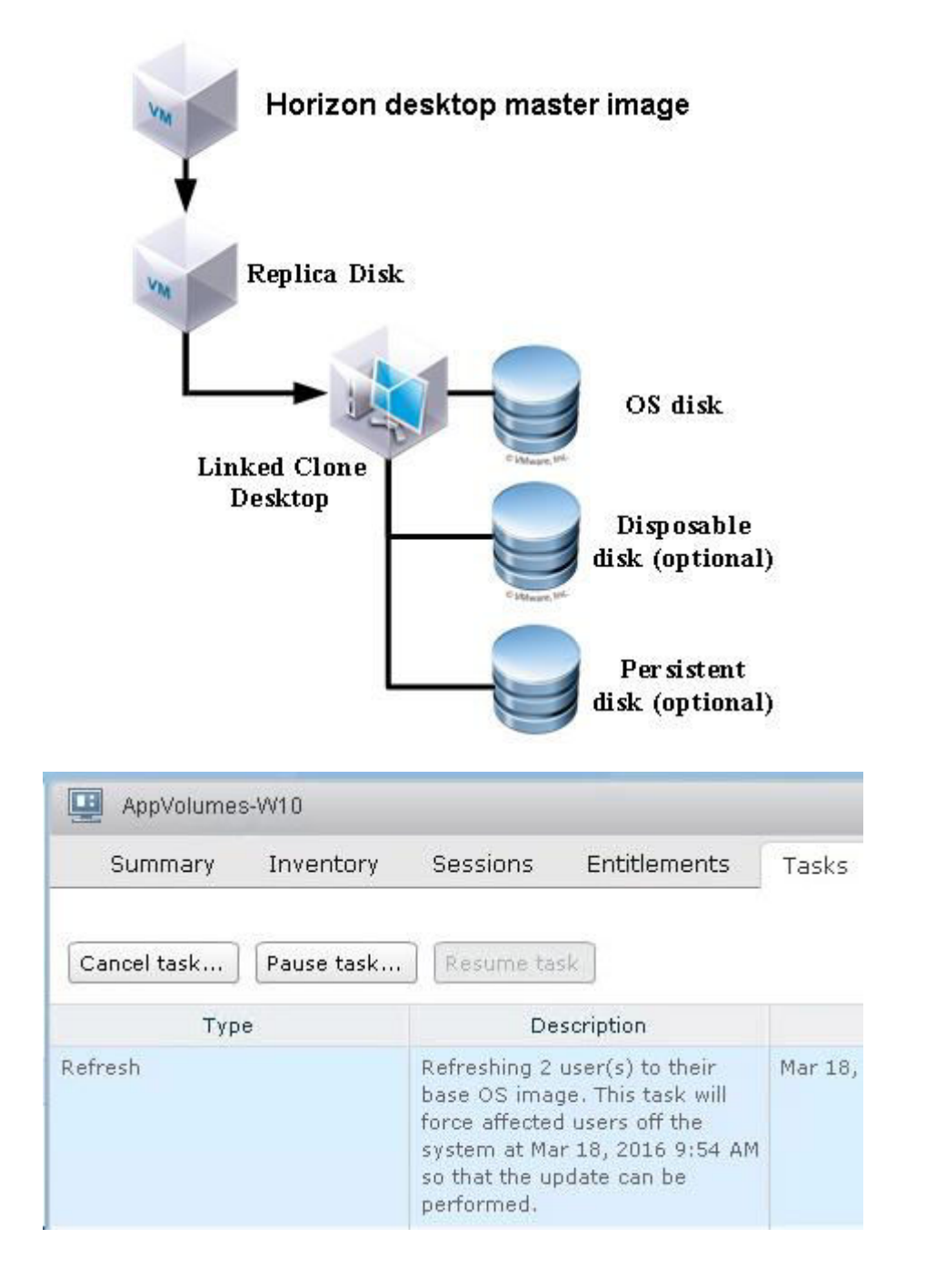

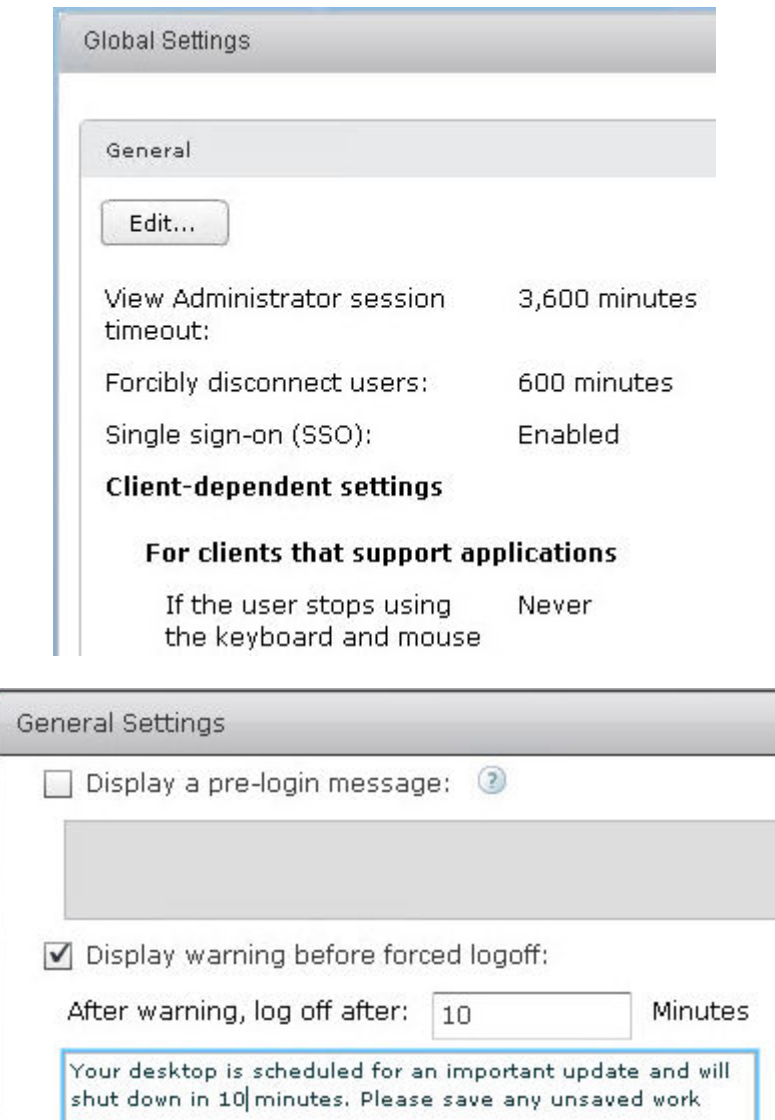

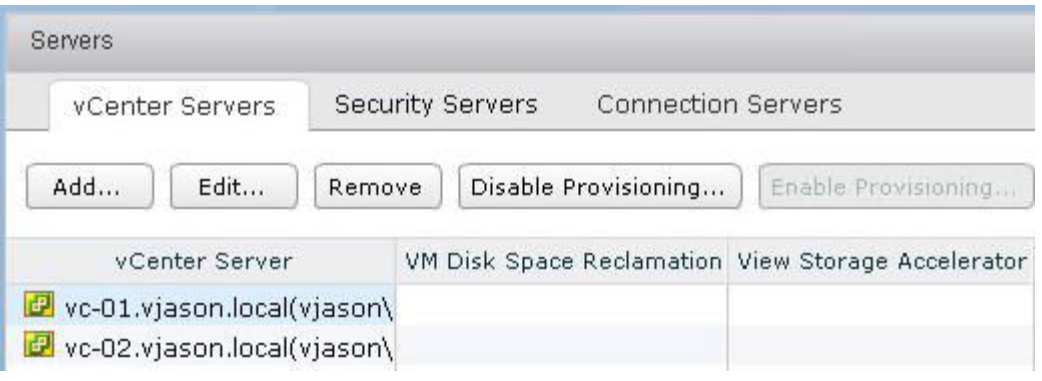

now

### **Advanced Settings**

 $\checkmark$ 

Specify the concurrent operation limits.

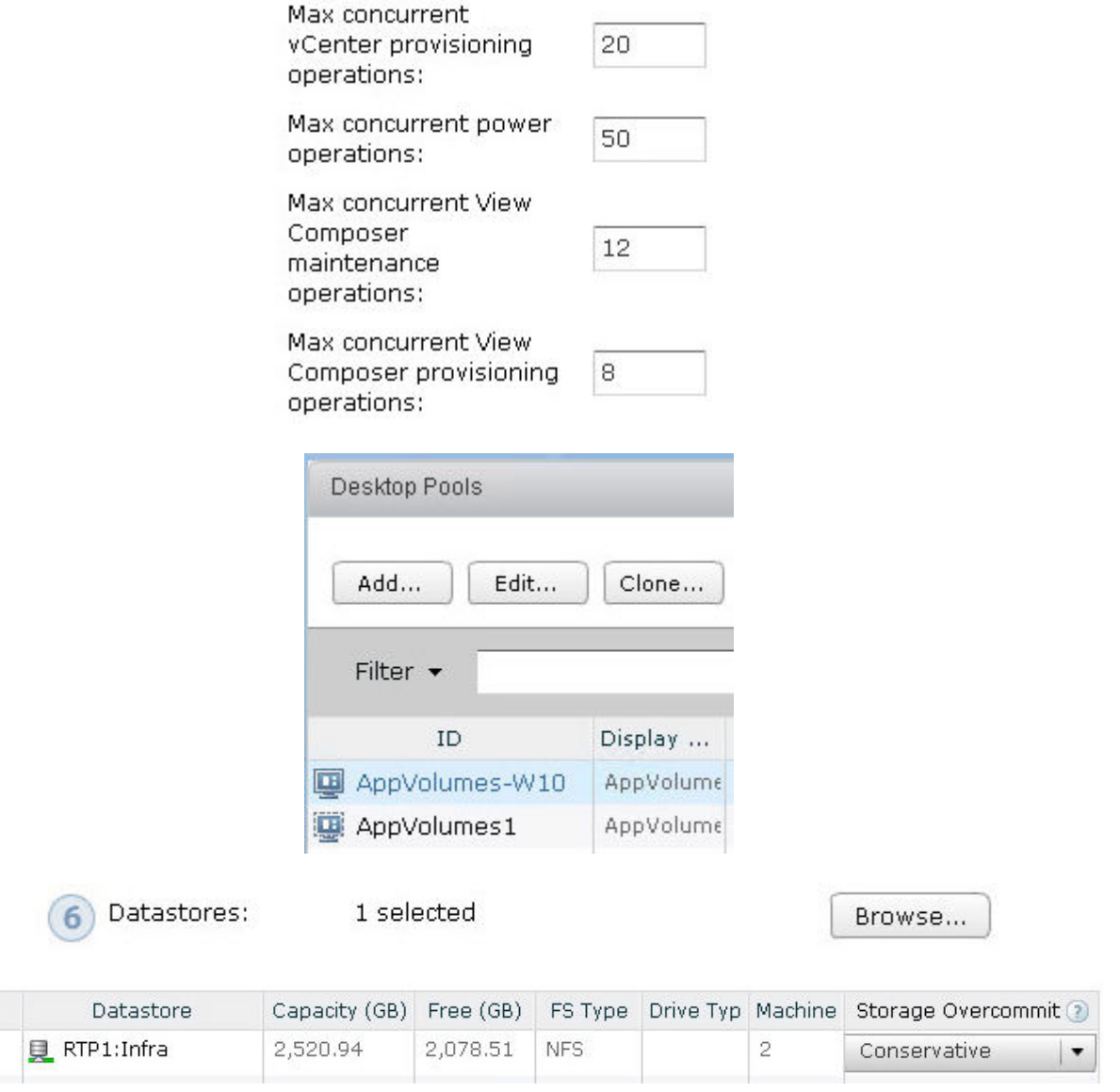

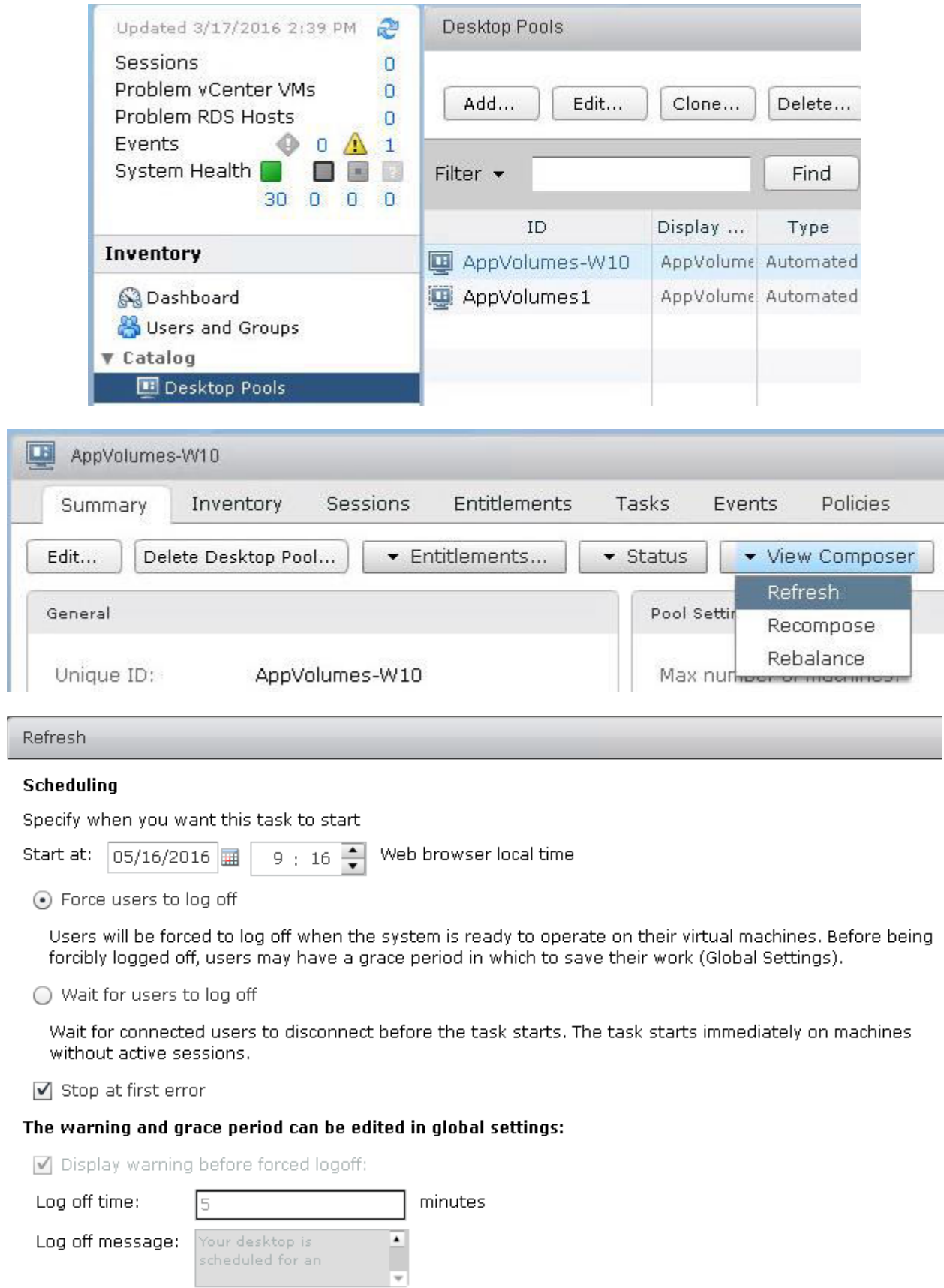

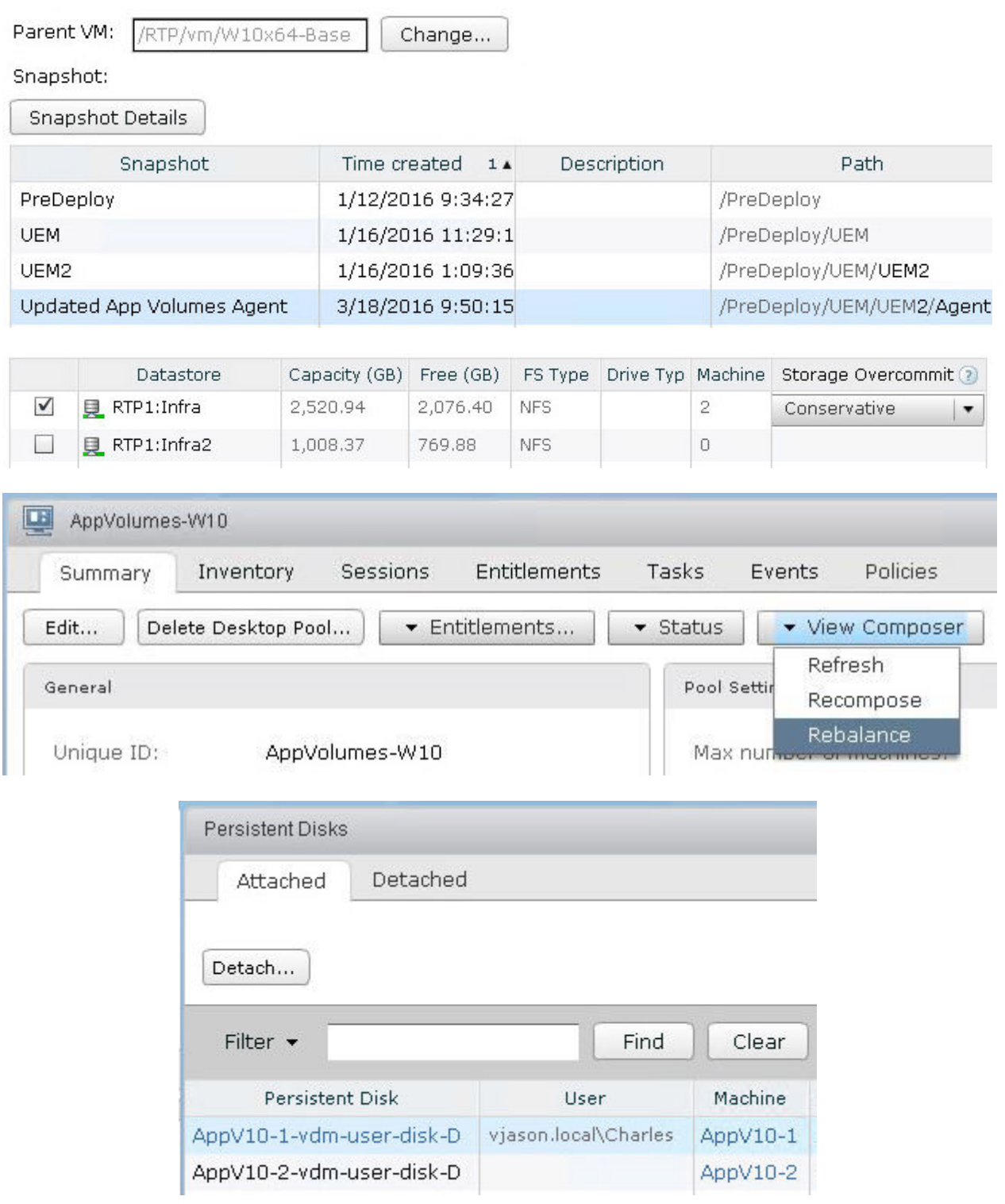

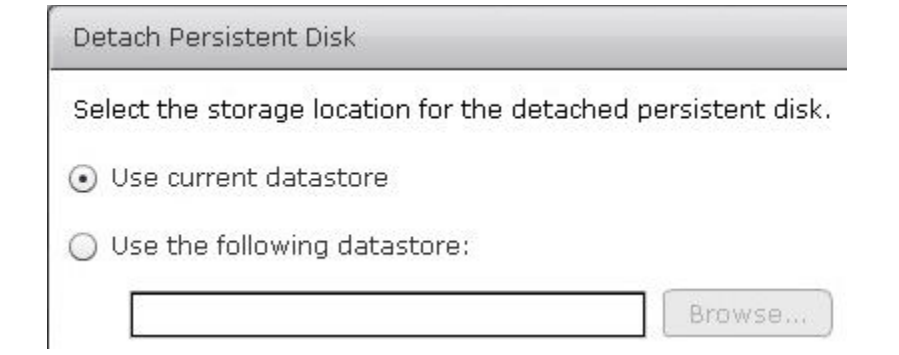

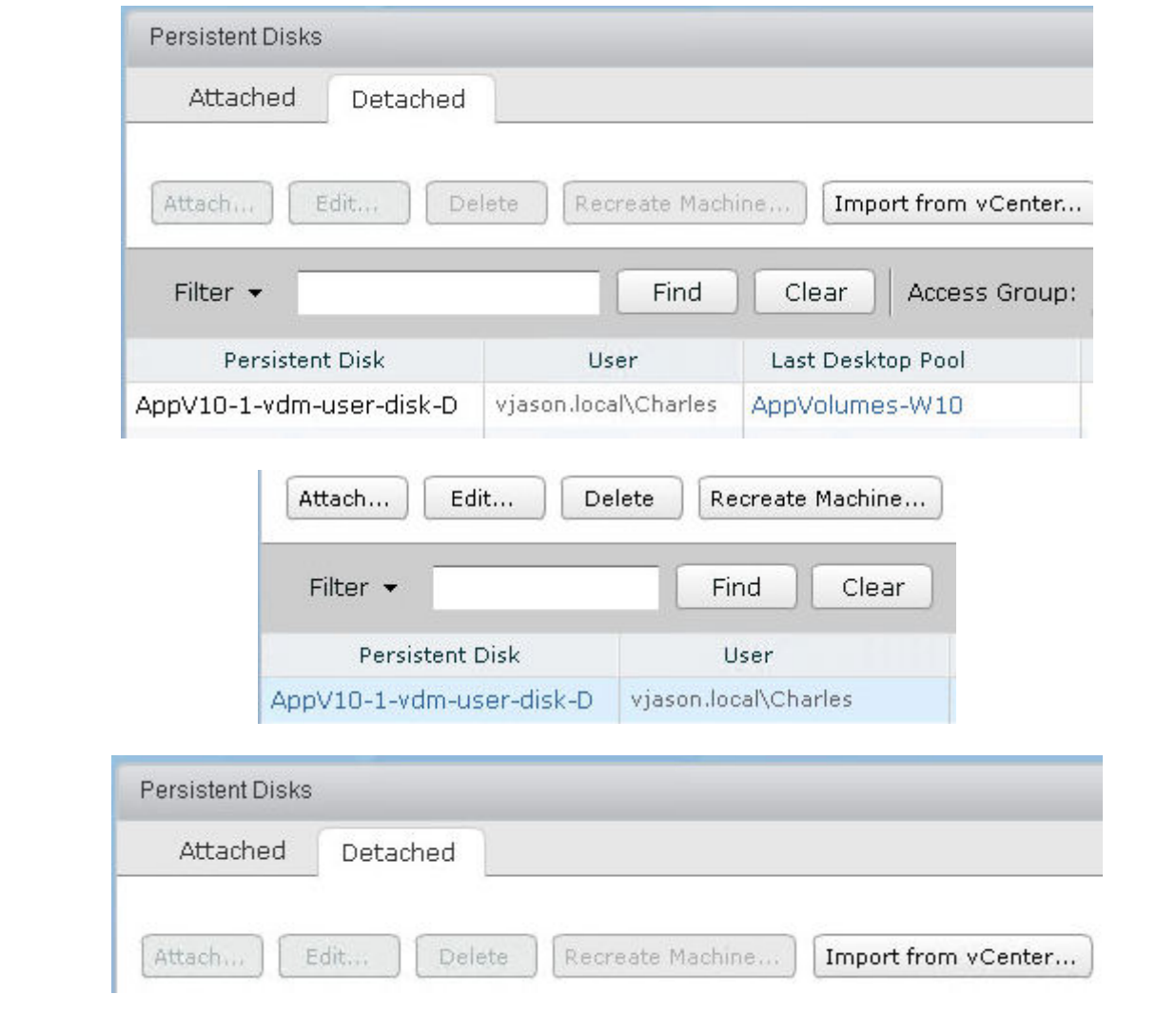

#### Import Persistent Disk From vCenter

Import a persistent disk from a vCenter server.

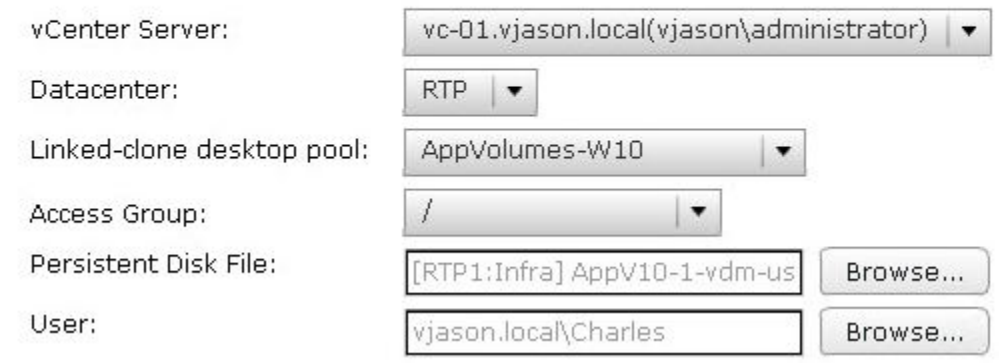

## **Chapter 13: Creating a Master Horizon Desktop Image**

### Where do you want to install Windows?

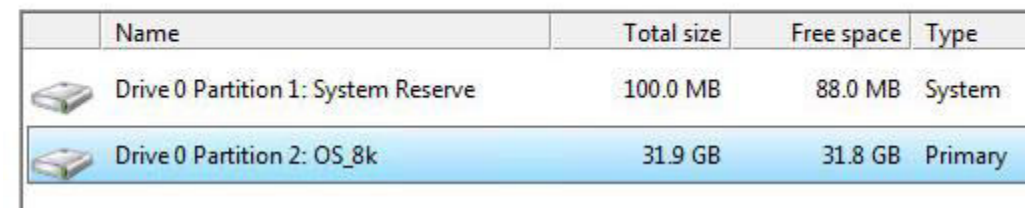

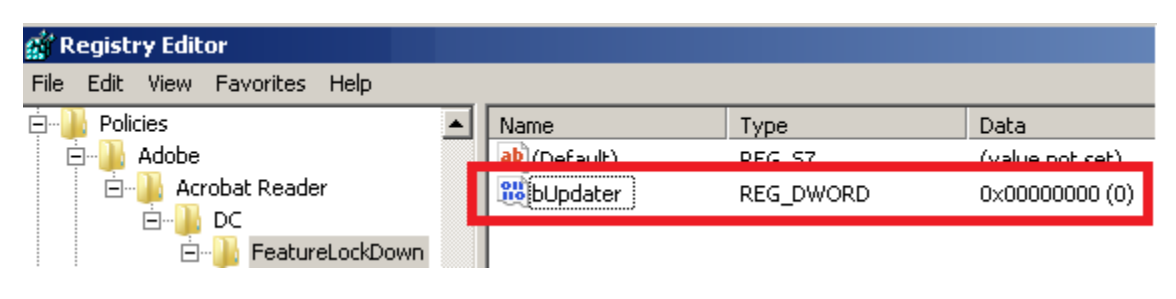

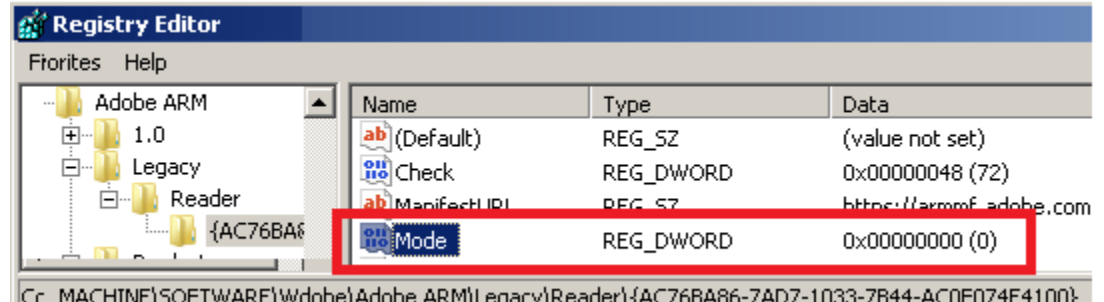

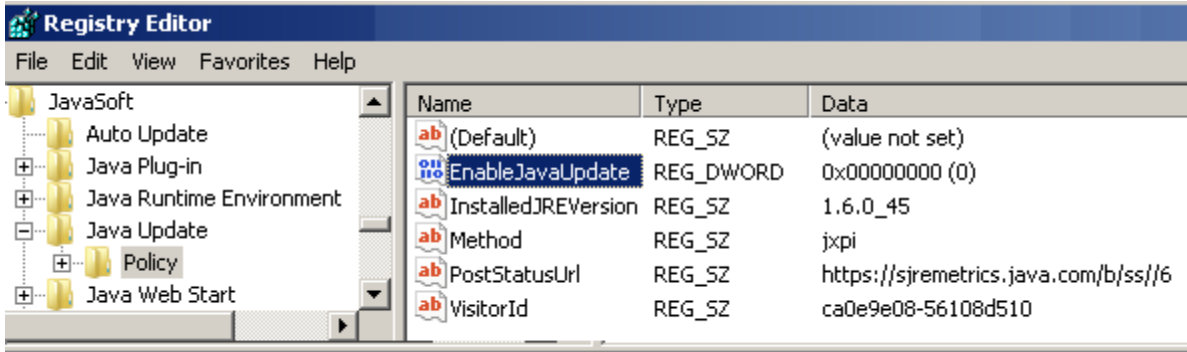

Computer\HKEY\_LOCAL\_MACHINE\SOFTWARE\Wow6432Node\JavaSoft\Java Update\Policy

**Ex Administrator: C:\Windows\System32\cmd.exe** 

C:\Windows\Microsoft.NET\Framework64\v4.0.30319>ngen executequeueditems<br>Microsoft (R) CLR Native Image Generator - Version 4.0.30319.34209<br>Copyright (c) Microsoft Corporation. All rights reserved.<br>All compilation targets a

C:\Windows\Microsoft.NET\Framework64\v4.0.30319>

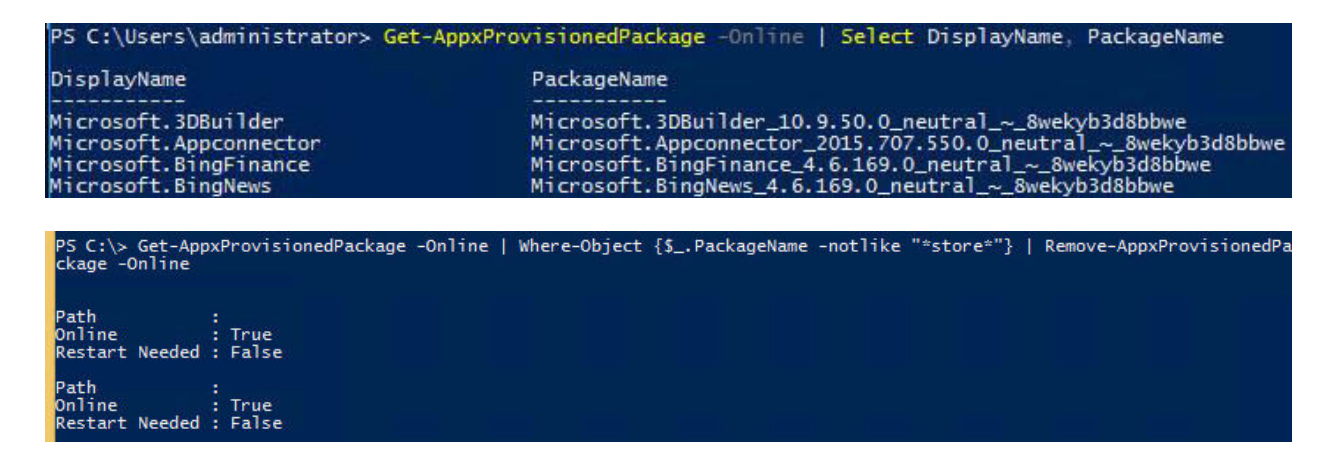

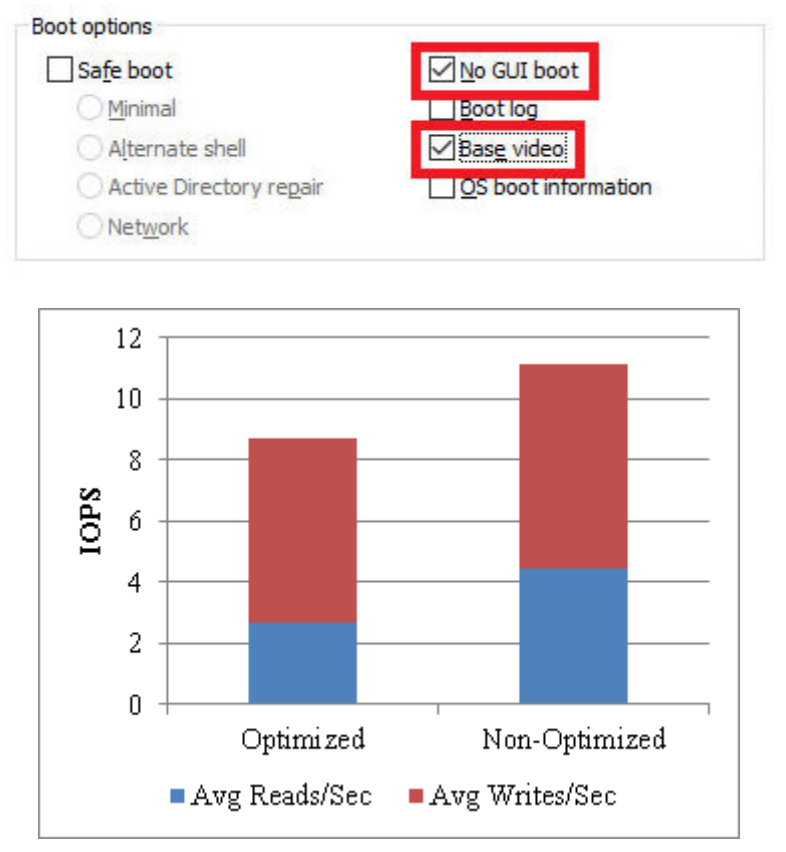

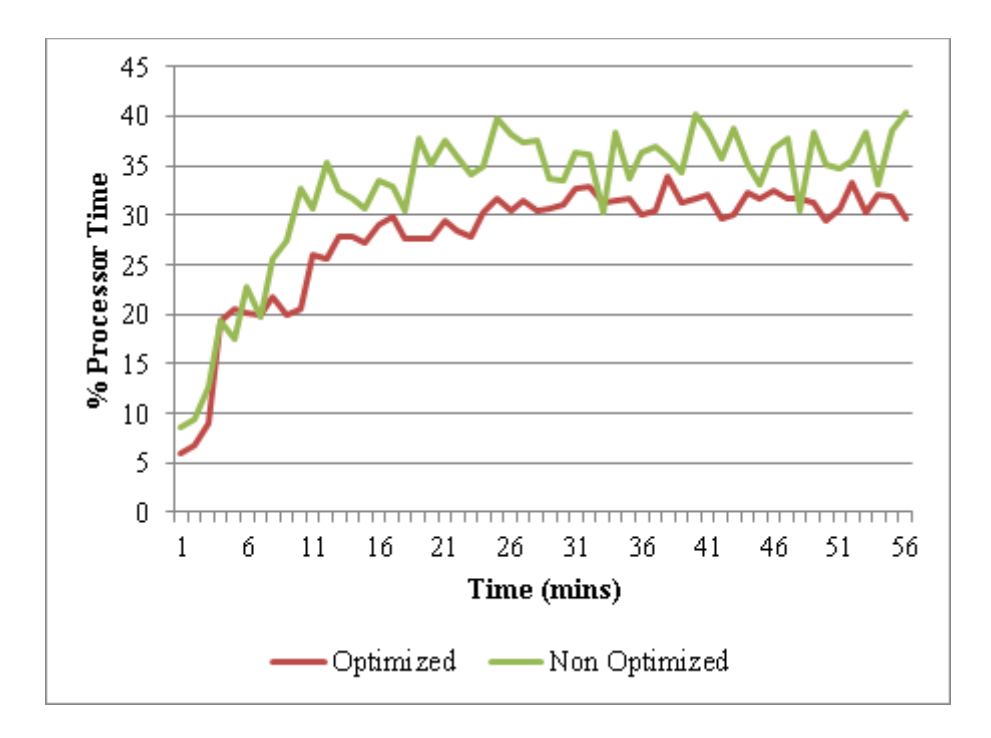

# **Chapter 14: Managing Horizon SSL Certificates**

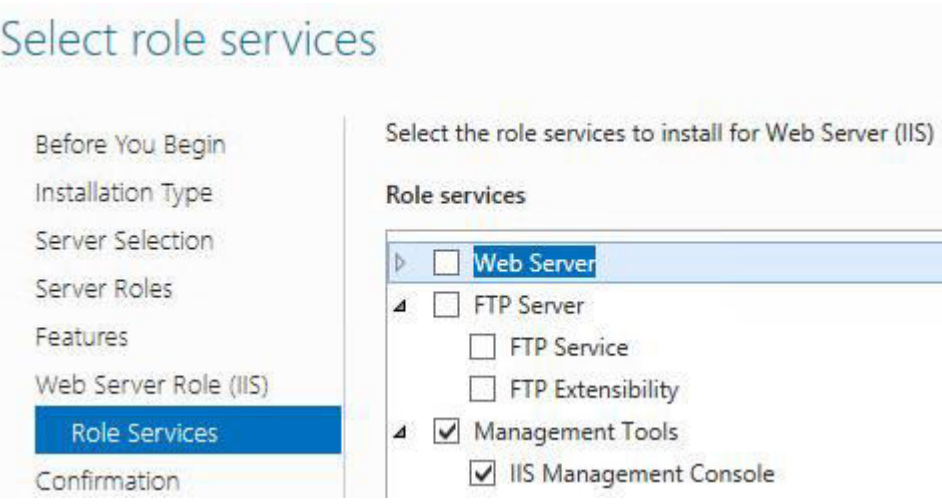

### Select a task:

Request a certificate View the status of a pending certificate request Download a CA certificate, certificate chain, or CRL

### **Request a Certificate**

Select the certificate type: **User Certificate** 

Or, submit an advanced certificate request.

### **Advanced Certificate Request**

The policy of the CA determines the types of certificates you can request. Click one of the following options to:

Create and submit a request to this CA.

Submit a certificate request by using a base-64-encoded CMC or PKCS #10 file, or submit a renewal request by using a base-64-encoded PKCS #7 file.

## **Advanced Certificate Request**

**Certificate Template:** 

Web Server-Export

 $\overline{\mathsf{v}}$ 

Identifying Information For Offline Template:

Name: horizon.vjason.com

E-Mail: jason@vjason.com

This snap-in will always manage certificates for:

My user account

○ Service account

Computer account

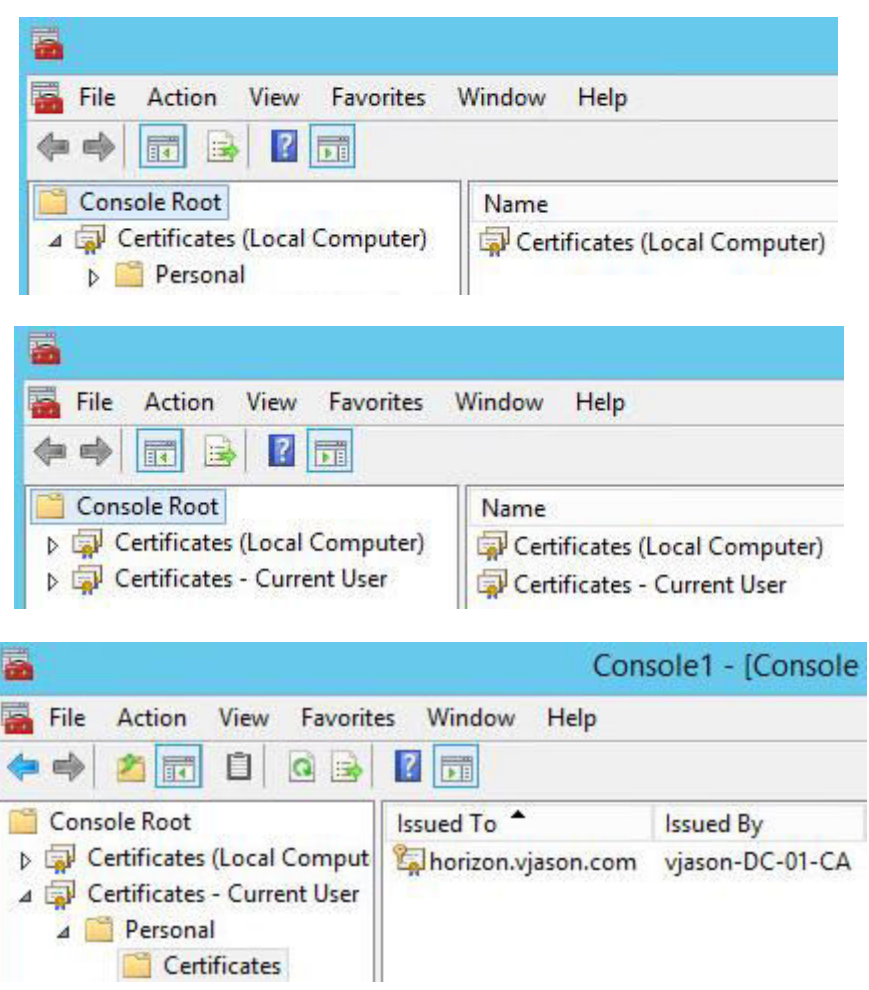

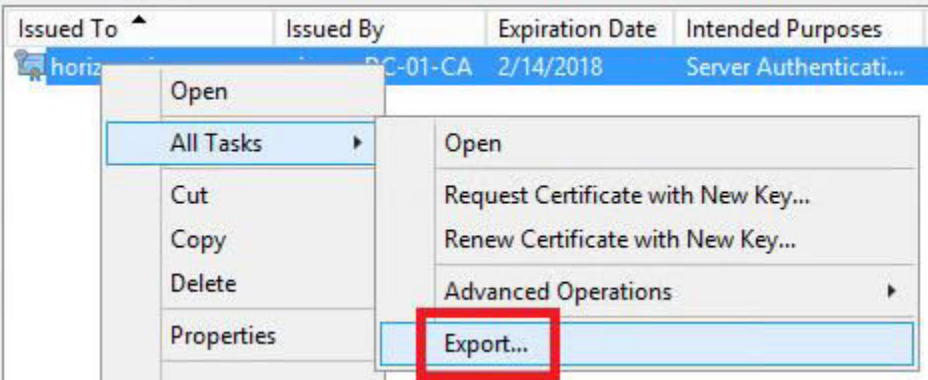

#### **Export Private Key**

You can choose to export the private key with the certificate.

Private keys are password protected. If you want to export the private key with the certificate, you must type a password on a later page.

Do you want to export the private key with the certificate?

● Yes, export the private key

 $\bigcirc$  No, do not export the private key

Personal Information Exchange - PKCS #12 (.PFX)

Include all certificates in the certification path if possible

Delete the private key if the export is successful

Export all extended properties

#### **Security**

To maintain security, you must protect the private key to a security principal or by using a password.

Group or user names (recommended)

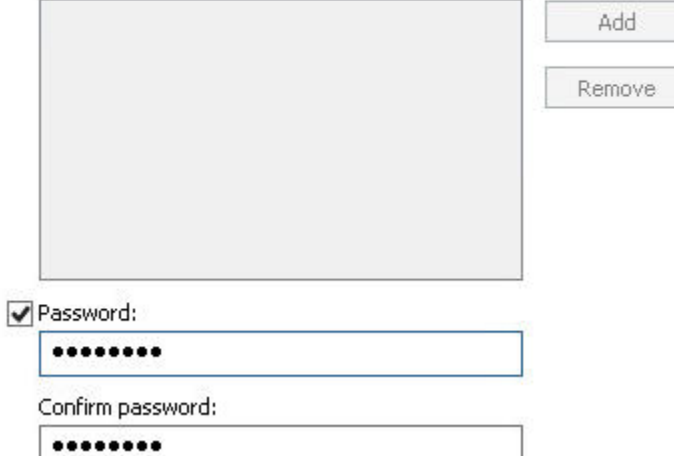

::\OpenSSL-Win32\bin>openss1.exe\_pkcs12 -in\_e:\Horizon\horap01.pfx -out\_e:\Horiz on\key.pem -nodes<br>Enter Import Password:<br>MAC verified OK c:\OpenSSL-Win32\bin>openss1.exe rsa -in e:\Horizon\key.pem -out e:\Horizon\serv er.kev rring RSA key c:\OpenSSL-Win32\bin>openssl.exe pkcs12 -in e:\Horizon\horap01.pfx -clcerts -nok<br>eys -out e:\Horizon\horap01.crt<br>Enter Import Password:<br>MAC verified OK

### Download a CA Certificate, Certificate Chain, or CRL

To trust certificates issued from this certification authority, install this CA certificate chain.

To download a CA certificate, certificate chain, or CRL, select the certificate and encoding method.

**CA** certificate:

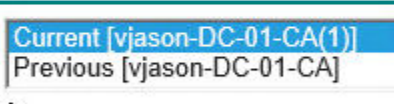

**Encoding method:** 

ODER ● Base 64

Download CA certificate

```
-----BEGIN CERTIFICATE-----
MIIFvjCCBKaqAwIBAqITLqAAAB11czz52VRZDwABAAAAHTANBqkqhkiG9w0BAQsF
-----END CERTIFICATE-----
-----BEGIN CERTIFICATE-----
MIIDlDCCAnygAwIBAgIQSsToIsb9waNGuNFjY8/GdjANBgkqhkiG9w0BAQsFADBJ
-----END CERTIFICATE----
```
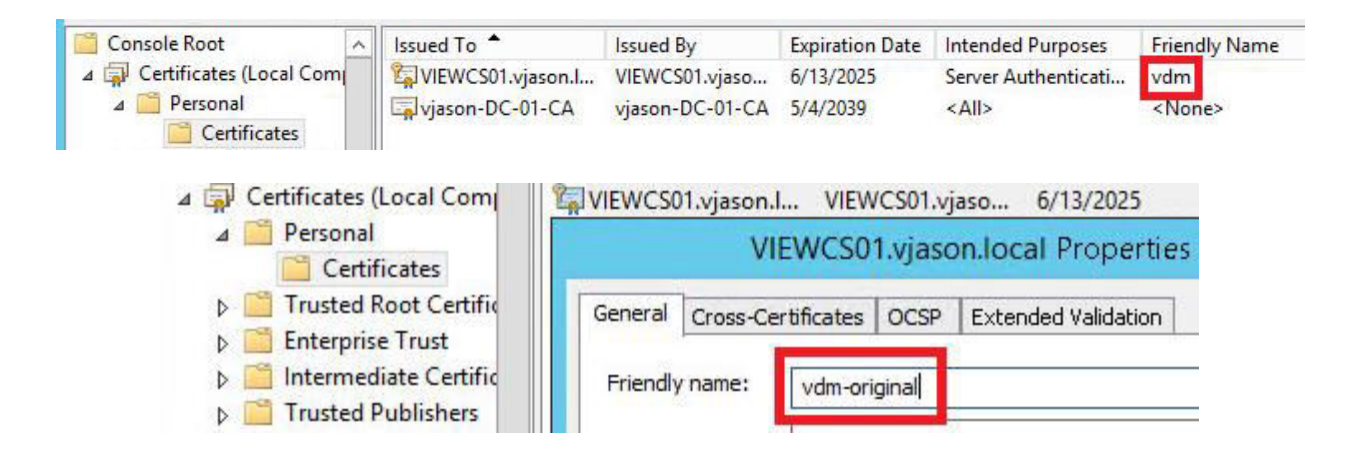

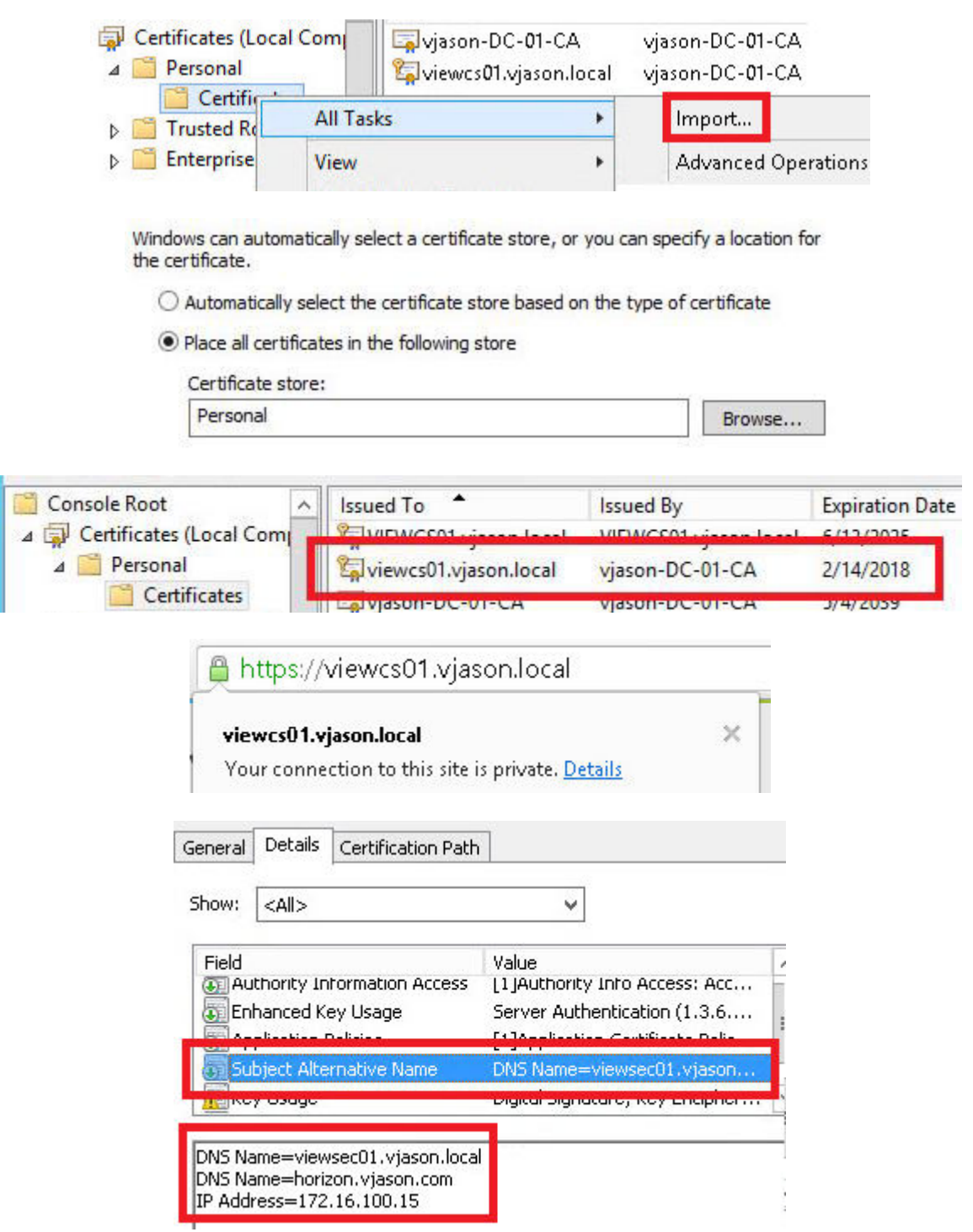

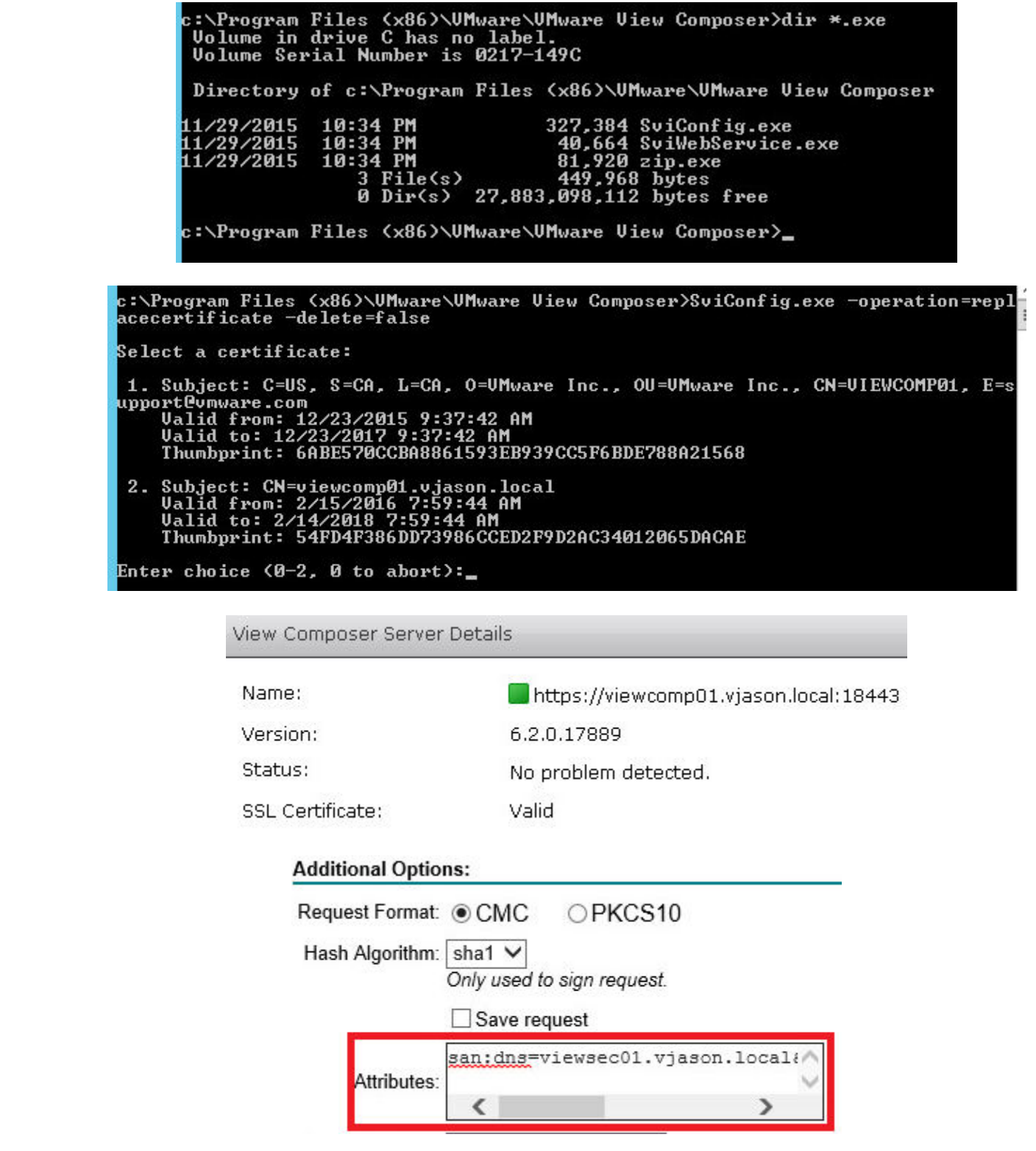

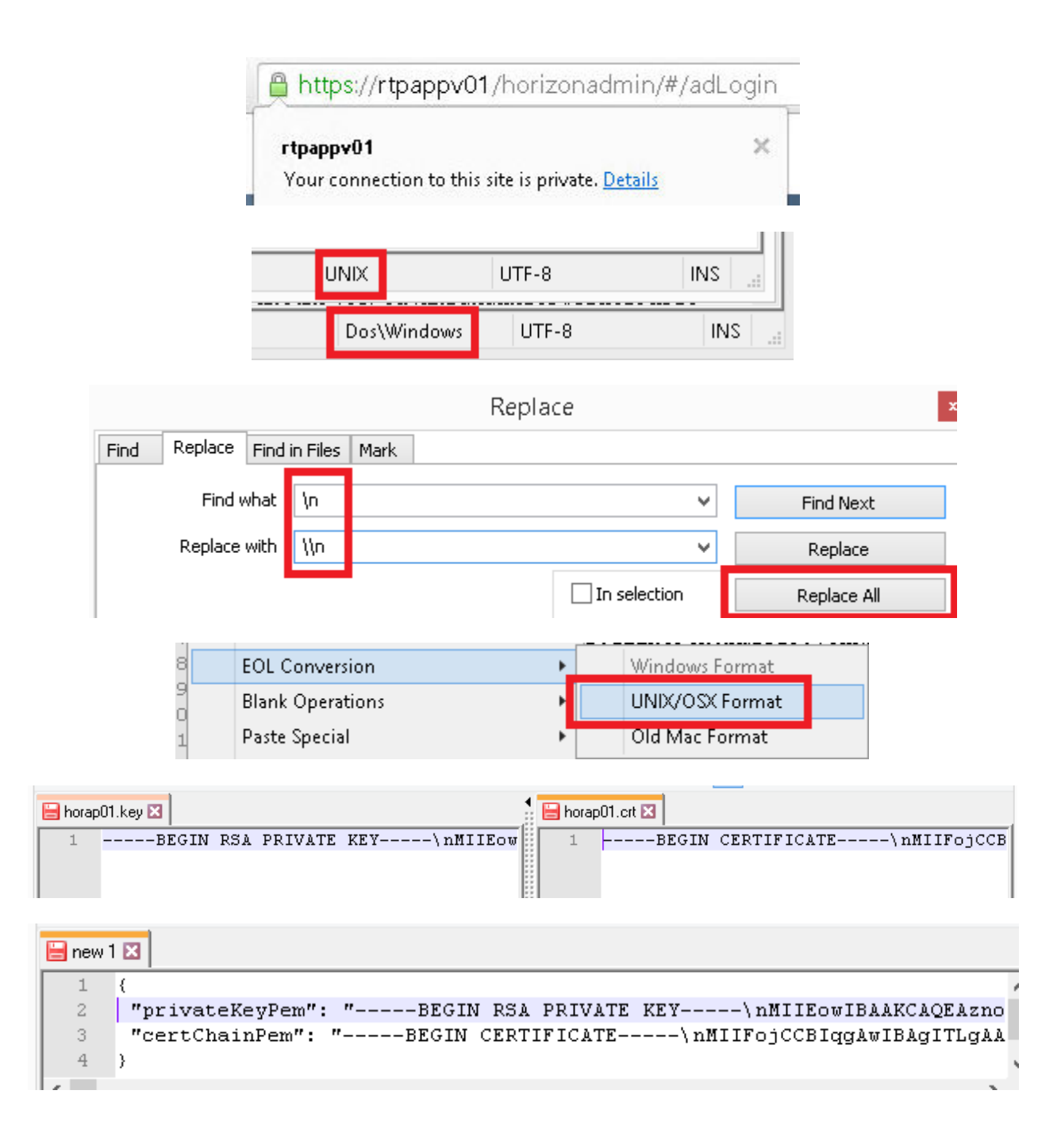

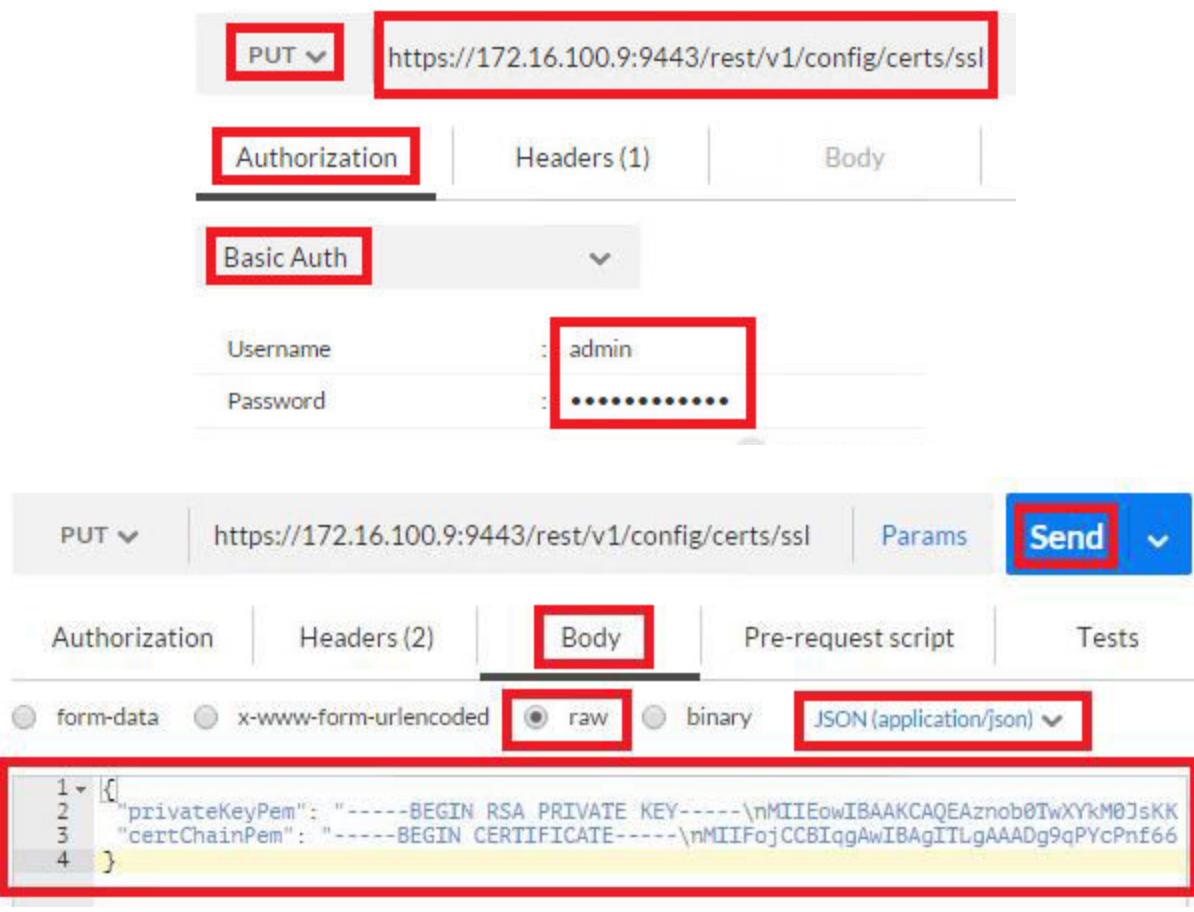

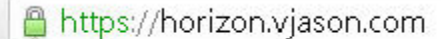

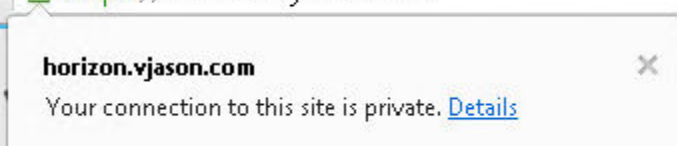

root@rtpappv01:/etc/nginx# scp root@172.16.100.27:/tmp/appvol\_self\_vmware.com.crt /etc/nginx/appvol\_<br>self\_vmware.com.crt The authenticity of nost 172.1b.100.27 (172.16.100.27)' can't be established<br>RSA key fingerprint is a7:9a:c0:b3:1f:df:ac:b1:a3:a7:8b:2c:82:f2:be:70.<br>Are you sure you want to continue connecting (yes/no)? yes<br>Warning: Perma The authenticity of host '172.16.100.27 (172.16.100.27)' can't be established. appvol\_self\_vmware.com.crt 100% 3850  $3.8KB/s$  $00:00$ \_root@rtpappv01:/etc/nginx# scp root@172.16.100.27:/tmp/appvol\_self\_vmware.com.key /etc/nginx/appvol self\_umware.com.key<br>Password: appvol\_self\_vmware.com.key<br>root@rtpappv01:/etc/nginx# 100% 1675  $1.6KB/s$  $00:00$ 

## **Chapter 15: Using Horizon PowerCLI**

C:\<mark>>winrm quickconfig -transport:https</mark><br>Winny service is aireauy running on this machine.<br>WinRM is not set up to allow remote access to this machine for management.<br>The following changes must be made: Create a WinRM listener on HTTPS://\* to accept WS-Man requests to any IP on this<br>machine.<br>Configure CertificateThumbprint setting for the service, to be used for CredSSP<br>authentication. Make these changes [y/n]? y WinRM has been updated for remote management. Created a WinRM listener on HTTPS://\* to accept WS-Man requests to any IP on thi s machine.<br>Configured required settings for the service. PS C:\> Enter-PSSession -ComputerName "viewcs03.vjason.local" -UseSSL -Credentia<br>1 "vjason\svc-horizon" Enhan unun anadentiale

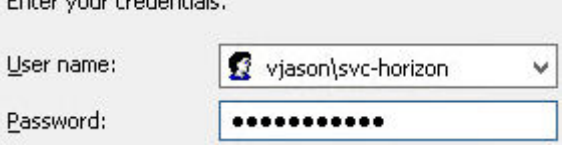

[viewcs03.vjason.local]: PS  $C:\vee$  \_

[viewcs03.vjason.local]: PS C:\Program Files\VMware\VMware View\Server\extras\PowerShell> .\add-snapin.ps1<br>Loading VMware View PowerCLI

Welcome to VMware View PowerCLI

[viewcs03.vjason.local]: PS C:\Program Files\VMware\VMware View\Server\extras\PowerShell>